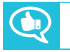

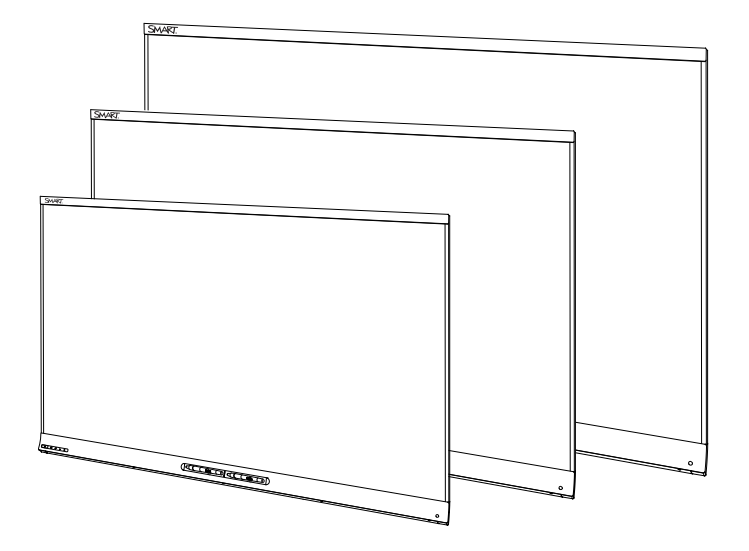

# **SMART Board® 6000-seriens interaktiva skärmar**

### **ADMINISTRATÖRSGUIDE**

FÖR MODELLER SPNL-6055, SPNL-6065, SPNL-6065-V2 OCH SPNL-6075

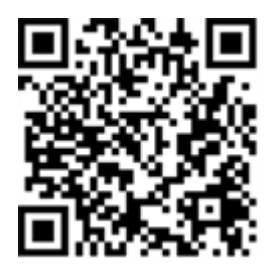

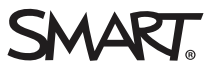

### Produktregistrering

Om du registrerar din SMART-produkt, informerar vi dig om nya funktioner och programvaruuppgraderingar.

Registrera online på [smarttech.com/registration.](http://www.smarttech.com/registration)

Ha följande information tillgänglig ifall du skulle behöva kontakta SMART Support.

Serienummer:

Inköpsdatum:

#### **Licenser**

Termerna HDMI och HDMI HD-multimediagränssnitt och logotypen HDMI är varumärken eller registrerade varumärken tillhörande HDMI Licensing LLC i USA och i andra länder.

#### **Varumärkesinformation**

SMART Board, SMART kapp IQ, SMART Ink, SMART Notebook, DViT, Pen ID, smarttech, logotypen SMART och alla SMART-slogans är varumärken eller registrerade varumärken tillhörande SMART Technologies ULC i USA och/eller i andra länder. Alla tredjepartsprodukter och företagsnamn kan vara varumärken som tillhör dess respektive ägare.

#### **Upphovsrättsinformation**

© 2014–2016 SMART Technologies ULC. Med ensamrätt. Inga delar av denna publikation får reproduceras, överföras, transkriberas, lagras i ett återvinningssystem eller översättas till något annat språk i någon form på något sätt utan ett skriftligt förhandsgodkännande från SMART Technologies ULC. Informationen i denna handbok kan komma att ändras utan förvarning och representerar inget åtagande å SMART:s vägnar.

Denna produkt och/eller användningen av den täcks av ett eller flera av följande USA-patent:

v.smarttech.com/patent 08-2016

# <span id="page-2-0"></span>**Viktig information**

### **VARNING**

- Underlåtenhet att följa installationsanvisningarna som medföljer den interaktiva skärmen kan leda till person- eller produktskada, som inte omfattas av garantin.
- <sup>l</sup> Öppna eller demontera inte den interaktiva skärmen. Du kan riskera att få en elektrisk stöt från den höga spänningen innanför kåpan. Garantin ogiltigförklaras om kåpan öppnas.
- Stå inte (eller tillåt inte barn att stå) på en stol och rör vid interaktiva skärmen. Fastmontera istället produkten på en lämplig höjd.
- <sup>l</sup> För att minska risken för eld eller elektrisk stöt, exponera inte interaktiva skärmen för regn eller fukt.
- <sup>l</sup> Om din interaktiva skärm behöver reservdelar, se till att serviceteknikern använder de reservdelar som specificerats av SMART Technologies eller delar med samma egenskaper som originalet.
- Se till att alla kablar till den interaktiva skärmen som ligger på golvet är korrekt sammanbundna och märkta för att undvika att någon snubblar över dem.
- För inte in objekt inuti skåpets ventilationshål, eftersom de kan vidröra farliga spänningspunkter och orsaka elektriska stötar, brand eller skada av produkten, vilket kanske inte täcks av garantin.
- <sup>l</sup> Placera inte några tunga objekt på elkabeln. En skadad elkabel kan orsaka elektriska stötar, brand eller skada av produkten, vilket kanske inte täcks av garantin.
- Använd endast förlängningssladdar och kontakter som kan helt klara av interaktiva skärmens polariserade kontakt.
- <sup>l</sup> Använd strömsladden som medföljer interaktiva skärmen. Kontakta din leverantör om elkabeln inte medföljde din produkt. Använd endast elkablar som matchar eluttagets AC-spänning och som uppfyller ditt lands säkerhetsstandarder.
- <sup>l</sup> Om glaset har krossats, vidrör då inte kristallvätskan. För att förebygga skada, hantera försiktigt glasbitarna när du kasserar dem.
- <sup>l</sup> Flytta eller montera inte den interaktiva skärmen genom att fästa ett rep eller ståltråd i dess handtag. Eftersom den interaktiva skärmen är tung, kan repet, ståltråden och handtaget lossna och leda till personskada.
- Använd endast VESA®-godkänd monteringshårdvara.
- Koppla ifrån alla elkablarna för din interaktiva skärm från vägguttaget och be om hjälp från kvalificerad servicepersonal när något av följande uppstår:
	- <sup>o</sup> Elkabeln eller kontakten är skadad
	- <sup>o</sup> Vätska har spillts in i den interaktiva skärmen
	- <sup>o</sup> Objekt har fallit på den interaktiva skärmen
	- <sup>o</sup> Den interaktiva skärmen har tappats
	- <sup>o</sup> Strukturell skada såsom sprickor har uppstått
	- <sup>o</sup> Den interaktiva skärmen beter sig oförväntat när du följer användarinstruktionerna
- <sup>l</sup> De inkluderade pennorna för denna produkt använder ett bindemedel som innehållernonylfenoletoxylat, som är föremål för bekymmer enligt EU REACH förordning (EG) 1907/2006.

#### **FÖRSIKTIGHET**

- $\bullet$  Innan du rengör din interaktiva skärm, stäng av eller koppla ifrån den anslutna datorn. Annars kan skrivbordsikonerna hamna i oordning eller så kan du av misstag aktivera program när du torkar av skärmen.
- <sup>l</sup> Undvik placering eller användning av den interaktiva skärmen i områden med överflödigt med damm, luftfuktighet eller rök.
- Ansamling av damm på kamerafönstren eller den reflekterande tejpen påverkar touchprestanda. SMART rekommenderar att du gör veckovisa kontroller på och rengöringar av kamerafönstret och den reflekterande tejpen.
- Se till att det finns ett elektriskt uttag i närheten av interaktiva skärmen och att det förblir lättåtkomligt under användning.
- $\bullet$  Interaktiva skärmen får endast användas med europeiska TN och TTeldistributionssystem

Den är inte lämplig för äldre strömförsörjningssystem av IT-typ som finns i vissa europeiska länder. "This system (IT-type) is widely used isolated from earth, in some installations in France, with impedance to earth, at 230/400V, and in Norway, with voltage limiter, neutral not distributed, at 230V line-to-line." (Det här systemet (av IT-typ) används ofta utan att vara jordat, i vissa installationer i Frankrike, med en impedans till jord på 230/400 V, och i Norge med en voltbegränsare, neutral ej distribuerad, vid 230 V linje-till-linje.) (IEC 60950:1999)

Kontakta behörig personal om du är osäker på vilken typ av strömförsörjningssystem som är tillgängligt där du installerar din interaktiva skärm.

<sup>l</sup> Tillbehörsportens maximala strömeffekt är 60 W. Porten är inte en begränsad strömkälla. För att minimera brandrisken ska du kontrollera att tillbehör som ansluts till porten uppfyller brandsäkerhetskraven som i IEC 60950-1.

• Du måste ansluta USB-kabeln som medföljer din interaktiva skärm till en dator som har ett USB-kompatibelt gränssnitt och som är märkt med USB-logotypen. USB-källans dator måste dessutom vara kompatibel med CSA/UL/EN 60950 och vara CE-, CSAoch/eller UL-märkt för CSA/UL 60950. Detta är avsett för en säker användning och för att undvika skada av den interaktiva platta skärmen.

#### **VIKTIGT**

<sup>l</sup> Följande är maximala strömkrav för interaktiva skärmen (inklusive strömkrav för tillbehörsporten):

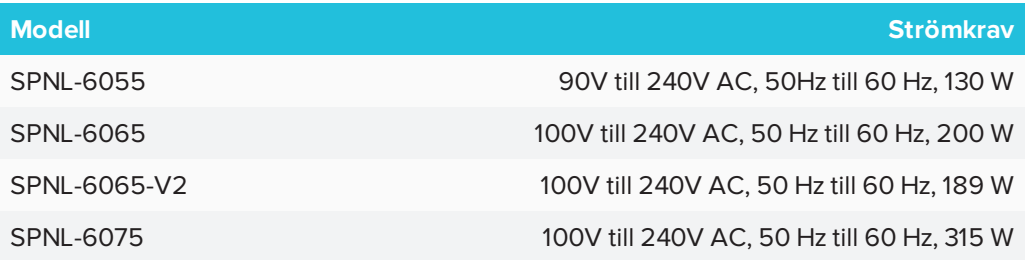

• För övriga krav och övrig information, hänvisa till interaktiva skärmens specifikationer (se *Resurser för [beslutsfattare](#page-16-0)* på sidan 9).

# **Innehåll**

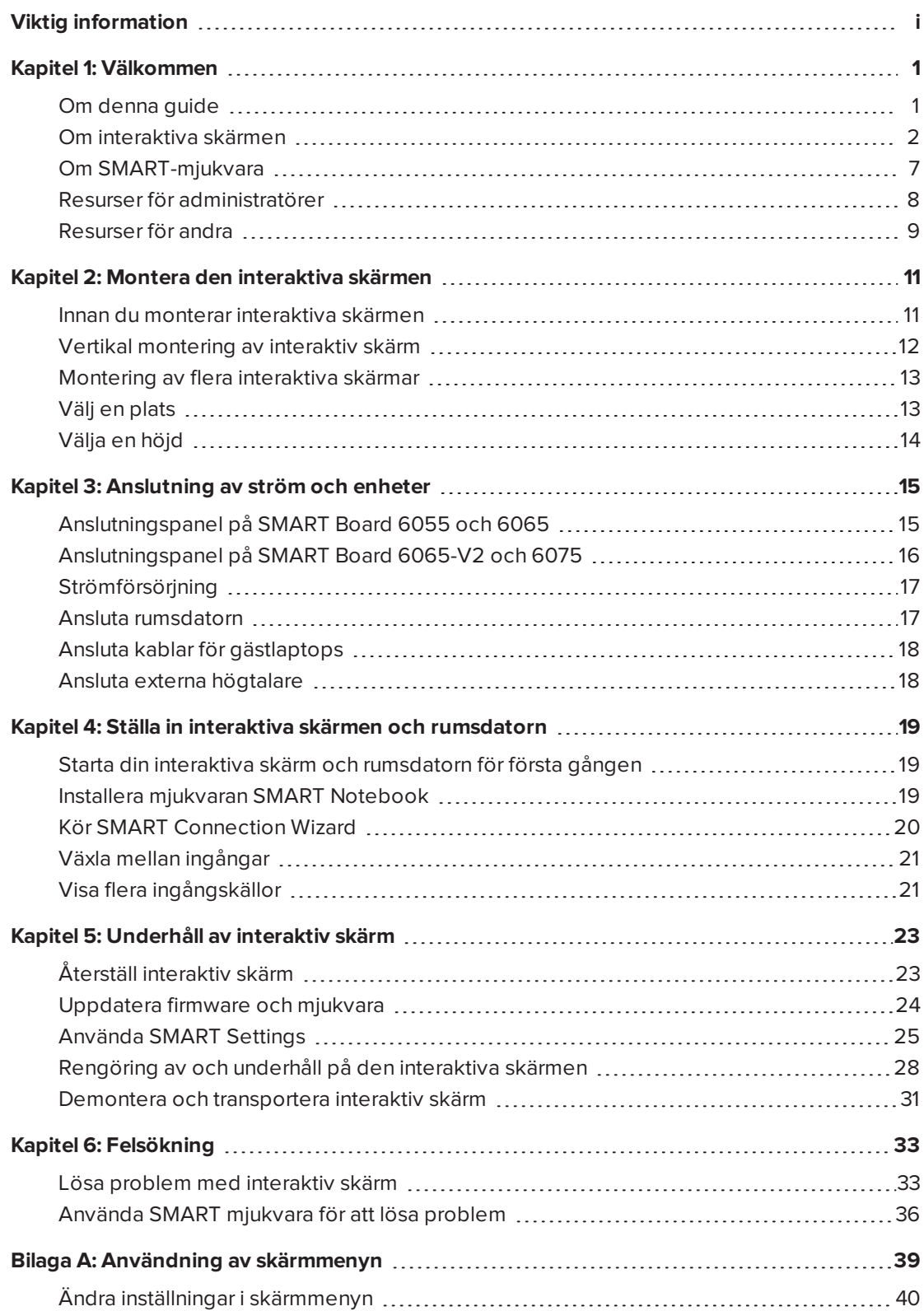

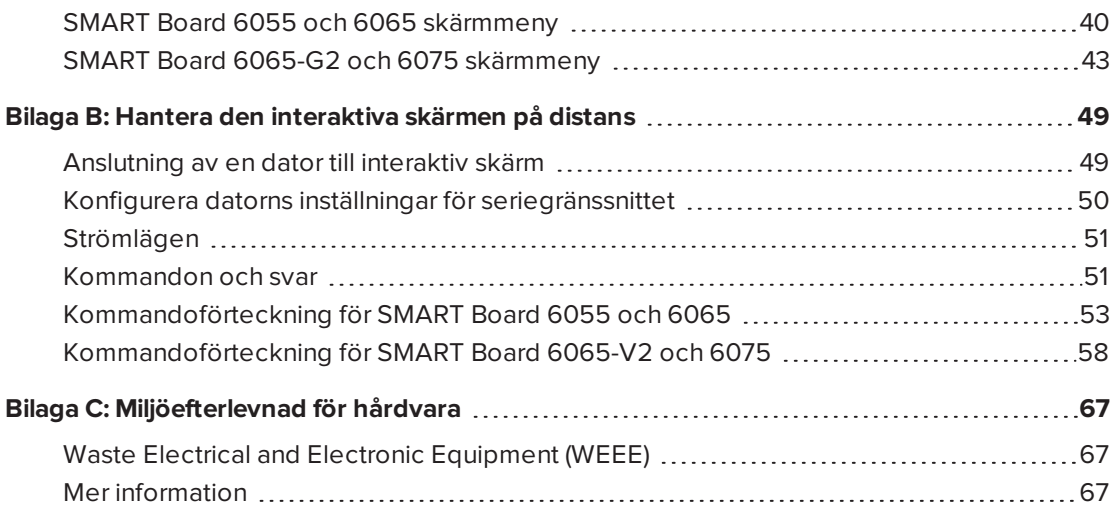

### <span id="page-8-0"></span>**Kapitel 1 Kapitel 1: Välkommen**

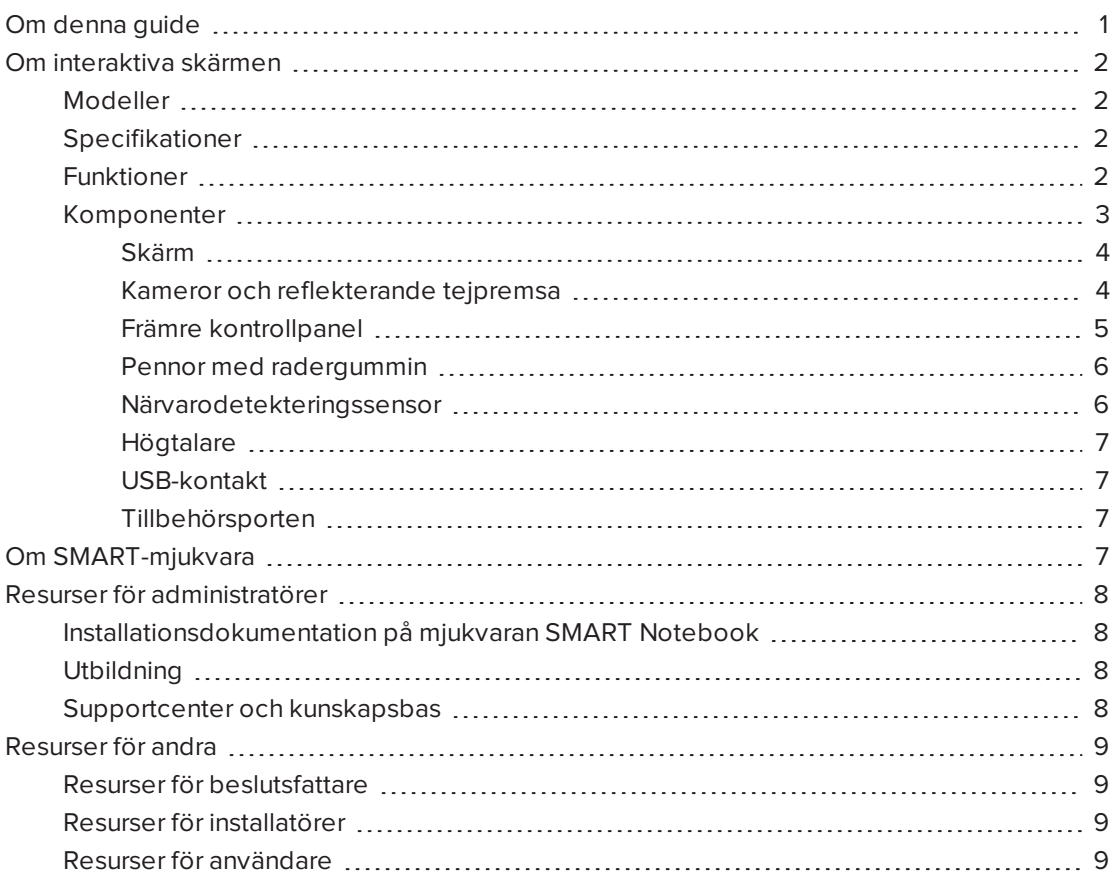

Detta kapitel introducerar även SMART Board® 6000-seriens interaktiva skärmar och denna guide överlag.

### <span id="page-8-1"></span>Om denna guide

Denna guide förklarar hur man ställer in och underhåller interaktiva skärmar i serien SMART Board 6000. Den inkluderar följande information:

- Hur man monterar den interaktiva skärmen
- Strömförsörjning och anslutning av enheter
- Hur man ställer in en interaktiv skärm
- Hur man underhåller den interaktiva skärmen för år av bruk
- Hur man felsöker problem med den interaktiva skärmen

Dessutom innehåller denna guide information på den interaktiva skärmens stöd för fjärrhantering och skärmmeny.

Denna guide är ämnad för individer som ansvarar för installation och underhåll av interaktiva skärmar på deras organisationer. Övrig dokumentation och övriga resurser är tillgängliga för individer som använder interaktiva skärmar.

### <span id="page-9-0"></span>Om interaktiva skärmen

SMART Board 6000-seriens interaktiva skärm använder SMART:s egenutvecklade DViT® teknik (Digital Vision Touch) på sin LED-skärm med e-LED-bakgrundsbelysning.

### <span id="page-9-1"></span>Modeller

Fyra modeller i SMART Board 6000 serien:

- SMART Board 6055 interaktiv skärm (SPNL-6055)
- SMART Board 6065 interaktiv skärm (SPNL-6065)
- SMART Board 6065-V2 interaktiv skärm (SPNL-6065-V2)
- SMART Board 6075 interaktiv skärm (SPNL-6075)

<span id="page-9-2"></span>Skillnaderna mellan dessa modeller visas i denna guide.

### Specifikationer

Hänvisa till den interaktiva skärmens specifikationer för detaljerad teknisk info, inklusive produktstorlekar och vikter.

### <span id="page-9-3"></span>Funktioner

Den interaktiva skärmen har följande funktioner:

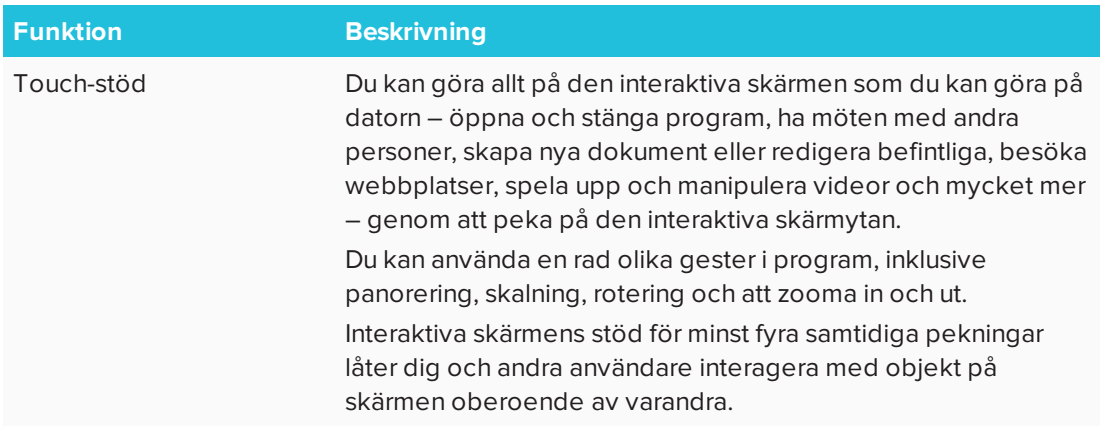

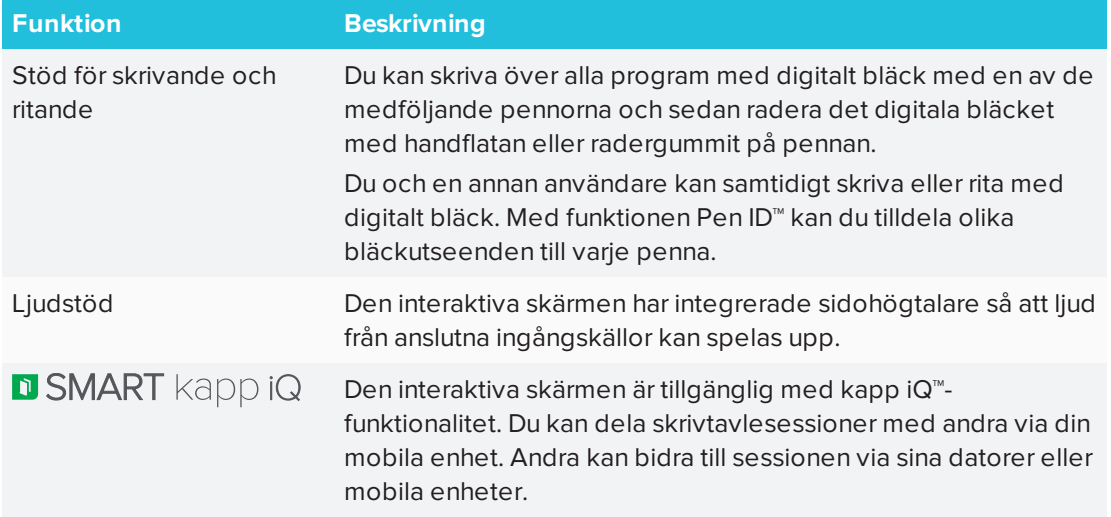

### <span id="page-10-0"></span>Komponenter

Den interaktiva skärmen består av följande komponenter:

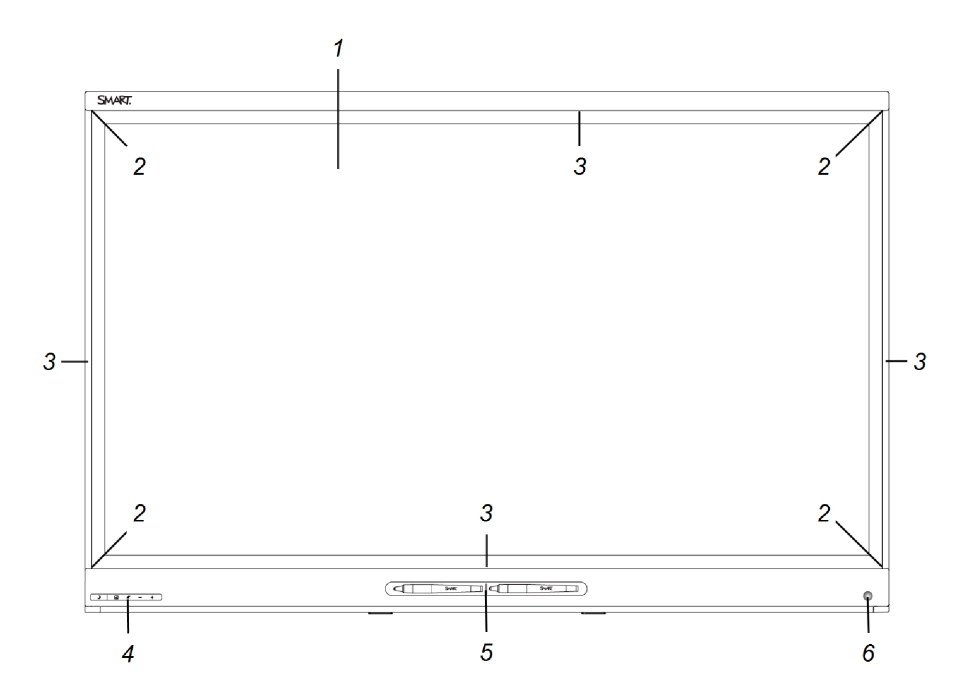

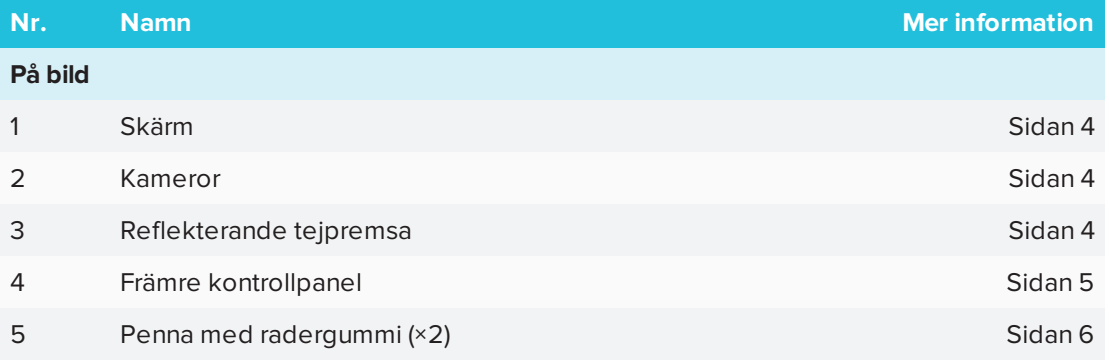

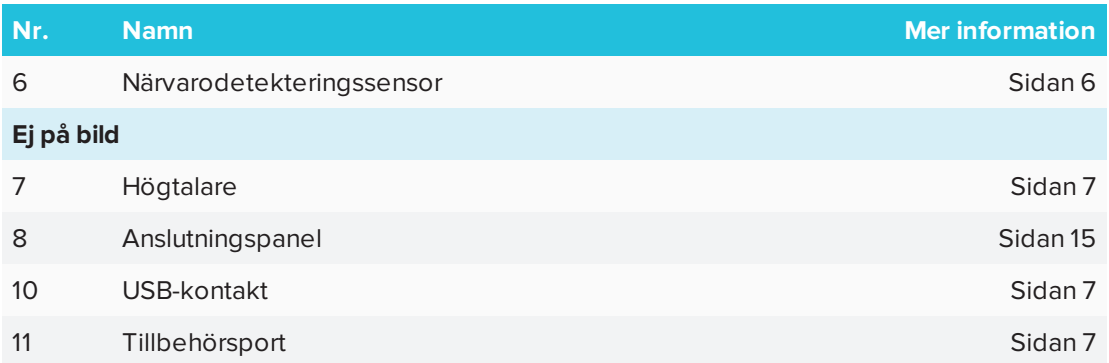

#### <span id="page-11-0"></span>**Skärm**

Skärmstorleken varierar från modell till modell:

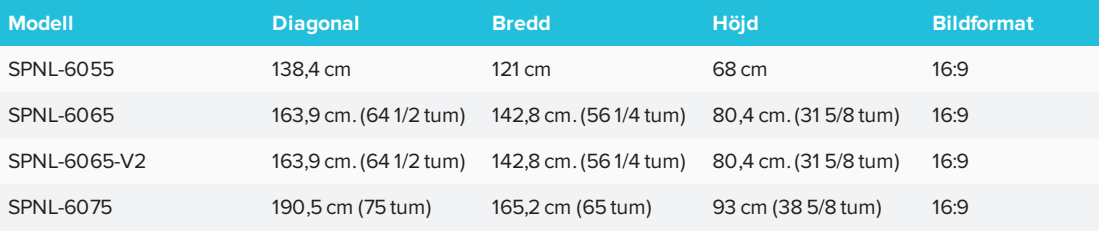

<span id="page-11-1"></span>För vidare information om rengöring av skärmen, se *Rengöra [skärmen](#page-35-1)* på sidan 28.

#### **Kameror och reflekterande tejpremsa**

I hörnen på skärmen finns kameror som spårar finger- och pennpositioner över skärmen. Skärmen är kantad med en remsa som består av reflekterande tejp.

För information på rengöring av kamerafönstren och reflekterande tejp, se *[Rengöring](#page-36-0) av [kamerafönstren](#page-36-0) och den reflekterande tejpen* på sidan 29.

### **FÖRSIKTIGHET**

- Håll den reflekterande tejpen torr.
- Ta inte bort eller skada den reflekterande tejpen.

#### $\rightarrow$  VIKTIGT

- Fäst inte klisterlappar eller andra föremål på skärmen, eftersom detta stör kamerorna.
- Sätt inget i kanalen för den reflektiva tejpen, eftersom detta stör kamerorna.

#### <span id="page-12-0"></span>**Främre kontrollpanel**

Den främre kontrollpanelen består av knapparna Vänteläge, Val av ingång, Ljud av och volymreglage.

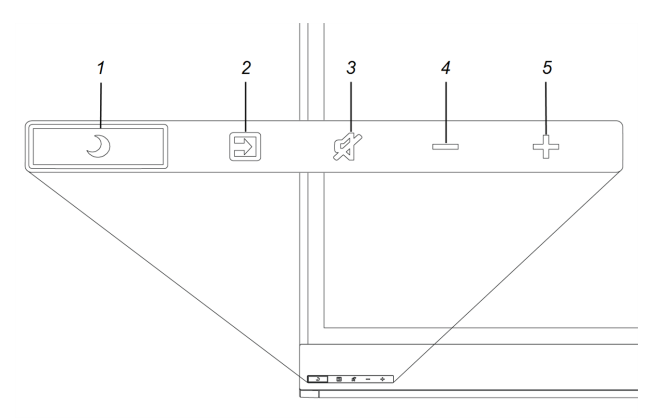

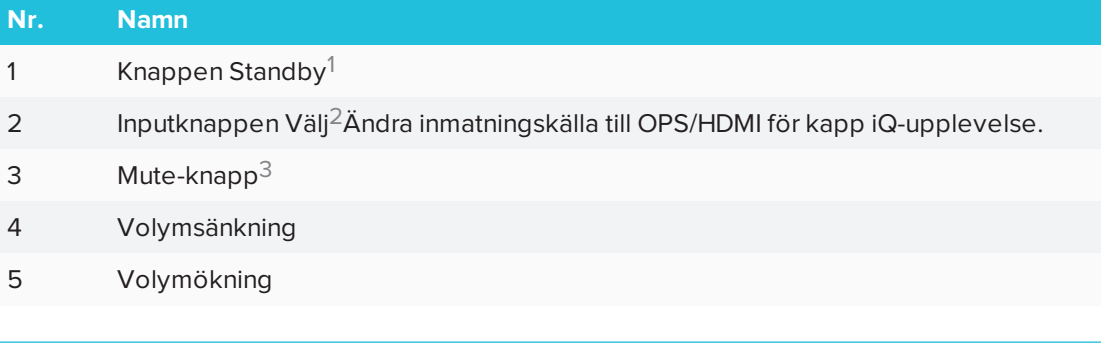

#### $\rightarrow$  VIKTIGT

Om en skyddsfilm finns över den främre kontrollpanelen, ta bort den innan du använder den främre kontrollpanelen.

Vid normal drift är alla knappar vita.

Knappen Standby fungerar även som en indikatorlampa:

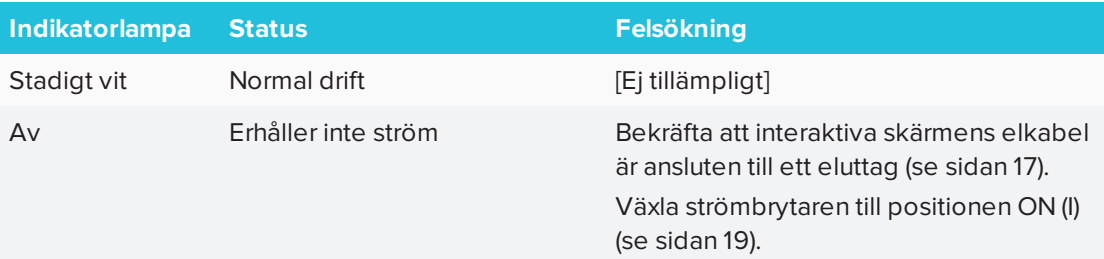

2

<sup>1</sup>Klicka på och håll in för att återställa den interaktiva platt skärmen

<sup>3</sup>Tryckoch håll in för att frysa och tina skärmen (endast SMART Board 6065-V2 och 6075 interaktiva plattskärmar)

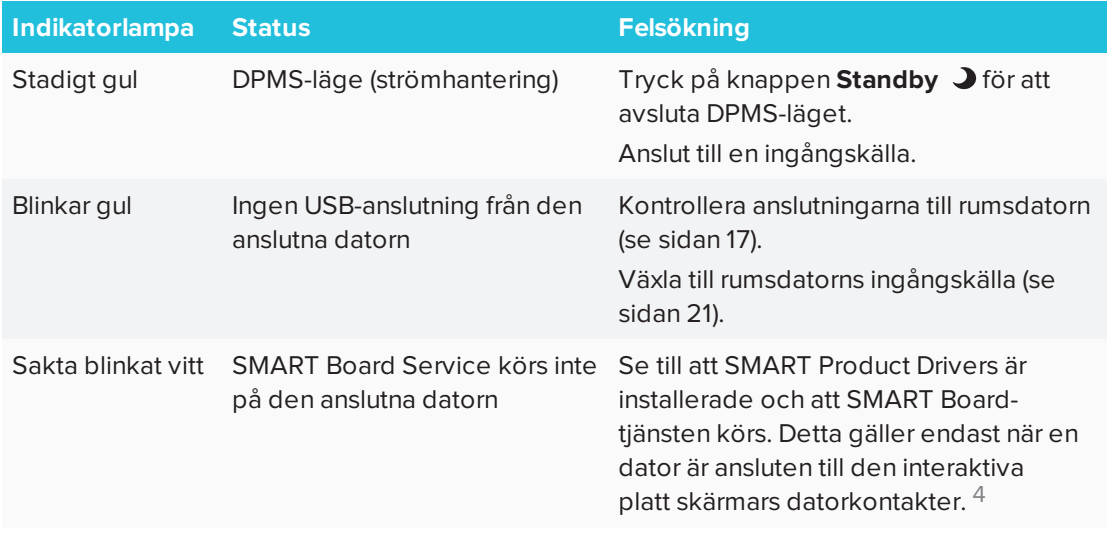

#### <span id="page-13-0"></span>**Pennor med radergummin**

Med den interaktiva skärmen medföljer två pennor med radergummin fästa på dem.

Den interaktiva skärmens underkant har magnetiska hållare för pennorna. Varje penna aktiveras när du tar bor den från hållaren och kan sedan användas för att skriva eller rita i digitalt bläck.

### **FÖRSIKTIGHET**

När du sätter tillbaka pennan i magnethållare, se till att den är centrerad i dess hållare så att den inte faller och skadas.

#### <span id="page-13-1"></span>**Närvarodetekteringssensor**

Den interaktiva skärmen har en närvarodetekteringssensor på nedre ramen som kan detektera människor från upp till 5 m när den interaktiva skärmen är i viloläge.

När sensoren detekterar rörelse i rummet, startas den interaktiva platta skärmen. Pekning på skärmen aktiverar den interaktiva skärmen. Om det inte är någon i rummet under en angiven tid, återgår den interaktiva skärmen till viloläge.

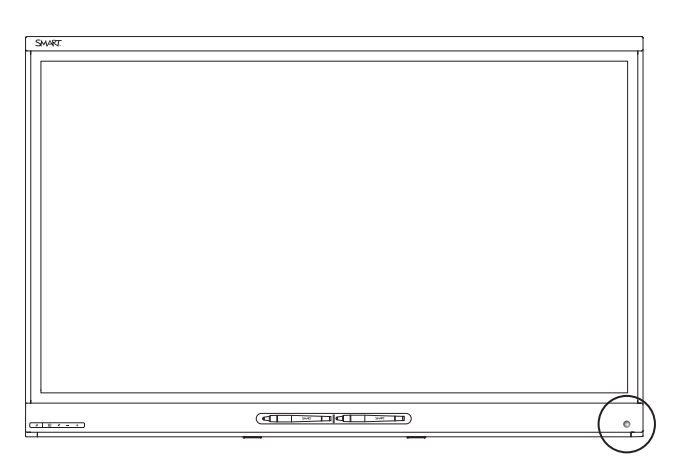

<sup>4</sup>Detta gäller endast när en dator är ansluten till den interaktiva platt skärmens datorkontakter.

#### **ANTECKNINGAR**

<sup>l</sup> Se *Rengöring av [närvarodetekteringssensorn](#page-36-1)* på sidan 29 för vidare information.

#### <span id="page-14-1"></span>**Högtalare**

Den interaktiva platta skärm har två integrerade sidohögtalare på 10 W på framsidan.

<span id="page-14-2"></span>Om du vill kan du ansluta externa högtalare (se *Ansluta externa [högtalare](#page-25-1)* på sidan 18).

#### **USB-kontakt**

Du kan ansluta en USB-drivrutin eller enhet till USB typ-Amottagare i nedre vänstra hörnet på den interaktiva platt skärmen och sedan öppna samt spara filer till USB enheter.

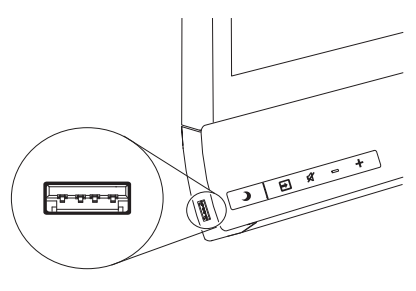

#### <span id="page-14-3"></span>**Tillbehörsporten**

Du kan koppla AM30-enheten till tillbehörsporten på baksidan av den interaktiva skärmen för att dra nytta av SMART kapp iQ-funktionaliteten och komma åt SMART education software och utomstående program.

#### ELLER

Du kan installera en minidator som uppfyller kraven i specifikationerna.

### **FÖRSIKTIGHET**

Tillbehörsportens maximala strömeffekt är 60 W. Porten är inte en begränsad strömkälla. För att minimera brandrisken ska du kontrollera att tillbehör som ansluts till porten uppfyller brandsäkerhetskraven som i IEC 60950-1.

### <span id="page-14-0"></span>Om SMART-mjukvara

För att dra nytta av alla funktioner i SMART Board 6000-seriens interaktiva skärmar kan du installera följande SMART-mjukvara på anslutna datorer. Gå till SMART Downloads [\(smarttech.com/en/Home+Page/Support/Browse+Support/Download+Software](https://smarttech.com/en/Home+Page/Support/Browse+Support/Download+Software)).

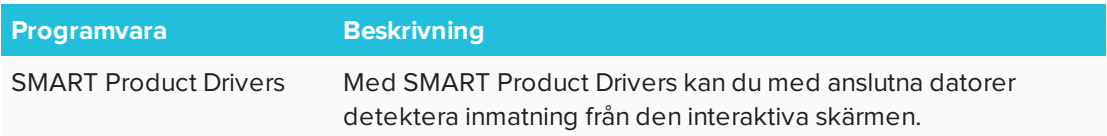

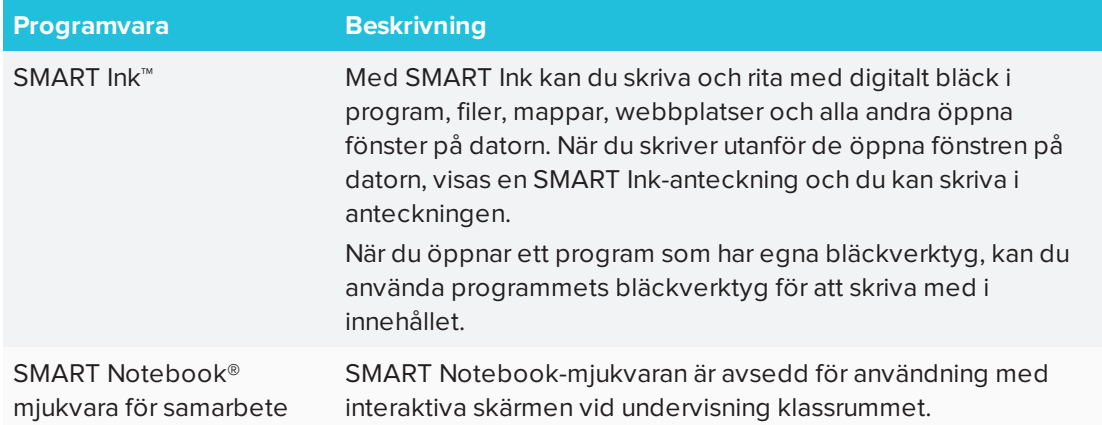

### <span id="page-15-0"></span>Resurser för administratörer

<span id="page-15-1"></span>Utöver denna guide så tillhandahåller SMART även andra resurser för administratörer.

### Installationsdokumentation på mjukvaran SMART Notebook

Den interaktiva skärmen inkluderar en licens till mjukvaran SMART Notebook och en 1-års prenumeration på underhållsplanen SMART Notebook Advantage.

För att installera mjukvaran SMART Notebook, hänvisa till systemadministratörsguiden för din dators operativsystem.

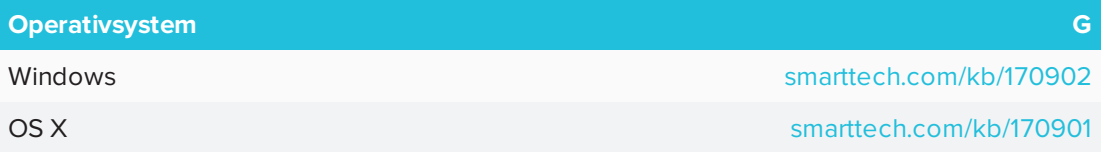

### <span id="page-15-2"></span>**Utbildning**

SMART:s utbildningswebbsida [\(smarttech.com/training](http://www.smarttech.com/training)) innehåller ett utförligt bibliotek med utbildningsresurser som du kan hänvisa till när du först lär dig hur du ställer in och underhåller din interaktiva skärm.

### <span id="page-15-3"></span>Supportcenter och kunskapsbas

Supportcentret [\(smarttech.com/support](http://www.smarttech.com/support)) innehåller ett bibliotek med dokument, bl.a. denna guide, och en kunskapsbas som du kan söka genom när du behöver felsöka problem.

### <span id="page-16-1"></span>Resurser för andra

SMART tillhandahåller resurser för beslutsfattare, installatörer och användare, samt administratörer.

### <span id="page-16-0"></span>Resurser för beslutsfattare

Beslutsfattare hänvisas till specifikationerna för ytterligare information om interaktiva skärmarna.

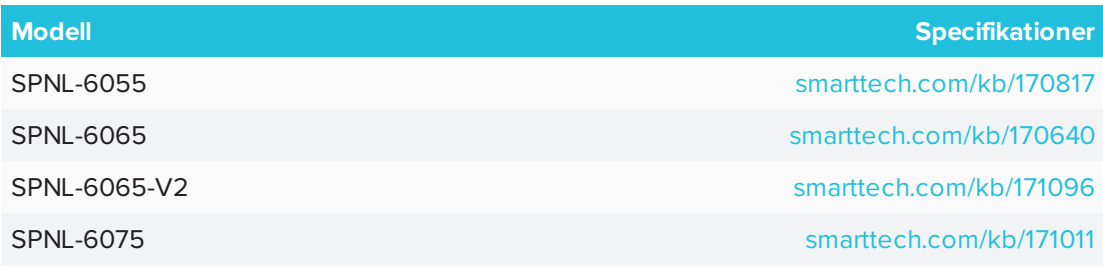

### <span id="page-16-2"></span>Resurser för installatörer

Installatörer kan hänvisa till installationsinstruktionerna som medföljer den interaktiva skärmen. Vid behov går det även att ladda ner PDF-versioner av dessa installationsinstruktioner.

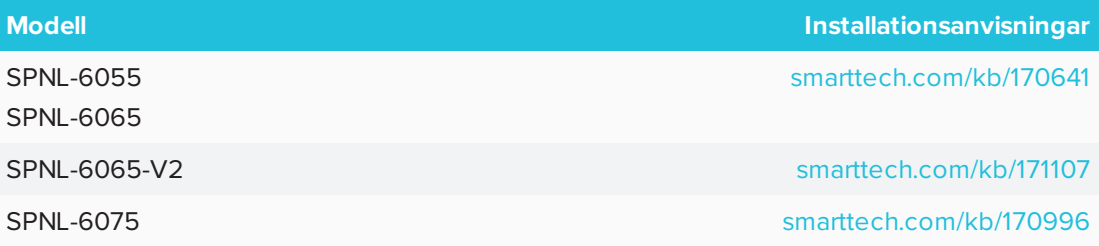

Installatörer kan även hänvisa till *Överväganden för onormala installationer* [\(smarttech.com/kb/171035\)](http://www.smarttech.com/kb/171035).

### <span id="page-16-3"></span>Resurser för användare

Användare kan hänvisa till SMART Notebook-mjukvarans Hjälp för information om användning av mjukvaran med den interaktiva skärmen. För att öppna Hjälp går du till **Hjälp > Innehåll** i SMART Notebook.

### <span id="page-18-0"></span>**Kapitel 2 Kapitel 2: Montera den interaktiva skärmen**

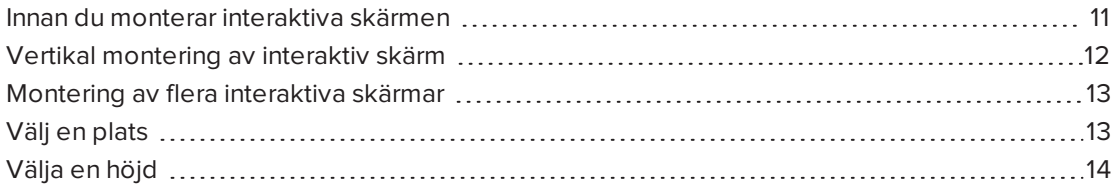

Montering av en SMART Board 6000-seriens interaktiv skärm kräver ett team av professionella installatörer.

Följande information är avsedd för installatörer. Installatörer bör läsa denna information samt installationsanvisningarna som medföljer med den interaktiva skärmen innan de monterar den.

### **A** VARNING

Felaktig montering av den interaktiva skärmen kan leda till personskada eller att produkten skadas.

### <span id="page-18-1"></span>Innan du monterar interaktiva skärmen

Gör följande innan du monterar din interaktiva skärm:

- <sup>l</sup> Granska miljökrav i specifikationerna för den interaktiva skärmen.
- Spara all produktförpackning så att den finns tillgänglig om du måste transportera den interaktiva skärmen. Om originalförpackningen inte finns tillgänglig, kan du köpa ny produktförpackning från din auktoriserade SMART-återförsäljare [\(smarttech.com/where](http://smarttech.com/where)).
- Hänvisa till lokala byggkoder, för att säkerställa att väggen kan hålla den interaktiva skärmens vikt (enligt följande tabell) och monteringsutrustning.

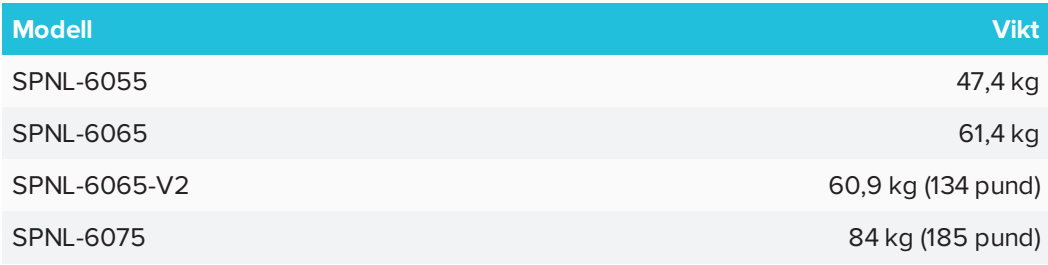

- <sup>l</sup> Använd en standard VESA-monteringsplatta (ingår ej) för att montera den interaktiva skärmen på en vägg.
- Använd M8-skruvar för att fästa väggkonsolen.

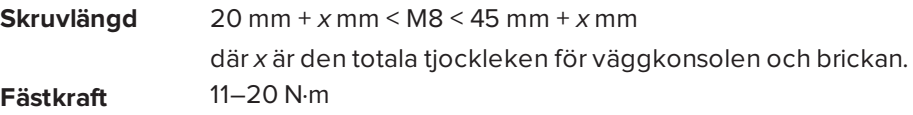

**FÖRSIKTIGHET**

Dra inte åt skruvarna för mycket.

#### **SEPTENT OBS!**

SMART rekommenderar M8 × 30 mm monteringsskruvar för standardinstallationer där den totala tjockleken för väggmonteringens konsol och brickan är mindre än 7 mm.

- <sup>l</sup> Eftersom kontakterna kanske inte är lätta att få åtkomst till efter att installatörerna har monterat den interaktiva skärmen, överväg att ansluta elkablarna, rumsdatorer och andra enheter då den interaktiva skärmen fortfarande är i dess förpackning (se *[Kapitel](#page-22-0) 3: [Anslutning](#page-22-0) av ström och enheter* på sidan 15).
- Innan du startar den interaktiva skärmen för första gången, rengör först kamerafönstren och den reflekterande tejpen enligt anvisningarna i *Rengöring av [kamerafönstren](#page-36-0) och den [reflekterande](#page-36-0) tejpen* på sidan 29.

# <span id="page-19-0"></span>Vertikal montering av interaktiv skärm

<span id="page-19-1"></span>Den interaktiva skärmen är utformad för vertikal montering (90° i förhållande till golvet, plus eller minus 5° tolerans). SMART har inget stöd för montering av interaktiva skärmar vid andra vinklar.

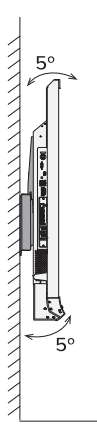

# Montering av flera interaktiva skärmar

SMART rekommenderar att man monterar max tre interaktiva skärmar sida vid sida.

Om du monterar flera interaktiva skärmar sida vid sida ska du installera dem enligt följande diagram. Detta säkerställer att de interaktiva skärmarnas kameror inte stör varandra.

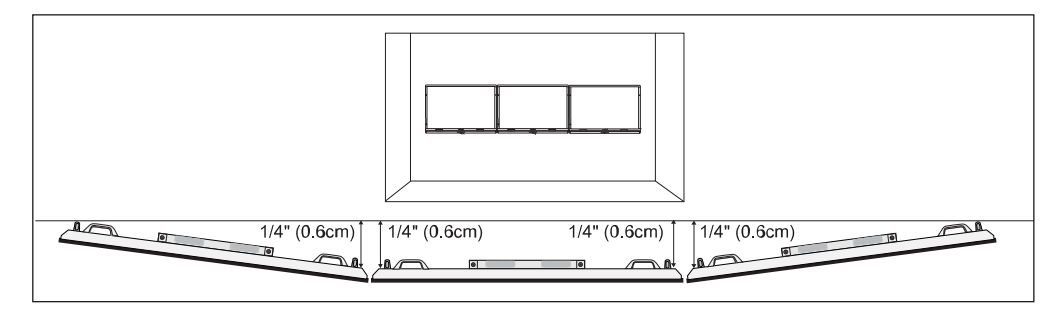

# <span id="page-20-0"></span>Välj en plats

Gör följande när du väljer en plats för den interaktiva skärmen:

- Montera inte den interaktiva skärmen på en plats där en dörr eller grind kan slå mot den.
- Installera inte den interaktiva skärmen i ett område där den utsätts för kraftiga vibrationer eller damm.
- <sup>l</sup> Välja en plats som är långt borta från starka ljuskällor, såsom fönster eller stark takbelysning. Infraröda ljus kan skapa problem med kamerornas prestanda, eller leda till oavsiktliga eller oregistrerade touchar.
- Installera inte den interaktiva skärmen nära den plats där huvudströmkällan går in i byggnaden.
- Se till att det finns tillräckligt med ventilering eller tillhandahåll luftkonditionering runt den interaktiva skärmen, så att hetta kan flöda ifrån enheten och monteringsutrustningen.
- <span id="page-20-1"></span><sup>l</sup> Om du monterar den interaktiva skärmen i ett område med en infällning, lämna minst 10 cm med utrymme mellan den interaktiva platta skärmen och de infällda väggarna för att säkerställa en bra ventilering och nedkylning.

# Välja en höjd

Tänk på ungefär hur långa användarna är när du väljer höjden för den interaktiva skärmen.

SMART rekommenderar att den interaktiva skärmen monteras så att dess topp är 1,9 m över golvet.

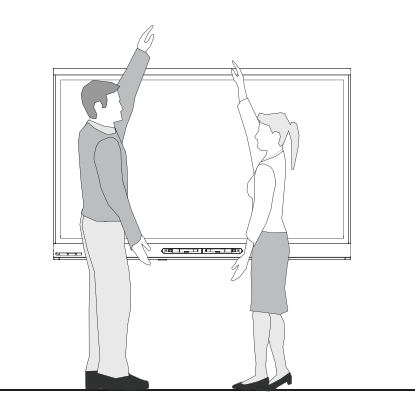

# <span id="page-22-0"></span>**Kapitel 3 Kapitel 3: Anslutning av ström och enheter**

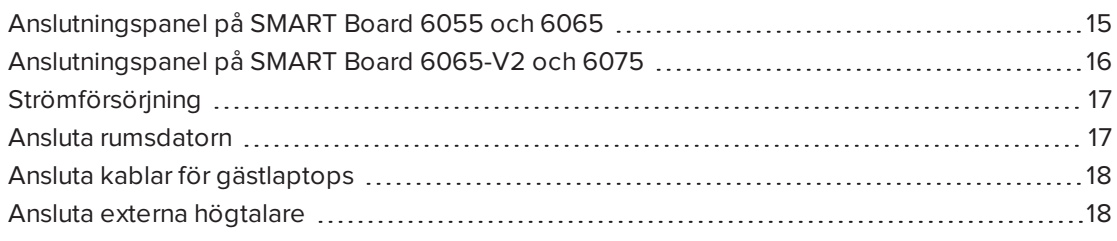

<span id="page-22-1"></span>När du monterat en SMART Board 600 seriens interaktiv skärm men ännu inte ställt in den, ska du först koppla den till ström, rumsdatorn och andra enheter.

# Anslutningspanel på SMART Board 6055 och 6065

Följande diagram och tabell presenterar anslutningarna på SMART Board 6055 och 6065 interaktiva skärmar:

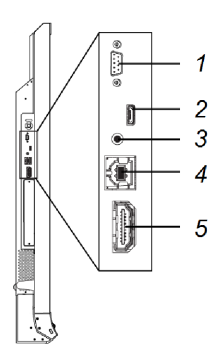

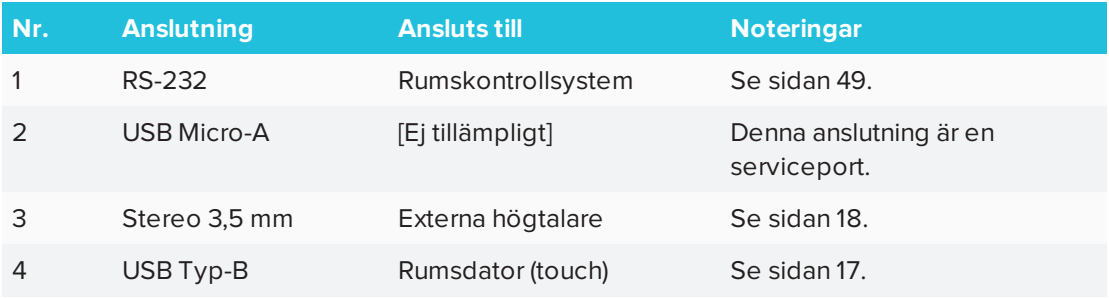

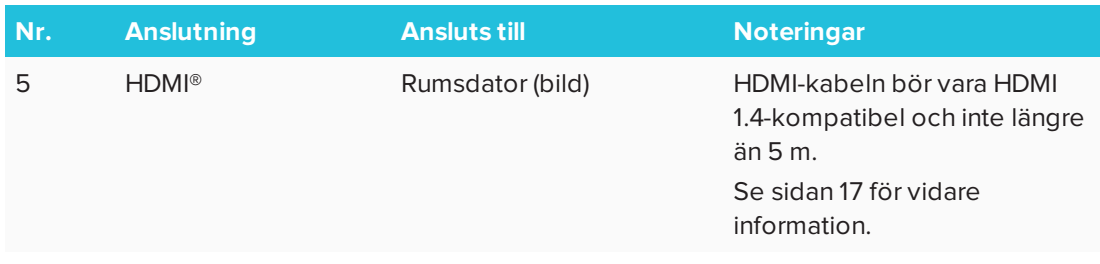

# <span id="page-23-0"></span>Anslutningspanel på SMART Board 6065-V2 och 6075

Följande diagram och tabell visar anslutningar på SMART Board 6065-V2 och 6075 interaktiva skärmar:

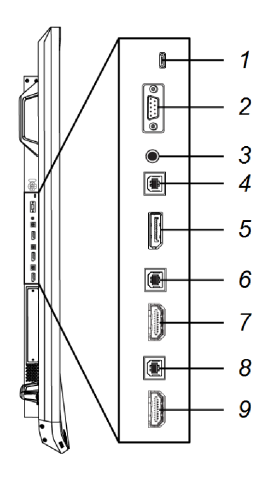

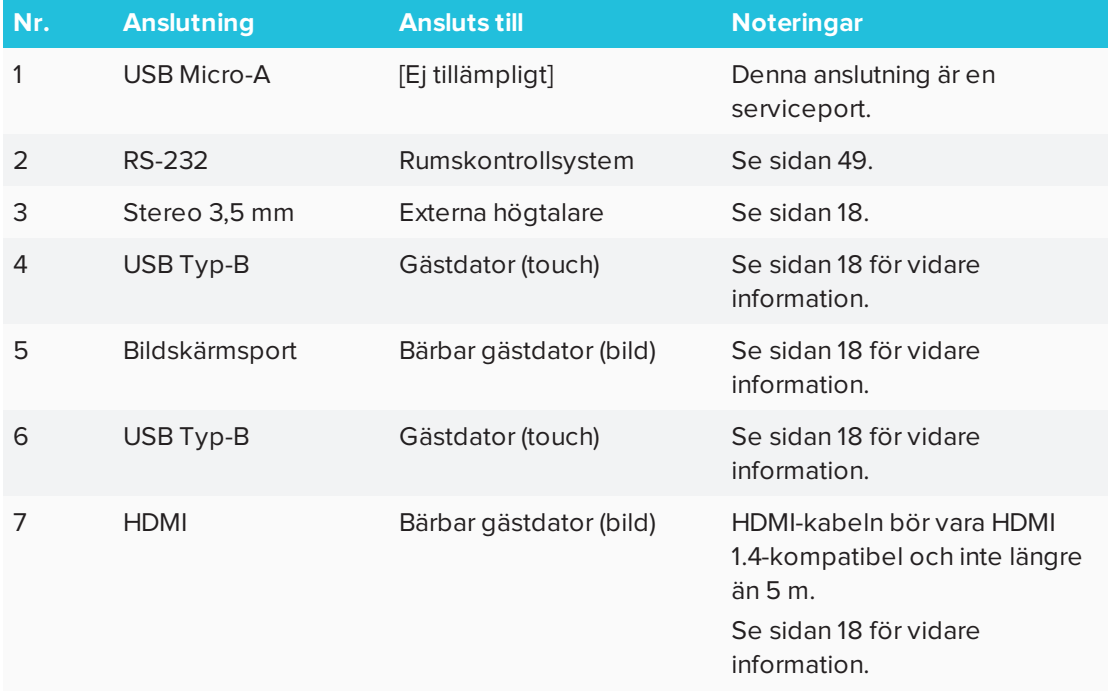

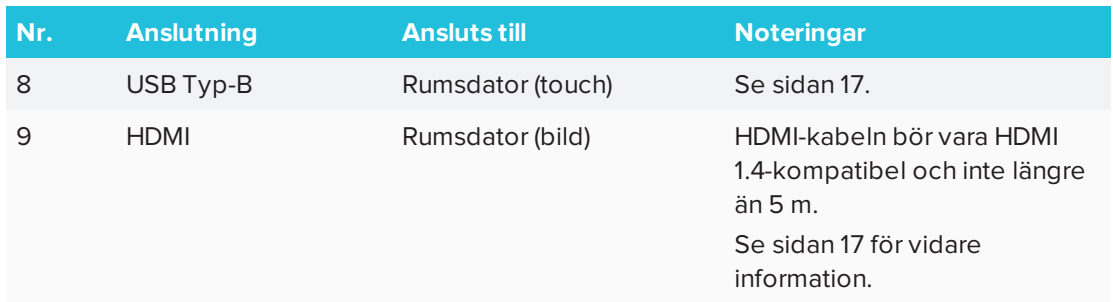

# <span id="page-24-0"></span>Strömförsörjning

Anslut den medföljande nätkabeln från ACelintaget underst på den interaktiva skärmen till eluttaget.

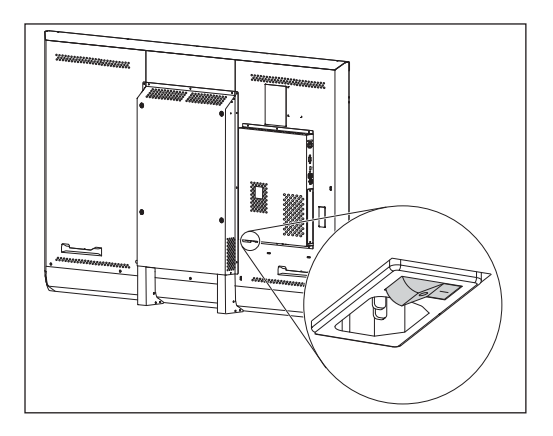

#### **Contract OBS!**

Hänvisa till interaktiva skärmens specifikationer för elkrav och elförbrukningsinformation (se *Resurser för [beslutsfattare](#page-16-0)* på sidan 9).

### <span id="page-24-1"></span>Ansluta rumsdatorn

SMART rekommenderar att man ansluter rumsdatorn till anslutningarna som indikeras på diagrammet med hjälp av USB- och HDMI-sladdar.

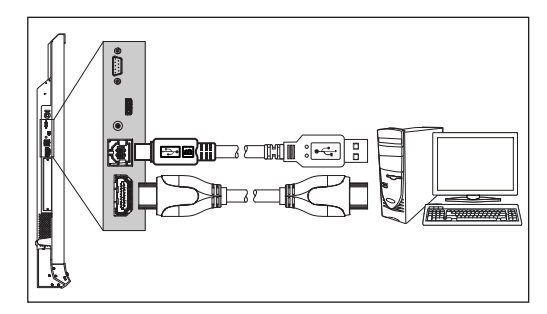

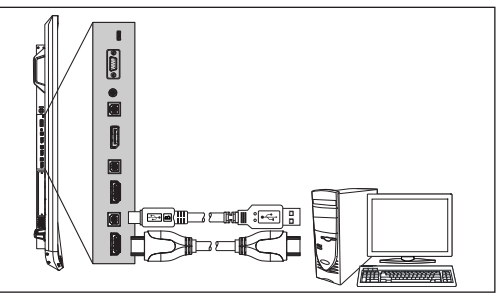

*SPNL-6055 SPNL-6065*

*SPNL-6065-V2 SPNL-6075*

# <span id="page-25-0"></span>Ansluta kablar för gästlaptops

SMART Board 6065-V2 och 6075 interaktiv skärm inkluderar två ytterligare uppsättningar datoranslutare. Sladdar kan installeras för att låta användare ansluta laptops till en SMART Board 6065-V2 eller 6075 interaktiv skärm från en annan plats i rummet, t.ex. konferensbord. Genom att installera dessa sladdar kan du använda dessa ytterligare anslutningar, som kan bli oåtkomliga om du monterar skärmen på väggen.

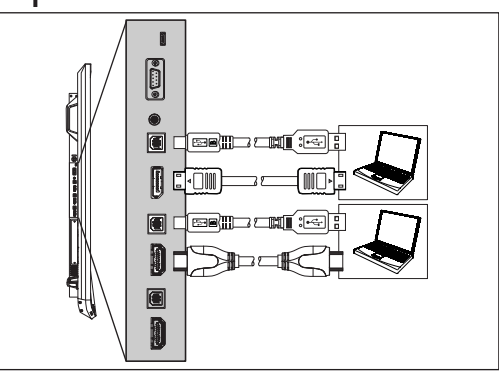

Anslut USB- och HDMI- eller DispalyPort-sladdar

till de ytterligare anslutningarna. Du kan sedan dra kablarna över golvet eller bakom väggar till konferensbordet.

### **VARNING**

Se till att alla kablar till den interaktiva skärmen som ligger på golvet är korrekt sammanbundna och märkta för att undvika att någon snubblar över dem.

# <span id="page-25-1"></span>Ansluta externa högtalare

Din interaktiva skärm inkluderar två 10 W högtalare. Men du kan ansluta externa aktiva högtalare via 3,5 mm stereoanslutningen.

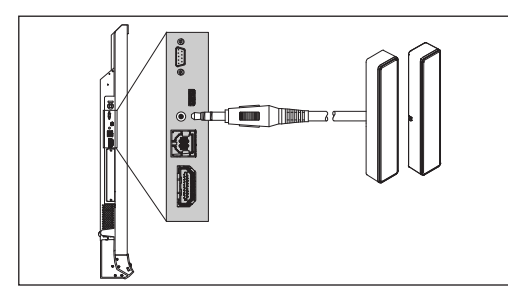

*SPNL-6055 SPNL-6065*

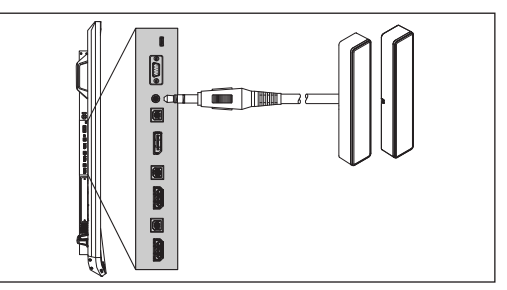

*SPNL-6065-V2 SPNL-6075*

# <span id="page-26-0"></span>**Kapitel 4 Kapitel 4: Ställa in interaktiva skärmen och rumsdatorn**

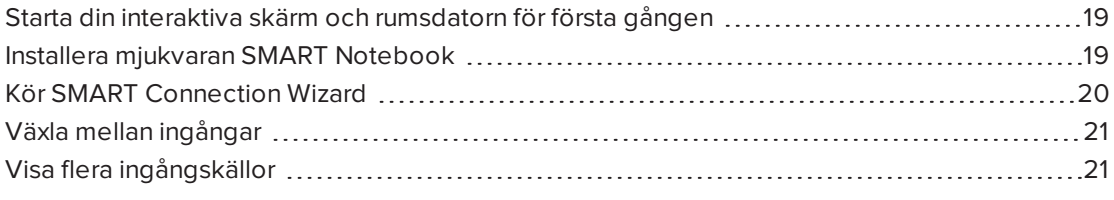

<span id="page-26-1"></span>När du monterat en SMART Board 6000 seriens interaktiv skärm (se *Kapitel 2: [Montera](#page-18-0) den [interaktiva](#page-18-0) skärmen* på sidan 11) och anslutit den och rumsdatorn (se *Kapitel 3: [Anslutning](#page-22-0) av ström och enheter* på [sidan 15](#page-22-0)), kan du sätta på båda enheter.

### Starta din interaktiva skärm och rumsdatorn för första gången

Så här ställer du in den interaktiva skärmen och rumsdatorn efter att du har monterat den interaktiva skärmen och anslutit rumsdatorn.

### **Hur man startar den interaktiva skärmen och rumsdatorn för första gången**

- 1. Starta rumsdatorn.
- 2. Starta din interaktiva skärm genom att vrida strömbrytaren bredvid AC-strömintaget till positionen ON (I).

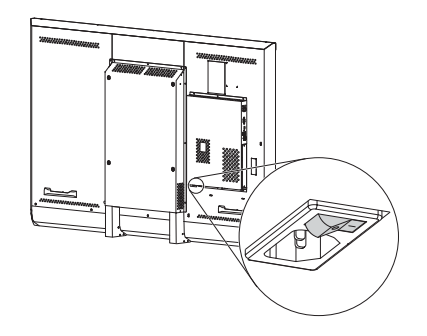

### <span id="page-26-2"></span>Installera mjukvaran SMART Notebook

Du kan hämta och installera följande mjukvaran SMART Notebook på rumsdatorn för att helt

kunna dra nytta av alla funktioner i den interaktiva skärmen:

För vidare information, hänvisa till systemadministratörsguiden för ditt operativsystem (se *[Installationsdokumentation](#page-15-1) på mjukvaran SMART Notebook* på sidan 8).

 $\bullet$ **TIPS**

Din interaktiva skärm inkluderar en licens till SMART Notebook, som du kan installera på rumsdatorn. Du kan köpa ytterligare licenser för installation på gästlaptops. För vidare information, se [smarttech.com/notebook](http://www.smarttech.com/notebook).

### <span id="page-27-0"></span>Kör SMART Connection Wizard

När du installerat mjukvaran SMART Notebook, kör du SMART Connection Wizard för att kalibrera och orientera den interaktiva skärmen.

### $\rightarrow$  VIKTIGT

Den interaktiva skärmen måste kalibreras före användning.

#### **Hur du kör SMART Connection Wizard**

- 1. Anslut ett tangentbord och en mus till rumsdatorn.
- 2. Kom åt SMART Connection Wizard genom att öppna SMART Settings (se *[Öppna SMART](#page-32-1) Settings* på [sidan 25](#page-32-1)).
- 3. Klicka på **Anslutningsguiden.**

*SMART anslutningsguiden* visas.

- 4. Välj den interaktiva skärmen från listan över anslutna interaktiva SMART-produkter och klicka sedan på **Nästa**.
- 5. Välj **Produkten ställs in för första gången**och klicka sedan på **Nästa**.
- 6. Följ anvisningarna på skärmen för att kalibrera och inrikta den interaktiva skärmen för första gången.

# <span id="page-28-0"></span>Växla mellan ingångar

Du kan växla mellan ingångskällor när som helst genom att klicka på knappen **Input Select** på den främre kontrollpanelen:

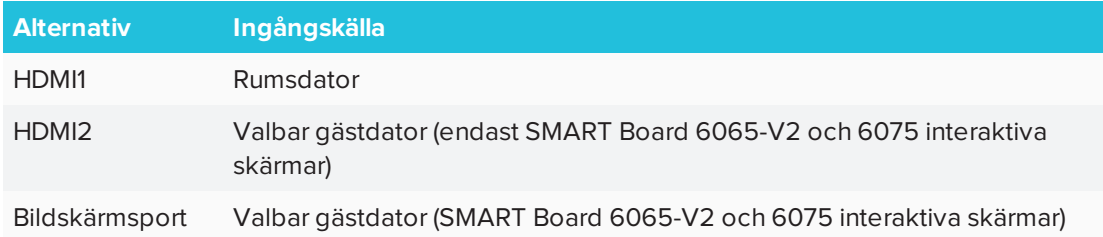

# <span id="page-28-1"></span>Visa flera ingångskällor

Du kan visa upp till fyra ingångskällor på en SMART Board 6065-V2 eller 6075 interaktiv skärm med hjälp av skärmmenyn (se *[Multi-Window-menyalternativ](#page-53-0)* på sidan 46).

Om du använder denna funktion ska du vara medveten om att SMART inte stödjer touch medan flera ingångskällor visas på den interaktiva skärmen.

### <span id="page-30-0"></span>**Kapitel 5 Kapitel 5: Underhåll av interaktiv skärm**

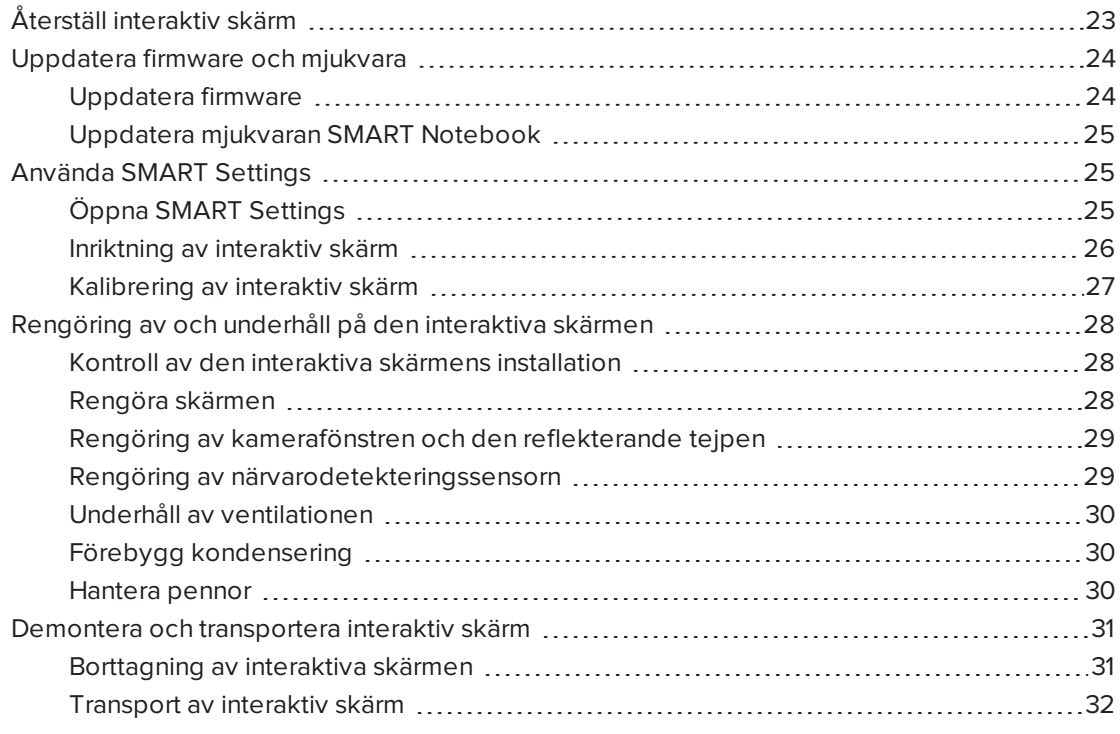

<span id="page-30-1"></span>Detta kapitel beskriver vanliga underhållsprocedurer för interaktiva skärmar.

# Återställ interaktiv skärm

Du kan återställa SMART Board 6000 seriens interaktiva skärm genom att använda den främre kontrollpanelen.

### **Hur man återställer den interaktiva skärmen**

1. Tryck på knappen **Vänteläge** på den främre kontrollpanelen.

Ett meddelande visas på skärmen som uppmanar dig att antingen trycka på knappen igen för att gå in i viloläge eller trycka och hålla ner knappen för att återställa den interaktiva skärmen.

2. Tryck och håll ner knappen **Standby vills** skärmen blir svart.

Den interaktiva skärmen återställs och sedan visas din dators inloggningsskärm eller skrivbord på den interaktiva skärmen.

### <span id="page-31-0"></span>Uppdatera firmware och mjukvara

SMART släpper regelbundet mjukvaruuppdateringar och uppdateringar till firmware för SMART Board 6000 seriens interaktiva skärmar För att få en optimal upplevelse måste du installera dessa uppdateringar.

### <span id="page-31-1"></span>Uppdatera firmware

Interaktiva skärmar använder firmware för dess processorer. Uppdateringar till SMARTmjukvara kan ibland inkludera en firmware-uppdatering i form av en körbar fil som måste laddas ner. När den interaktiva skärmen upptäcker en sådan körbar fil kommer du att uppmanas om att köra filen för att uppdatera firmware.

### **FÖRSIKTIGHET**

- Endast en systemadministratör bör uppdatera en interaktiv skärms firmware.
- Endast en interaktiv skärm kan vara ansluten till datorn under uppdateringen av firmware.
- Koppla inte ifrån den interaktiva skärmen under uppdateringen av firmware.
- Vidrör inte den interaktiva skärmen eller ingångsknappen under firmwareuppdatering.
- Stäng inte av datorn eller den interaktiva skärmen under firmwareuppdatering.

#### **Uppdatera firmware**

- 1. Se till att den interaktiva skärmen är ansluten till en dator som firmwareuppdateringen laddats ner till.
- 2. Firmware-uppdateraren finns i följande mappar beroende på ditt operativsystem:

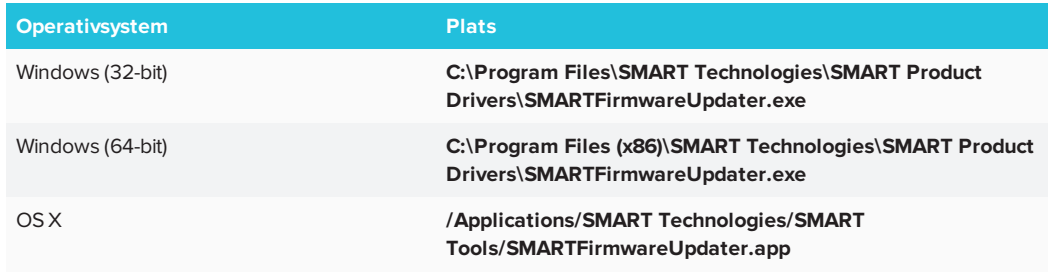

3. Använd musen och tangentbordet för att följa instruktionerna som visas på skärmen. Rör inte ytan på den interaktiva skärmen.

- 4. Markera rutan för den SMART-produkt som du vill uppdatera och klicka sedan på **Nästa**. En förloppsindikator visas.
- 5. När installationen är klar du ska kalibrera den interaktiva skärmen (se *[Kalibrering](#page-34-0) av [interaktiv](#page-34-0) skärm* på sidan 27).

### <span id="page-32-2"></span>Uppdatera mjukvaran SMART Notebook

SMART Product Update (SPU) ingår i mjukvaran SMART Notebook. SPU kontrollerar periodvis SMARTs webbplats efter uppdateringar till SMART Notebook och annan SMART mjukvara. Du kan konfigurera SPU att uppmana användarna att installera uppdateringar eller att installera uppdateringar automatiskt.

För vidare information, hänvisa till systemadministratörsguiden för din dators operativsystem (se *[Installationsdokumentation](#page-15-1) på mjukvaran SMART Notebook* på sidan 8).

### **ANTECKNINGAR**

- Om du inte installerat SPU, kan du hämta uppdateringar till SMART Notebook och annan SMART mjukvara från [smarttech.com/downloads](http://www.smarttech.com/downloads).
- Även om du installerat SPU borde du från tid till annan besöka [smarttech.com](http://www.smarttech.com/) för att ta reda på information om ny versioner av SMART Notebook och annan SMART mjukvara.

### <span id="page-32-0"></span>Använda SMART Settings

Använd SMART Settings för att konfigurera SMART mjukvara på datorer som är anslutna till en SMART Board 6000 seriens interaktiv skärm.

### <span id="page-32-1"></span>Öppna SMART Settings

#### **Öppna SMART Settings på Windows 7**

Välj **Starta > Alla program > SMART Technologies > SMART-verktyg > SMARTinställningar**.

SMART Settings visas.

#### **Så här öppnar du SMART Settings på Windows 8**

- 1. Öppna skärmen *Appar*.
- 2. Gå till **SMART Technologies > SMART Settings**.

SMART Settings visas.

KAPITEL 5 **UNDERHÅLL AV INTERAKTIV SKÄRM**

#### **Så här öppnar du SMART Settings på Windows 10**

- 1. Gå till **Start > Alla appar**.
- 2. Gå till **SMART Technologies > SMART Settings**.

SMART Settings visas.

#### **Så här öppnar du SMART Settings på OS X**

- 1. Tryck på ikonen **SMART Board** på Mac:s menyrad.
- 2. Tryck på **SMART-inställningar**.

SMART Settings visas.

### <span id="page-33-0"></span>Inriktning av interaktiv skärm

Om den interaktiva skärmen är kopplad till en dator och pekplatsen feltolkas (pekaren visas en bit från den aktuella kontaktpunkten), ska du rikta in den interaktiva platta skärmen.

### *A* OBS!

Du kan använda fingret eller en penna för att inrikta en interaktiv skärm.

**Så här riktar du in den interaktiva skärmen medan den är ansluten till en dator**

- 1. Öppna SMART Settings (se *[Öppna SMART](#page-32-1) Settings* på föregående sida).
- 2. Tryck på **Inrikta**.
- 3. Tryck på de röda målen när de visas. Håll fingret eller pennans udd i mitten av varje mål och lyft sedan bort pennan eller fingret. När du har tagit bort pennan eller fingret, flyttas målet till nästa inriktningspunkt.

**VIKTIGT**

Håll pennan vid en rät vinkel till skärmen.

4. Fortsätt tills du har tryckt på alla målen.

Inriktningsskärmen stängs.

5. Om inriktning inte rättar felaktig touch, försök med att kalibrera den interaktiva skärmen (se *[Kalibrering](#page-34-0) av interaktiv skärm* på motsatta sidan).

### <span id="page-34-0"></span>Kalibrering av interaktiv skärm

Digitala kameror i hörnen på de interaktiva skärmarna spårar positionen för pennor, radergummit och ditt finger på den interaktiva skärmen och skickar sedan informationen till SMART-mjukvaran på anslutna datorer, vilken tolkar denna information som musklick, digitalt bläck eller ett radergummi på den tillämpliga platsen. Kalibreringen fastställer kamerornas position och vinklar för att korrekt kunna identifiera pekplatserna för de interaktiva skärmarna.

### **VIKTIGT**

Om ett felmeddelande visas när du kalibrerar din interaktiva skärm, kontakta då SMART Support ( [smarttech.com/contactsupport\)](http://www.smarttech.com/contactsupport).

#### **Så här kalibrerar du den interaktiva skärmen medan den är ansluten till en dator**

- 1. Öppna SMART Settings (se *[Öppna SMART](#page-32-1) Settings* på sidan 25).
- 2. Tryck på **SMART-hårdvaruinställningar**.
- 3. Om fler än en SMART-produkt är anslutna dator, väljer du den interaktiva skärmen.
- 4. Välj **Avancerade inställningar** från rullgardinslistan.
- 5. Klicka på **Kalibrera** och följ instruktionerna som visas på skärmen.

Kalibreringsskärmen visas. Detta kan ta en stund.

6. Tryck på det röda målet med en penna. Håll toppen i mitten på målet tills målet blir grönt och lyft sedan bort pennan.

Målet flyttas till nästa plats.

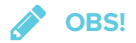

Du kan kalibrera ett mål igen genom att trycka på tangenten VÄNSTERPIL på tangentbordet.

7. Fortsätt att trycka på målen tills den andra kalibreringsskärmen och rutnätet visas.

Ett exempel visas snabbt, för att demonstrera hur man drar över skärmen för att kalibrera den interaktiva ytan.

8. Använd en penna för att rita en spiral horisontalt över rutnätet. När du drar är bläcket blått. När du avslutar varje ruta, blir rutan grön.

9. När alla rutorna är gröna, visas en förloppsindikator.

När förloppsindikatorn är full, visar den interaktiva skärmen meddelandet *Kalibreringen är slutförd*.

#### **VIKTIGT**

Vänta tills kalibreringskärmen visar att den interaktiva skärmen fungerar ordentligt innan du fortsätter.

<span id="page-35-0"></span>10. Oritnera den interaktiva skärmen (se *Inriktning av [interaktiv](#page-33-0) skärm* på sidan 26).

### Rengöring av och underhåll på den interaktiva skärmen

Med ordentlig rengöring och underhåll kan en SMART Board 6000 seriens interaktiv skärm vara i flera år.

### <span id="page-35-2"></span>Kontroll av den interaktiva skärmens installation

Kontrollera din interaktiva skärms installation ofta för att säkerställa att den förblir säkert installerad.

- Kontrollera monteringsplatsen för tecken på skada eller svagheter som kan uppstå med tiden.
- Kontrollera om det finns lösa skruvar, mellanrum, förvrängningar eller andra problem som kan uppstå med monteringshårdvaran.

<span id="page-35-1"></span>Om du hittar ett problem, kontakta då en professionell installatör.

### Rengöra skärmen

Följ de här anvisningarna för att rengöra den interaktiva skärmen utan att skada dess bländfria yta eller andra produktkomponenter.

### **FÖRSIKTIGHET**

- <sup>l</sup> Använd inte permanenta markeringspennor eller vanliga markeringspennor på skärmen. Om du använder sådana pennor på skärmen, avlägsna bläcket så snart som möjligt med en luddfri trasa som inte repar ytan.
- Gnugga inte skärmen med ett kompakt eller grovt material.
- Tryck inte för hårt mot skärmen.
- Använd inte rengöringsmedel eller glasputs på den interaktiva skärmen, eftersom de kan skada eller missfärga skärmen.
• Undvik att vidröra den reflekterande tejpen mellan skärmen och ramen och se till att remsan förblir torr. Om denna remsa skadas, påverkas pekinteraktiviteten.

#### **Hur man rengör skärmen**

- 1. Stäng av anslutna datorer.
- 2. Tryck på knappen **Standby**  $\bigcup$  på främre kontrollpanelen två gånger.
- 3. Stäng av din interaktiva skärm genom att vrida strömbrytaren bredvid AC-strömintaget.
- 4. Torka av skärmen med en luddfri trasa som inte repar.

### Rengöring av kamerafönstren och den reflekterande tejpen

Den interaktiva skärmens DViT-teknik använder fyra kameror i ramens hörn och det reflektiva materialet mellan skärmen och ramen. Ansamling av damm på kamerafönstren eller den reflekterande tejpen kan påverka pekprestandan.

Kontrollera dessa områden regelbundet efter damm och torka dem försiktigt med en ren luddfri trasa om damm upptäcks.

### **FÖRSIKTIGHET**

- Ansamling av damm på kamerafönstren eller den reflekterande tejpen påverkar touchprestanda. SMART rekommenderar att du gör veckovisa kontroller på och rengöringar av kamerafönstret och den reflekterande tejpen.
- Använd inte komprimerad luft för att rengöra kamerafönstren eller kanterna.
- Använd inte vatten, kemikalier eller rengöringsmedel.
- <sup>l</sup> För mycket tryck vid rengöring av tejpen eller kamerorna kan skada tejpen och orsaka prestandaproblem eller fel.

#### **Hur man rengör kamerafönstren och den reflekterande tejpen**

- 1. Använd en luddfri trasa och torka försiktigt av kamerafönstren i de övre hörnen och den reflekterande tejpen jäms med den övre delen av de interaktiva skärmarna.
- 2. Torka försiktigt av den reflekterande tejpen längs sidorna på de interaktiva skärmarna.
- 3. Torka försiktigt av kamerafönstren i de nedre hörnen och den reflekterande tejpen jäms med den nedre delen på de interaktiva skärmarna.

### Rengöring av närvarodetekteringssensorn

Den interaktiva skärmen har en sensor för närvarodetektering i dess nedre ram.

Kontrollera sensorn regelbundet efter damm och försiktigt torka den med en ren luddfri trasa om damm upptäcks.

### **FÖRSIKTIGHET**

Använd inte komprimerad luft, vatten, kemikalier eller rengöringsmedel att rengöra sensorn med.

## Underhåll av ventilationen

Interaktiva skärmar kräver ventilation för att fungera ordentligt. Ansamlat damm i ventilationsöppningarna förhindrar nedkylningen och kan leda till att produkten inte fungerar.

- <sup>l</sup> Rengör de åtkomliga ventilationsöppningarna med en torr trasa en gång i månaden.
- <sup>l</sup> Använd en dammsugare med ett litet smalt slangtillbehör för att dammsuga de bakre ventilationsöppningarna med jämna mellanrum. Du kan behöva avlägsna interaktiva skärmen från väggen. För vidare information om hur man tar bort den interaktiva skärmen, se *Demontera och [transportera](#page-38-0) interaktiv skärm* på motsatta sidan.

## **A FÖRSIKTIGHET**

Undvik att installera eller använda den interaktiva skärmen i ett område med överflödigt damm, luftfuktighet och rök.

## Förebygg kondensering

De interaktiva skärmarna består av glasskikt som kan ansamla kondensering, särskilt under följande förhållanden:

- Extrema temperaturer med hög luftfuktighet
- <sup>l</sup> Snabba luftfuktighetsförändringar, vilka kan uppstå när produkten används i närheten av vatten (t.ex. pool, vattenkokare eller luftkonditioneringsventilation)
- Direkt exponering för solljus

#### **Hur man avdunstar kondensering från de interaktiva skärmarna**

- 1. Avlägsna luftfuktighetskällan från den interaktiva skärmen, om möjligt.
- 2. Stänga av den interaktiva skärmen.
- 3. Avlägsna dimma från interaktiva skärmen med en mjuk och torr trasa.
- 4. Lämna interaktiva skärmen avstängd i 48 timmar.

### Hantera pennor

För att undvika att du skadar interaktiva skärmens bländfria yta ska pennor bytas ut om dess pennstift slitits ut. Reservdelar kan köpas från SMART Parts (se [smarttech.com/Support/PartsStore](http://www.smarttech.com/Support/PartsStore)).

# <span id="page-38-0"></span>Demontera och transportera interaktiv skärm

Ibland kan du behöva avlägsna SMART Board 600 seriens interaktiva skärmen från dess aktuella plats och transportera den till en annan.

### Borttagning av interaktiva skärmen

Använd två eller fler professionella installatörer för att säkert avlägsna den interaktiva skärmen.

### **VARNING**

- <sup>l</sup> Försök inte flytta den interaktiva skärmen av egen kraft. Den interaktiva skärmen är väldigt tung.
- <sup>l</sup> Flytta inte den interaktiva skärmen genom att fästa ett rep eller ståltråd på handtagen på baksidan. Den interaktiva skärmen kan falla och orsaka personskada och skada produkten.

#### **VIKTIGT**

Följ anvisningarna som medföljde med golvstativet eller monteringshårdvaran.

#### **Hur man avlägsnar den interaktiva skärmen**

- 1. Stäng av anslutna datorer.
- 2. Klicka på knappen **Standby** på den interaktiva skärmens främre kontrollpanel två gånger.
- 3. Stäng av din interaktiva skärm genom att vrida strömbrytaren bredvid AC-strömintaget.
- 4. Ta bort alla åtkomliga kablar och anslutningar.
- 5. Avlägsna moduler från tillbehörsporten.
- 6. Lyft den interaktiva skärmen från dess monteringsplats.

### **VARNING**

Placera inte den interaktiva skärmen på en lutande eller ostabil vagn, ett stativ eller bord, eftersom den interaktiva skärmen skulle kunna falla av, vilket kan leda till personskada eller allvarlig produktskada.

### **A FÖRSIKTIGHET**

Låt inte den interaktiva skärmen stå med skärmen riktad uppåt, nedåt eller på sidan under en längre period då detta kan skada skärmen permanent.

7. Avlägsna monteringskonsolerna.

## Transport av interaktiv skärm

Spara originalförpackningen så att du kan packa om din interaktiva skärm med så mycket av originalförpackningen som möjligt. Den här förpackningen är utformad för att ge bästa möjliga skydd mot stötar och vibration. Om originalförpackningen inte finns tillgänglig, kan du köpa samma förpackning direkt från din auktoriserade SMART-återförsäljare [\(smarttech.com/where](http://www.smarttech.com/where)).

## **FÖRSIKTIGHET**

Transportera endast din interaktiva skärm i originalförpackningen eller ersättningsförpackning. Transport av interaktiva skärmen utan korrekt förpackning kan leda till produktskada och ogiltighetsförklara garantin.

# **Kapitel 6 Kapitel 6: Felsökning**

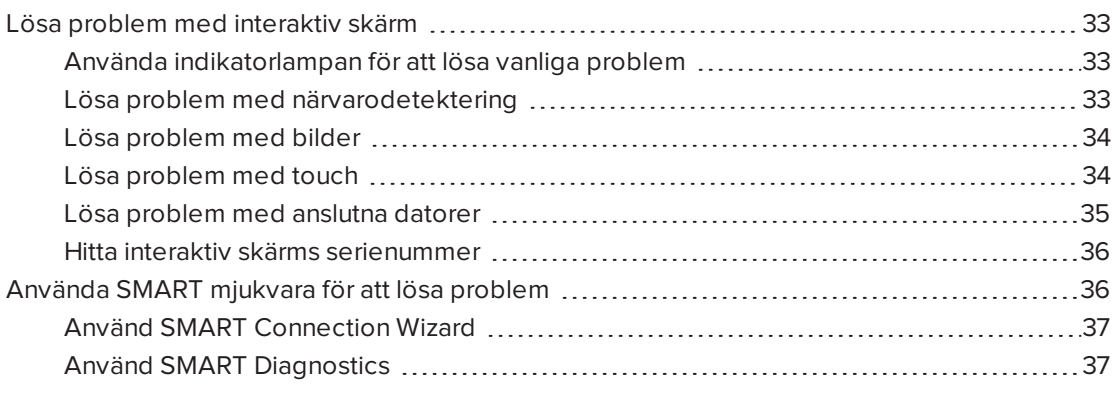

<span id="page-40-0"></span>Detta kapitel hjälper dig lösa problem som ibland kan uppstå med interaktiva skärmar.

# Lösa problem med interaktiv skärm

Granska följande information för att lösa problem med SMART Board 6000-seriens interaktiva skärmar. Om problemen kvarstår eller inte täcks i följande information, kontakta SMART Support ([smarttech.com/contactsupport\)](http://www.smarttech.com/contactsupport).

### <span id="page-40-1"></span>Använda indikatorlampan för att lösa vanliga problem

Knappen Standby på den främre kontrollpanelen fungerar även som en indikatorlampa. Indikatorlampan kan användas för att lösa vanliga problem med interaktiva skärmen. För vidare information, se *Främre [kontrollpanel](#page-12-0)* på sidan 5.

## <span id="page-40-2"></span>Lösa problem med närvarodetektering

Använd följande tabell för att lösa problem med närvarodetektering:

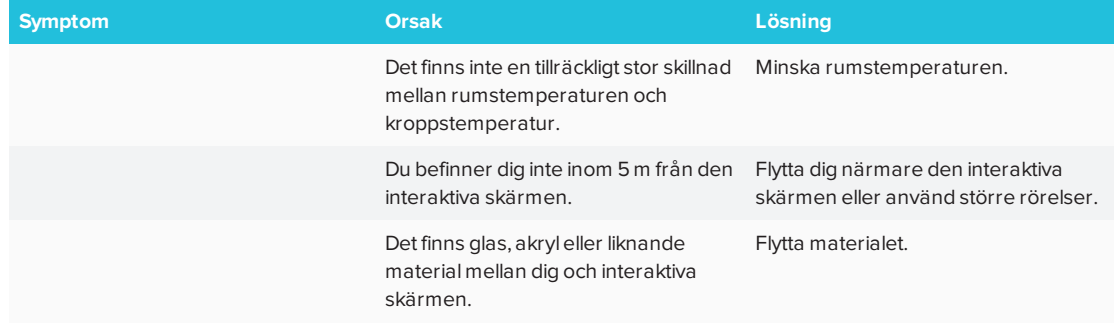

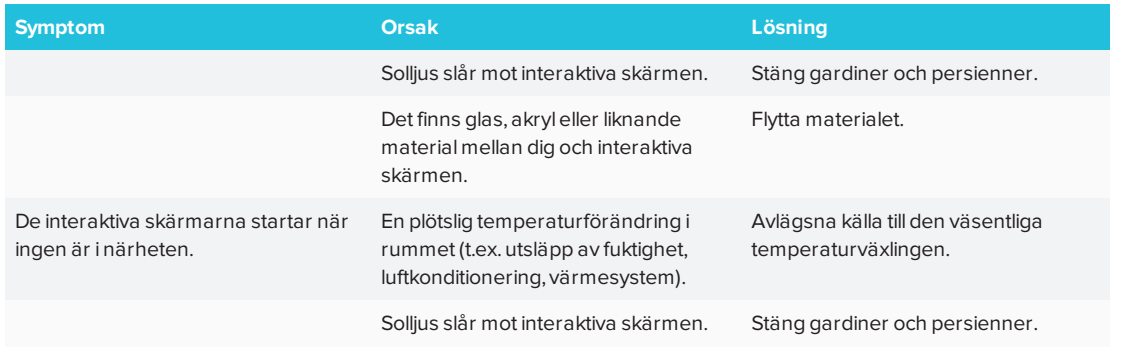

# <span id="page-41-0"></span>Lösa problem med bilder

Använd följande tabell för att lösa bildproblem:

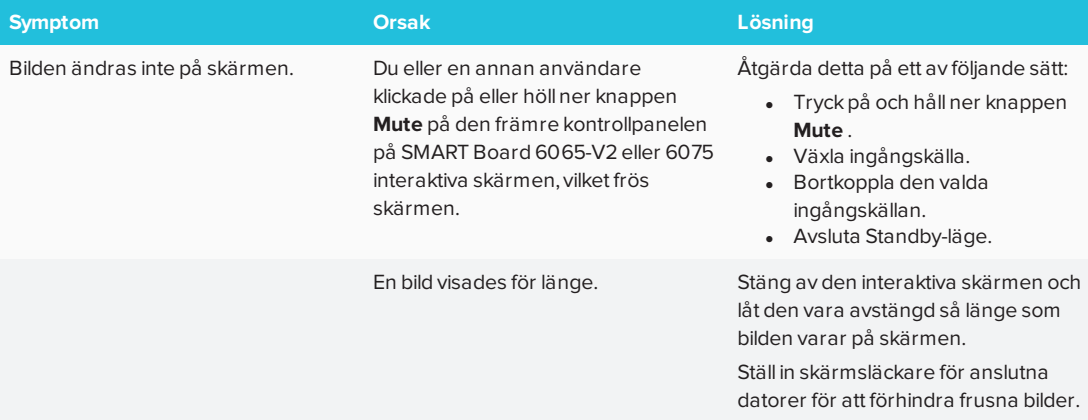

# <span id="page-41-1"></span>Lösa problem med touch

Använd följande tabell för att lösa problem med touch:

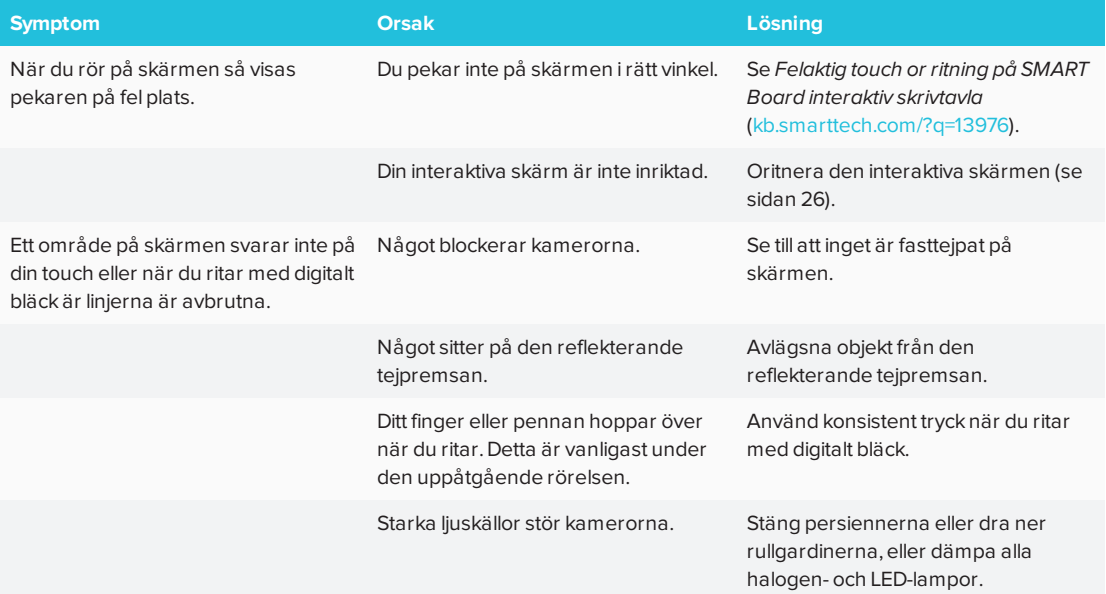

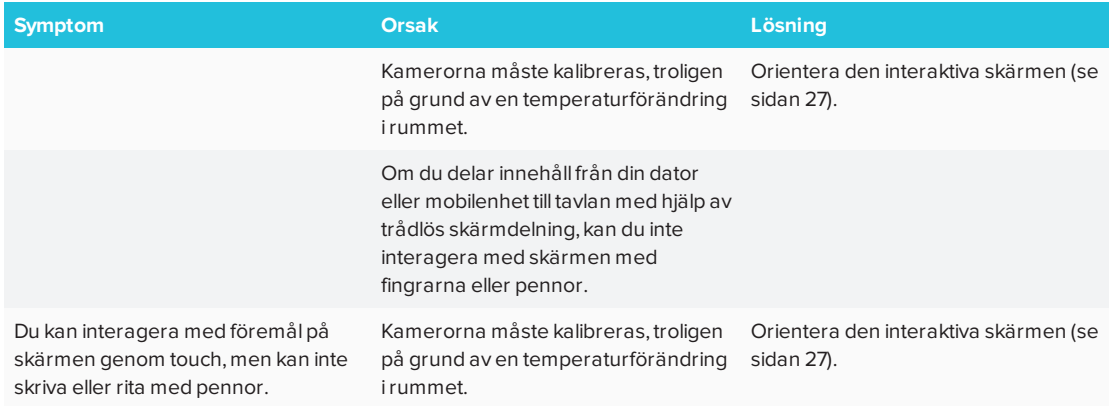

# <span id="page-42-0"></span>Lösa problem med anslutna datorer

Använd följande tabell för att lösa problem med anslutna datorer:

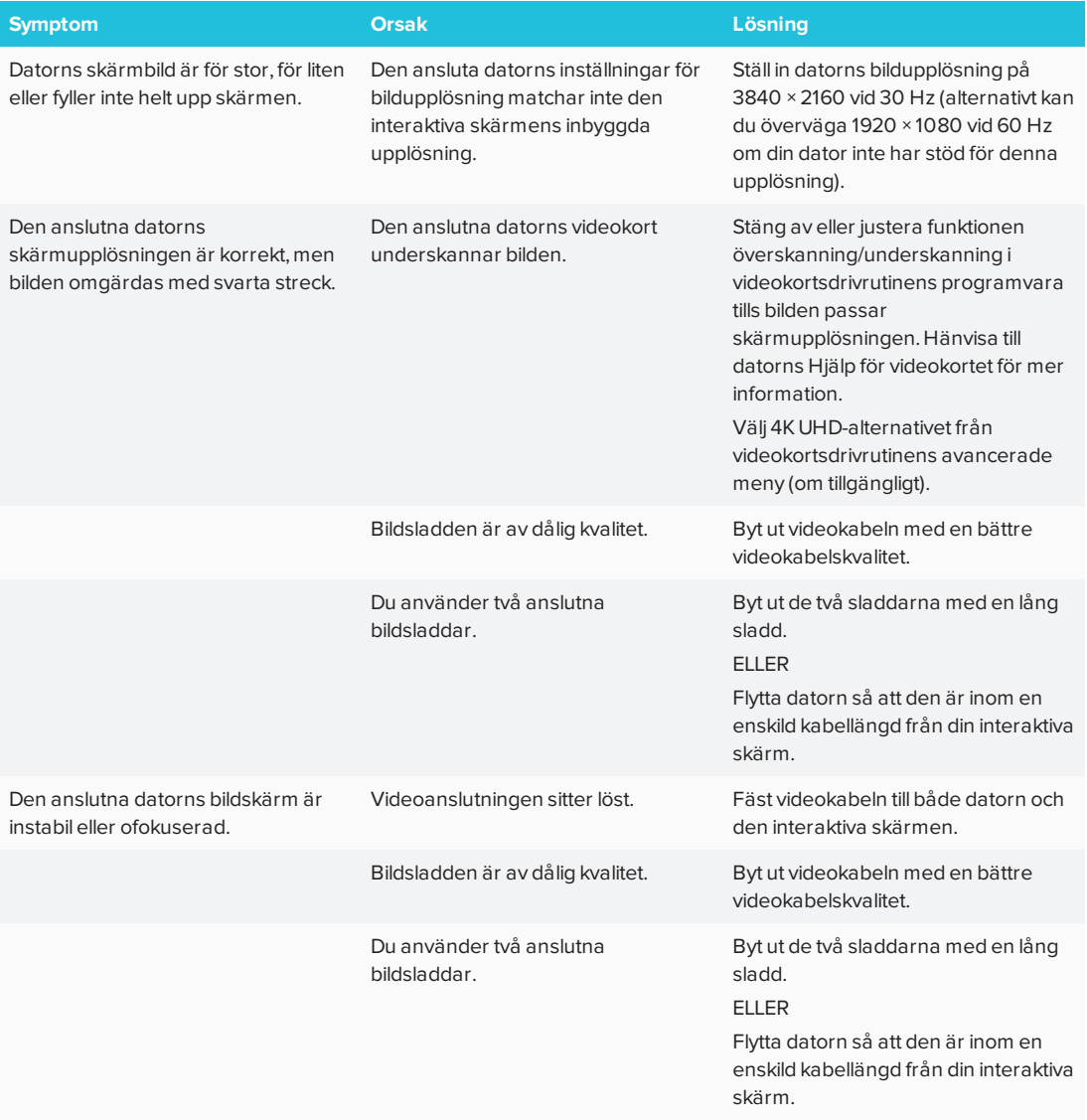

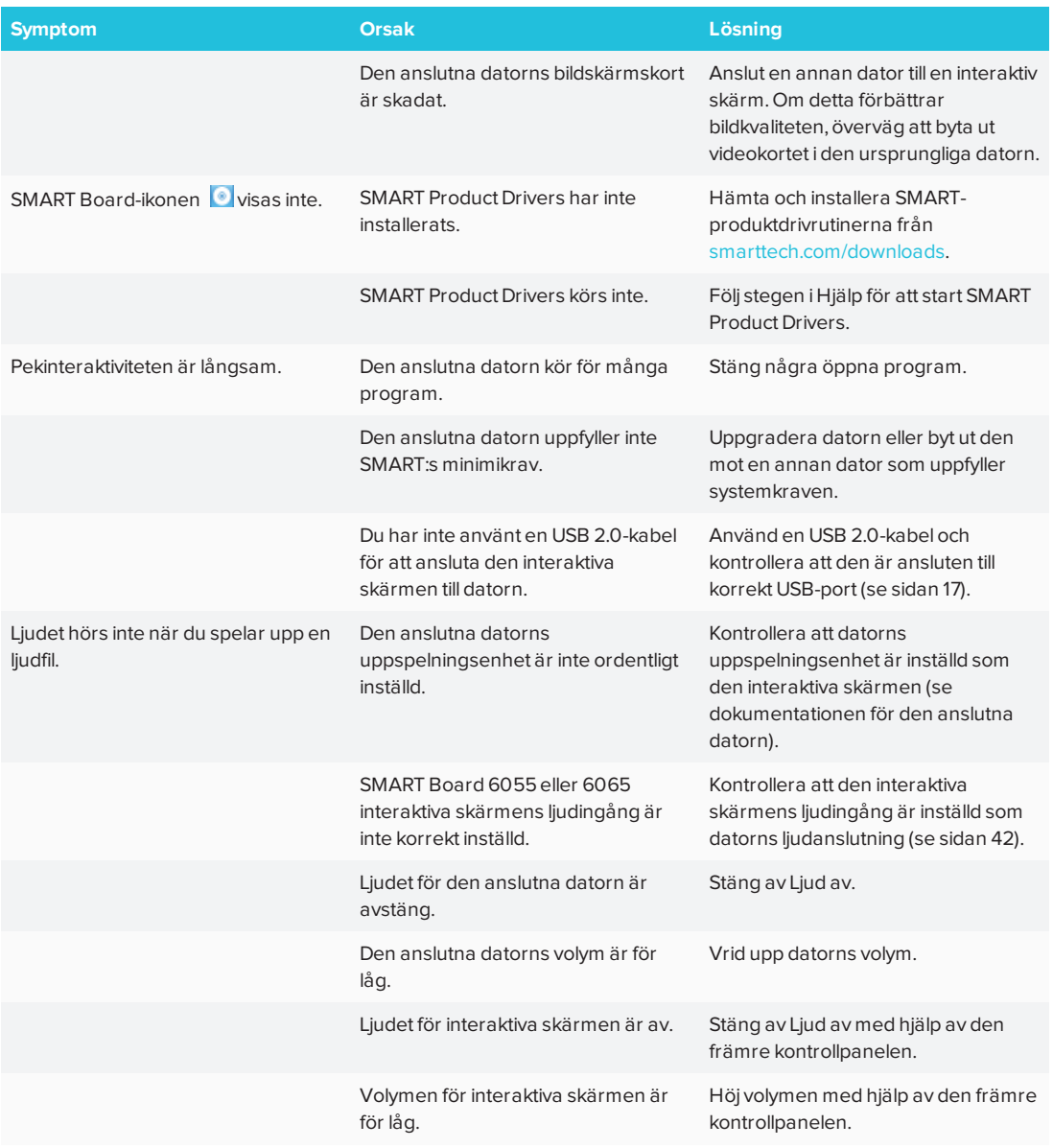

### <span id="page-43-0"></span>Hitta interaktiv skärms serienummer

Om du någon gång behöver kontakta SMART Support för att få hjälp med din SMART kapp iQtavla, tillfrågas du om tavlans serie nummer. Serienumret finns på tre Aplaces:

- <sup>l</sup> På skärmmenyn (se *[Serienummer](#page-50-0)* på sidan 43)
- Under nedre ramen
- <span id="page-43-1"></span><sup>l</sup> På baksidan av den interaktiva skärmen

# Använda SMART mjukvara för att lösa problem

Du kan lösa vissa problem med SMART Board 6000-seriens interaktiva skärmar med SMART Connection Wizard och SMART Diagnostics.

## <span id="page-44-0"></span>Använd SMART Connection Wizard

Du kan lösa en rad olika problem med SMART anslutningsguide som du hittar i SMART Settings.

### **Hur du använder SMART anslutningsguiden**

- 1. Kom åt SMART Connection Wizard genom att öppna SMART Settings (se *[Öppna SMART](#page-32-0) Settings* på [sidan 25](#page-32-0)).
- 2. Tryck på **Anslutningsguide**.

*SMART anslutningsguiden* visas.

- 3. Välj den interaktiva skärmen från listan över anslutna interaktiva SMART-produkter och klicka sedan på **Nästa**.
- 4. Välj det alternativ som bäst beskriver det problem du har och följ anvisningarna på skärmen.

## <span id="page-44-1"></span>Använd SMART Diagnostics

Om du använder touch på den interaktiva skärmens yta och ingenting händer, eller om det inte finns något digitalt bläck, eller om bläcket bara visas på vissa platser, försök med att använda SMART Diagnostics för att identifiera och lösa problemen.

## **VIKTIGT**

Ändra inte diagnostikinställningarna, ifall du inte ombeds att göra det av SMART Support.

#### **Hur man kontrollerar kameravisningar**

- 1. Öppna SMART Settings (se *[Öppna SMART](#page-32-0) Settings* på sidan 25).
- 2. Välj **Om programvaru- och produktsupport > Verktyg > Diagnostik**.

SMART Diagnostics öppnas.

3. Välj **Visa > SPNL-6000/SBID8000-G5**.

Grupprutan visas.

4. Tryck på **Visa**.

Kameravisningsskärmen visas.

5. Klicka på **Hämta bild** för att visa fyra kamervisningar. Detta kan ta ett litet tag.

Om en av kameravisningarna inte visas, är kameran antingen blockerad eller kan inte hitta den reflekterande tejpen på den interaktiva skärmens inre ram.

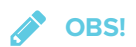

Du kan jämföra kameravisningen med exempel på normala kamaravisningar.

6. Kontrollera kameralinsen och se till att inget blockerar dess visning och att inget är fäst på den interaktiva ytan.

# **Bilaga A Bilaga A: Användning av skärmmenyn**

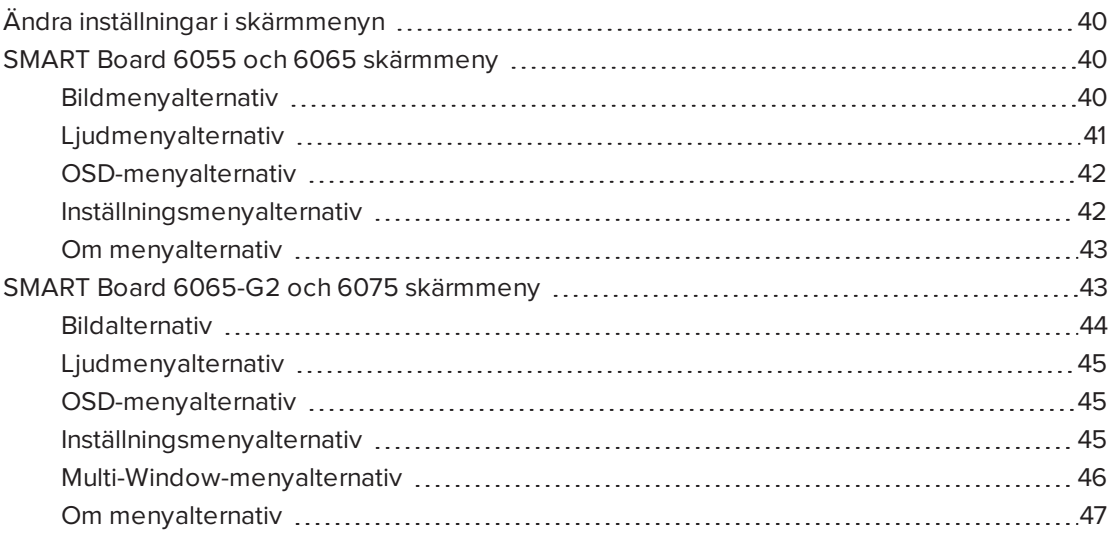

Du kan komma åt skärmmenyn genom att använda menykontrollpanelen på sidan av SMART Board 6000 seriens interaktiva skärmar.

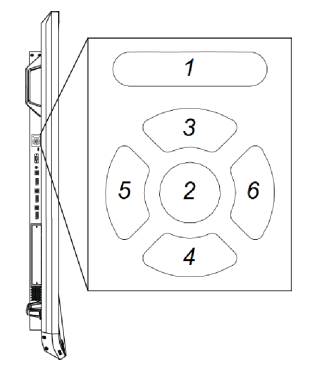

<span id="page-46-0"></span>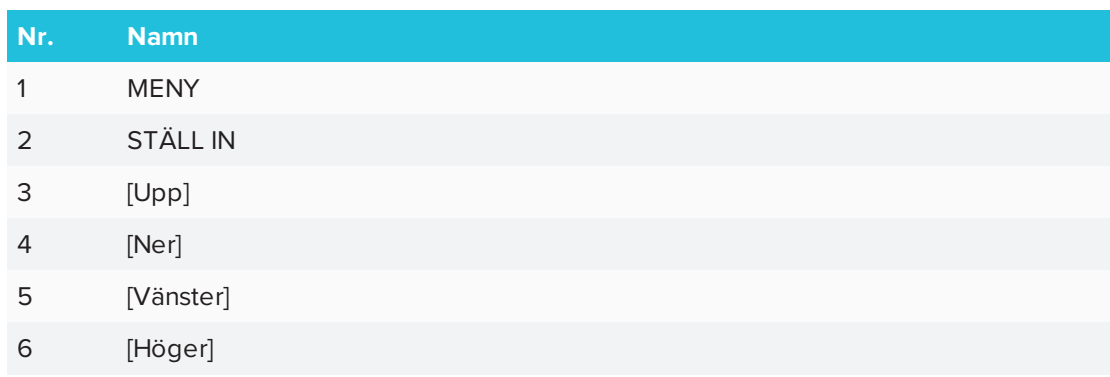

# Ändra inställningar i skärmmenyn

#### **Hur man ändrar inställningarna i skärmmenyn**

1. Tryck på knappen **MENU** på menykontrollpanelen

Skärmmenyn visas.

- 2. Tryck på upp- och nerpilarna för att markera en meny och tryck sedan på **STÄLL IN**.
- 3. Tryck på upp- och nerpilarna för att markera ett menyalternativ.
- 4. Tryck på vänster- och högerpilarna för att ändra menyalternativets inställning.

ELLER

Tryck på högerpilen för att öppna menyalternativets undermeny. (Repetera steg 3 och 4 för att ändra inställningarna i undermenyn.)

<span id="page-47-0"></span>5. Tryck på **MENU** tills skärmmenyn stängs.

# SMART Board 6055 och 6065 skärmmeny

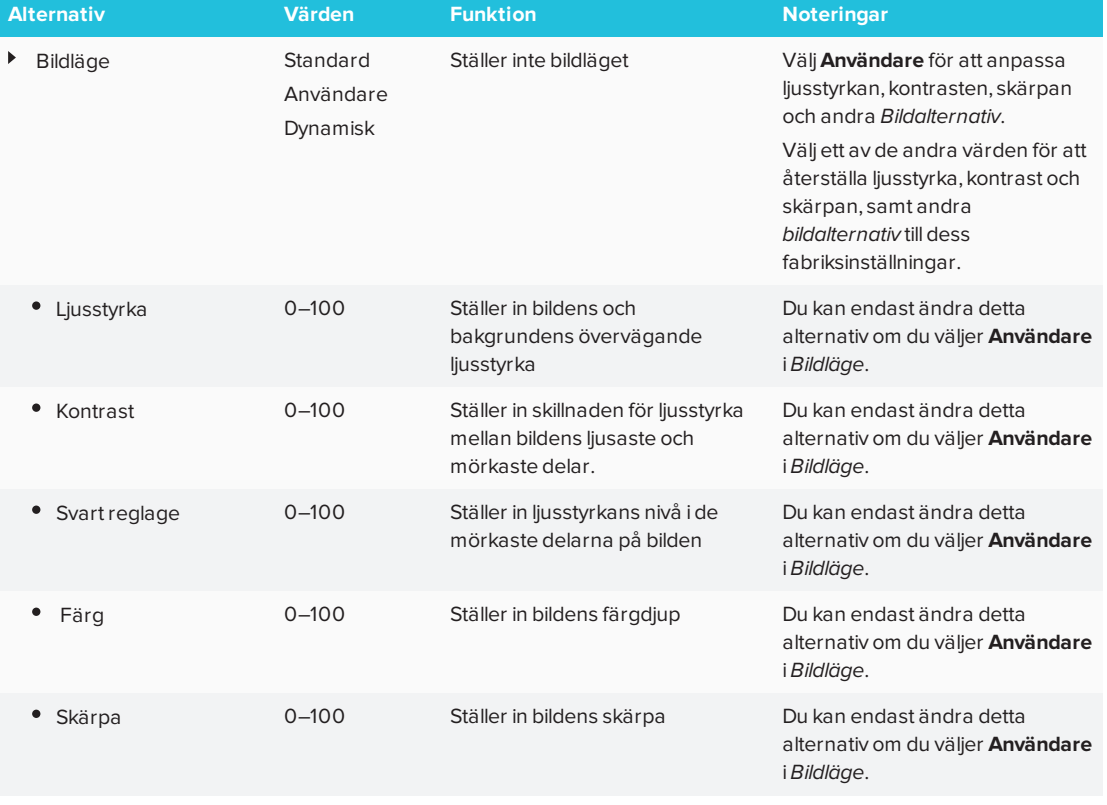

### <span id="page-47-1"></span>Bildmenyalternativ

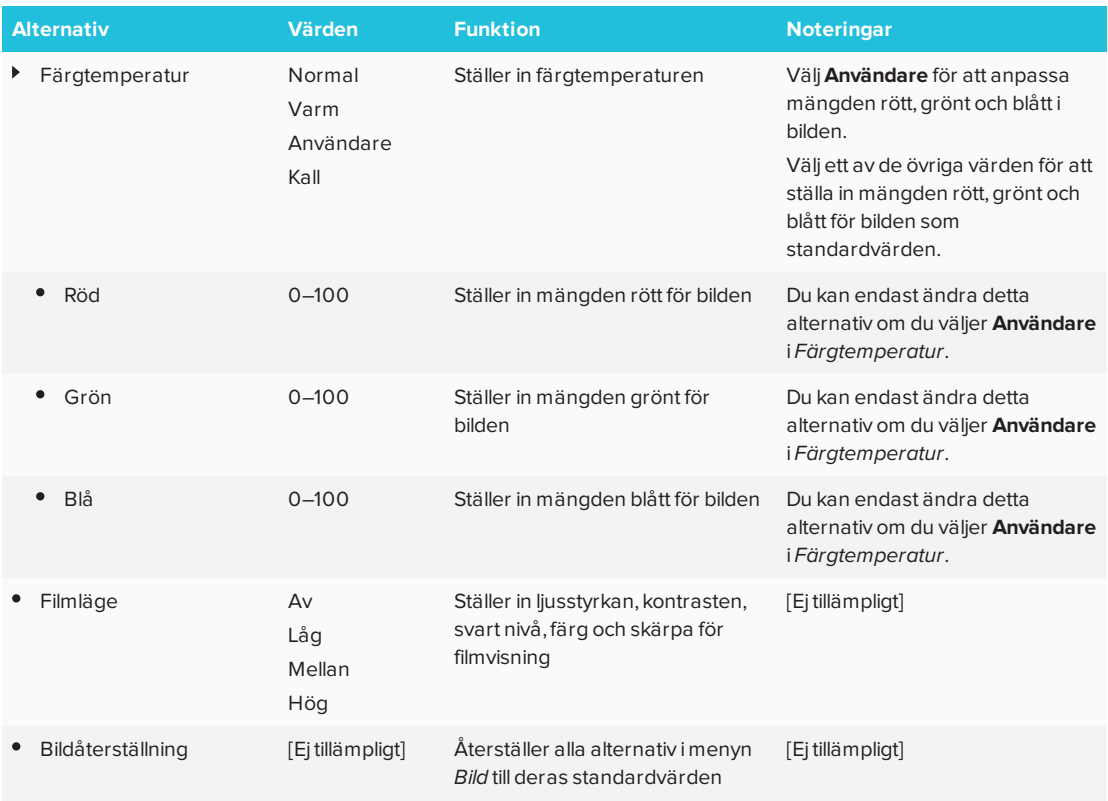

# <span id="page-48-0"></span>Ljudmenyalternativ

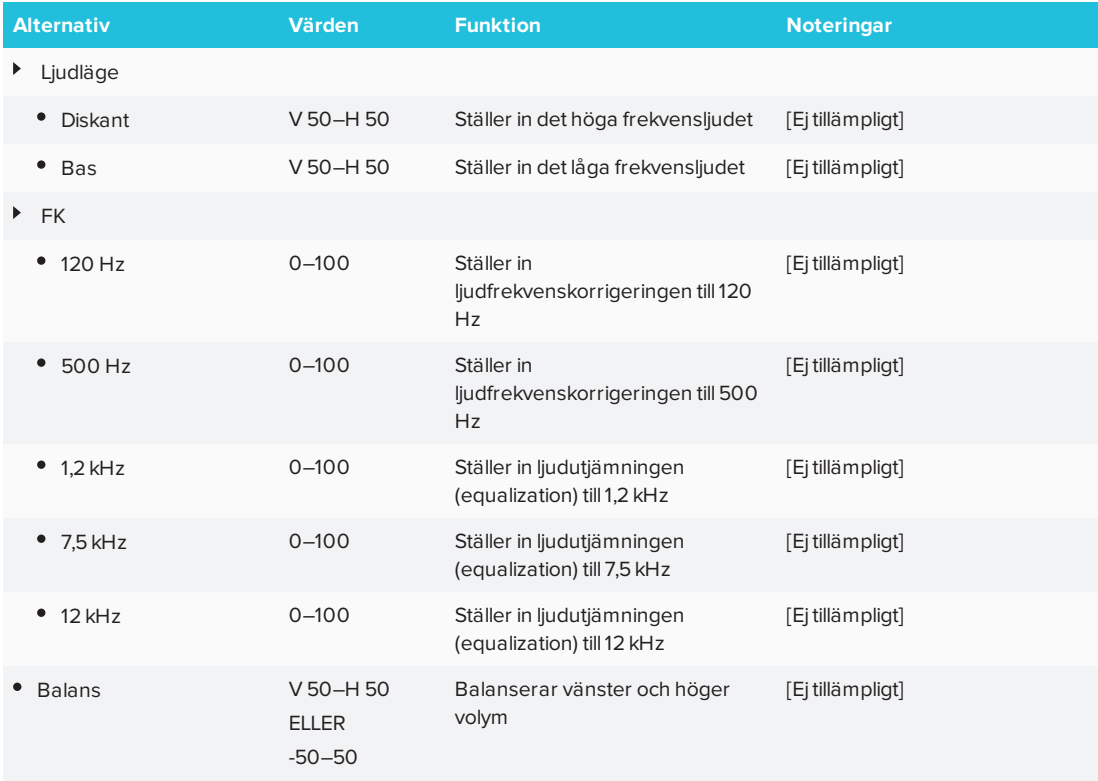

<span id="page-49-0"></span>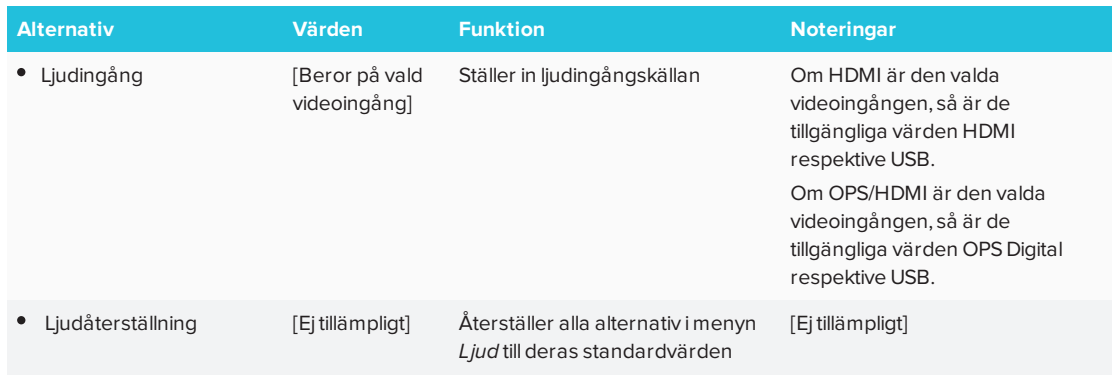

# <span id="page-49-1"></span>OSD-menyalternativ

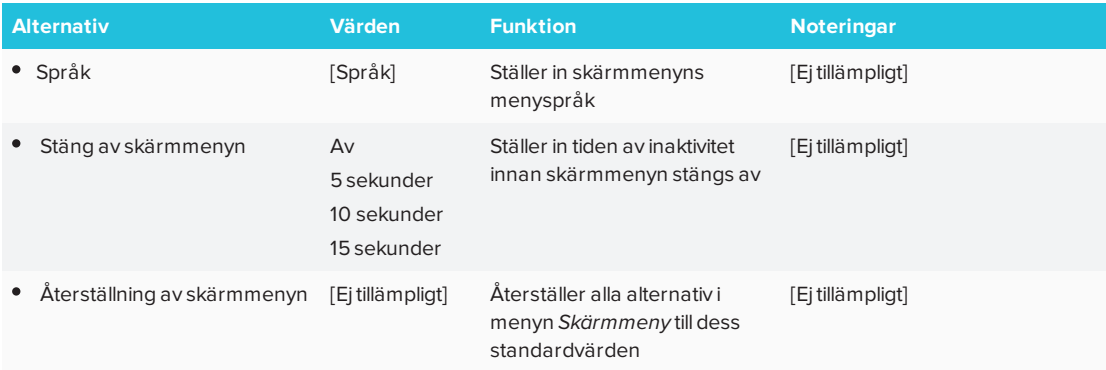

# <span id="page-49-2"></span>Inställningsmenyalternativ

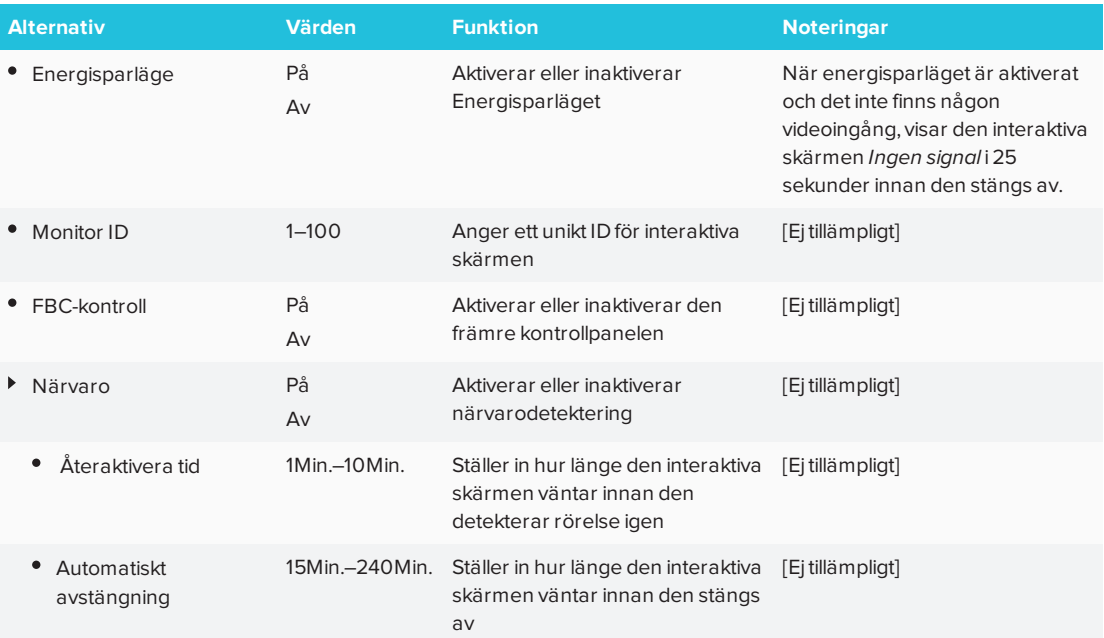

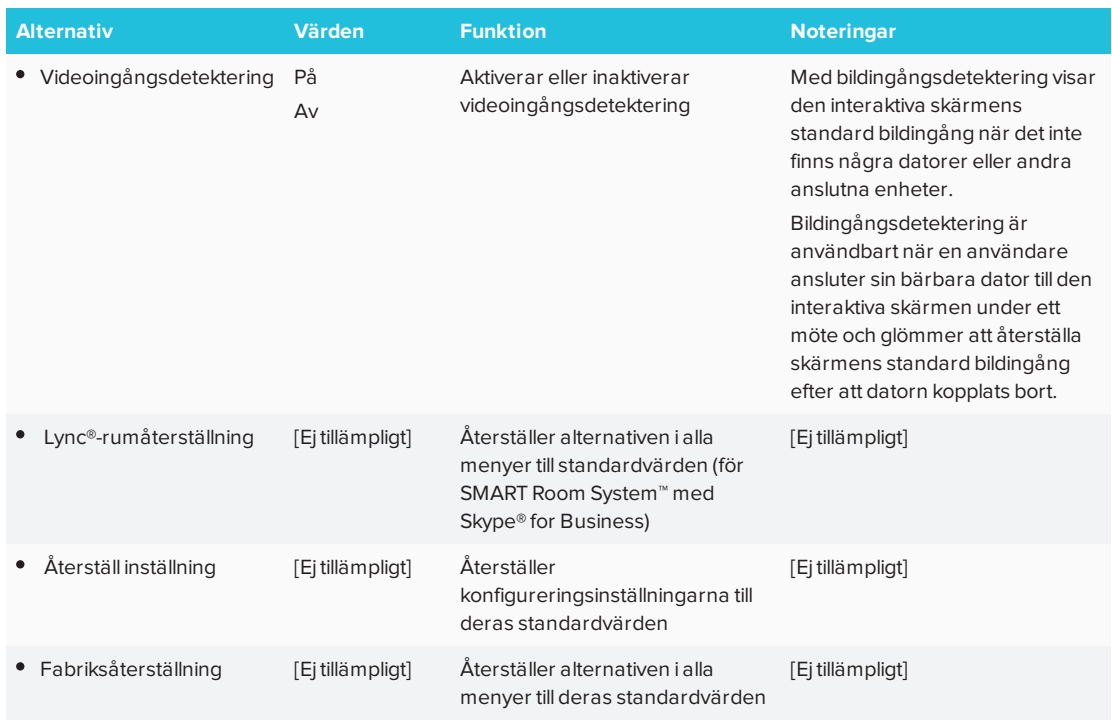

# <span id="page-50-1"></span>Om menyalternativ

<span id="page-50-0"></span>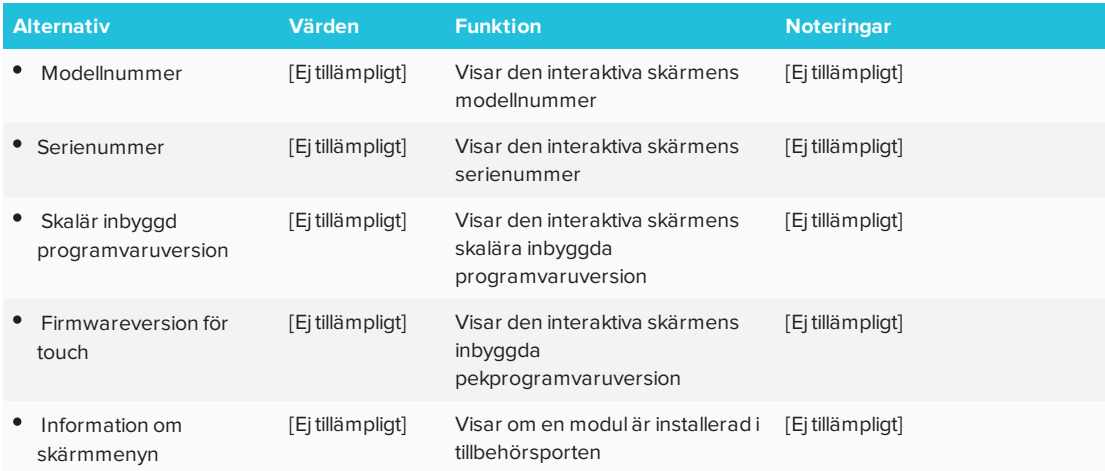

# <span id="page-50-3"></span><span id="page-50-2"></span>SMART Board 6065-G2 och 6075 skärmmeny

# Bildalternativ

<span id="page-51-0"></span>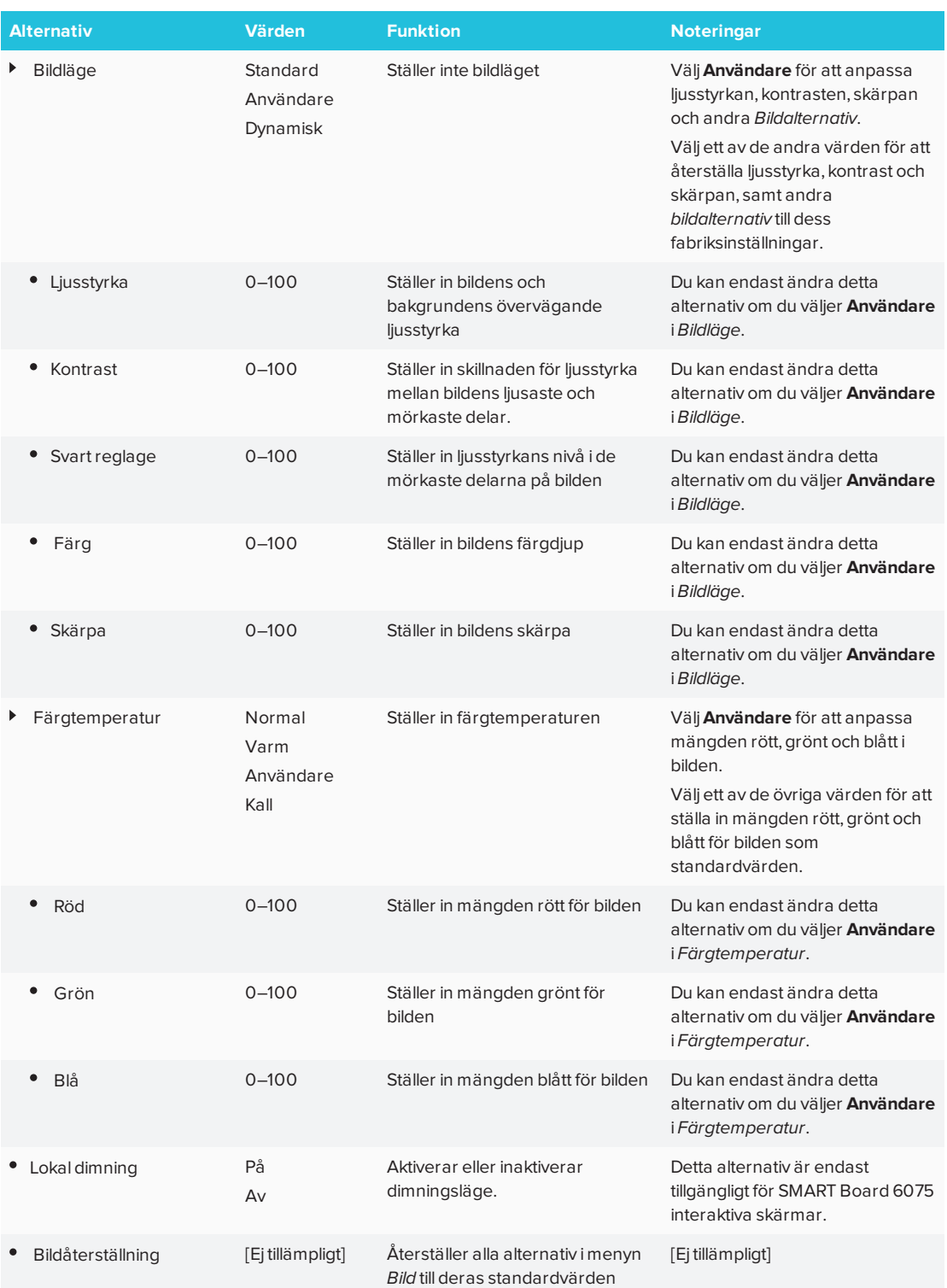

# Ljudmenyalternativ

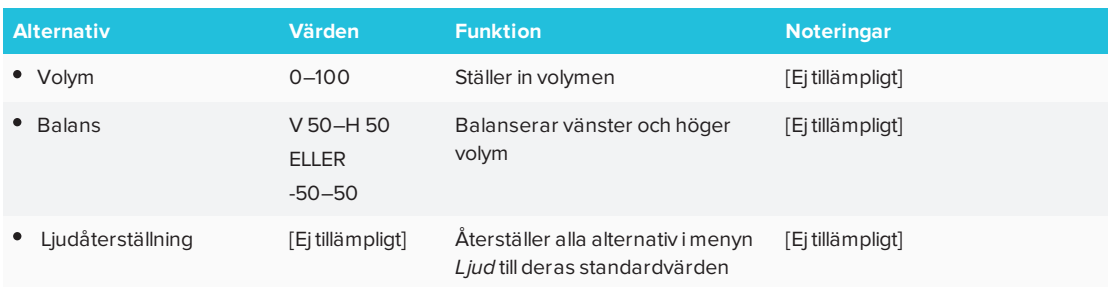

# <span id="page-52-0"></span>OSD-menyalternativ

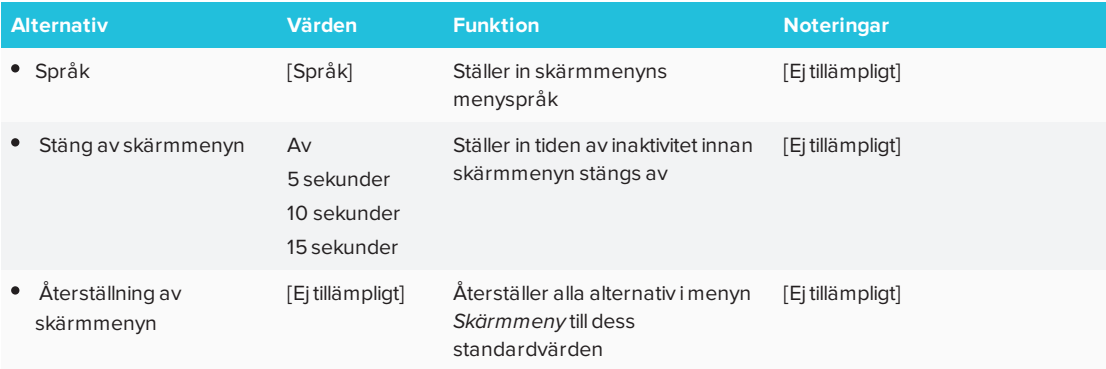

# <span id="page-52-1"></span>Inställningsmenyalternativ

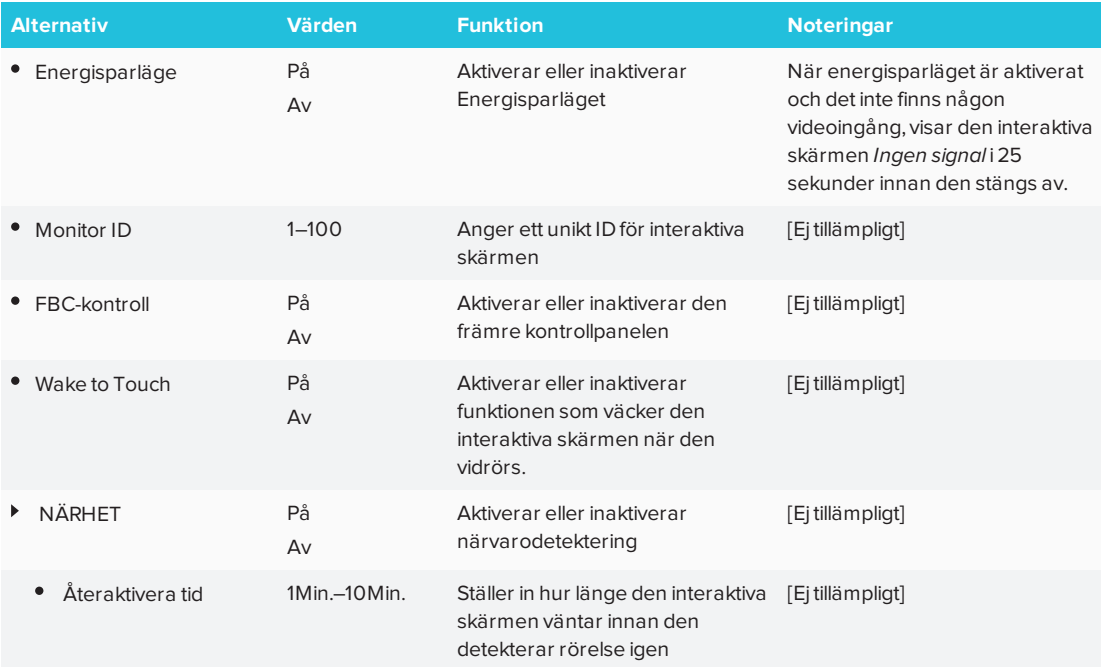

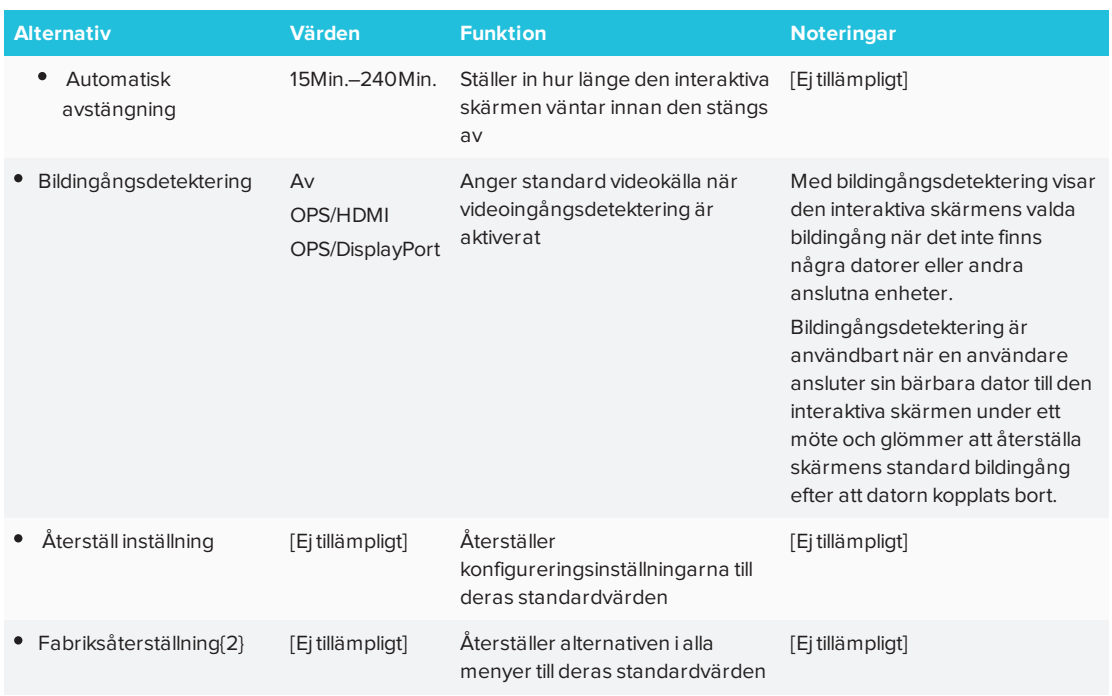

# <span id="page-53-0"></span>Multi-Window-menyalternativ

<span id="page-53-1"></span>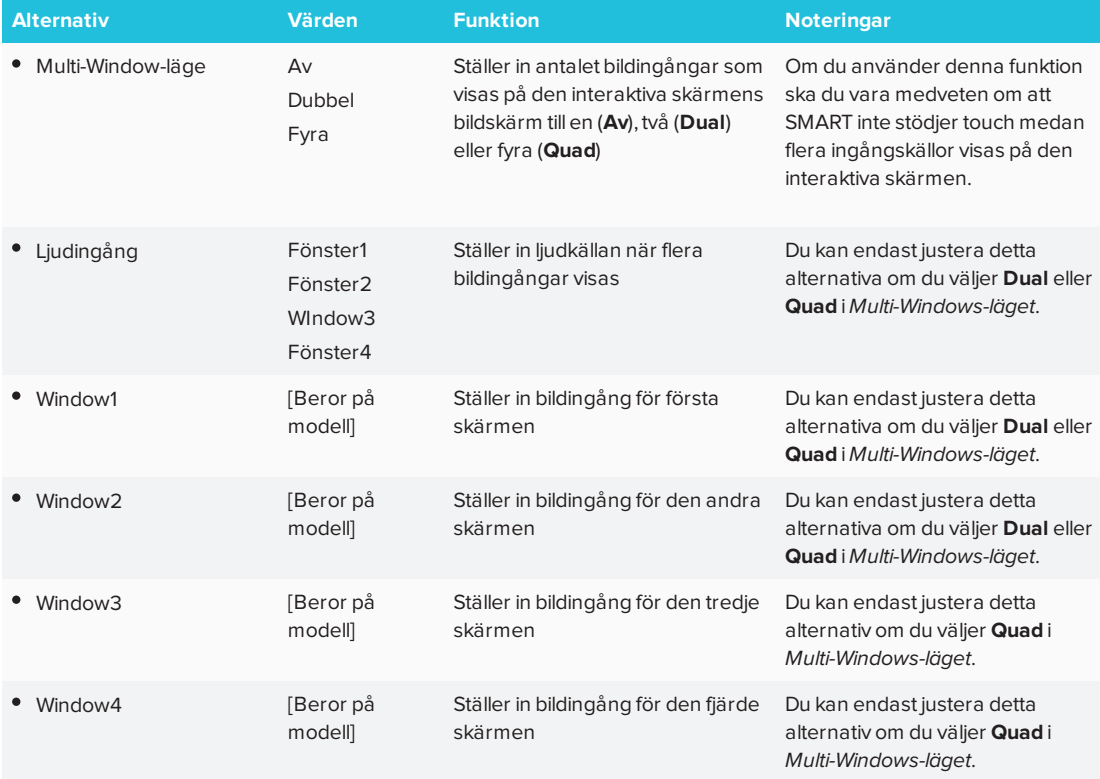

# Om menyalternativ

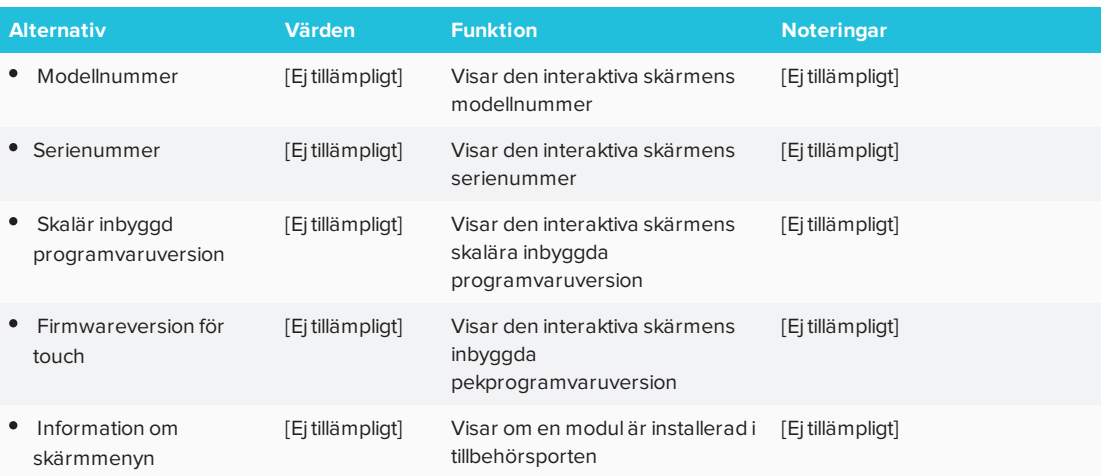

# **Bilaga B Bilaga B: Hantera den interaktiva skärmen på distans**

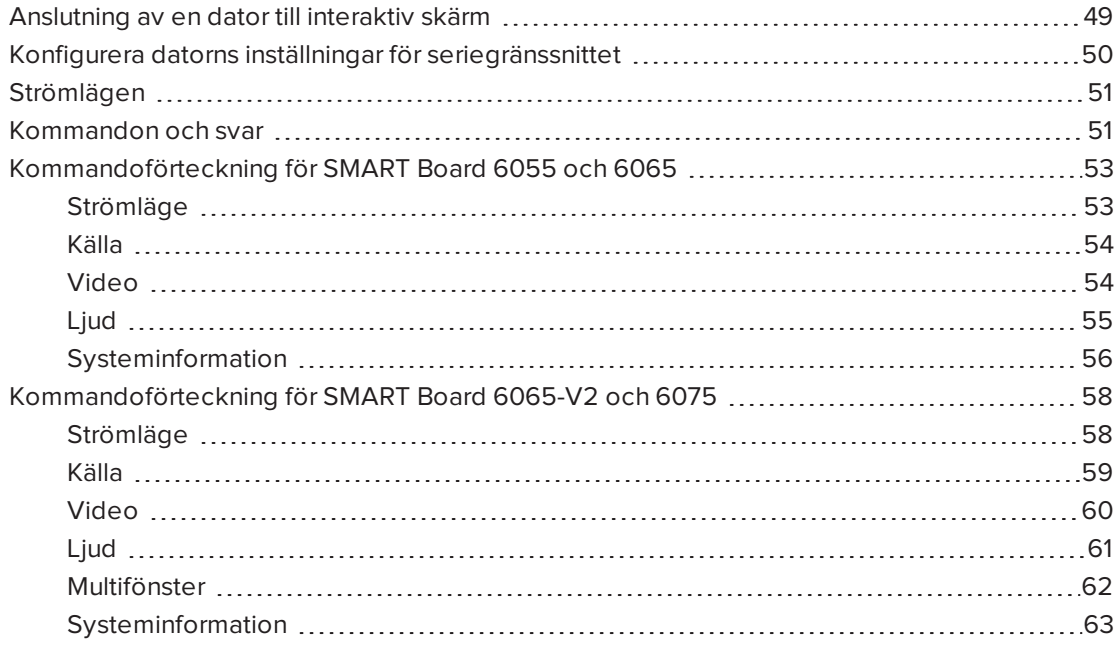

Du kan ansluta en dator till rumskontrollsingången på en SMART Board 6000 seriens interaktiv skärm och sedan på distans välja bildingångar, sätta på och stänga av den interaktiva skärmen och få information om den interaktiva skärmens aktuella inställningar, som bildkontrast och strömstatus.

# <span id="page-56-0"></span>Anslutning av en dator till interaktiv skärm

#### **Hur man ansluter en dator till interaktiva skärmen**

Anslut en RS-232-kabel från serieutgången på datorn till rumkontrollens ingång på kontrollpanelen.

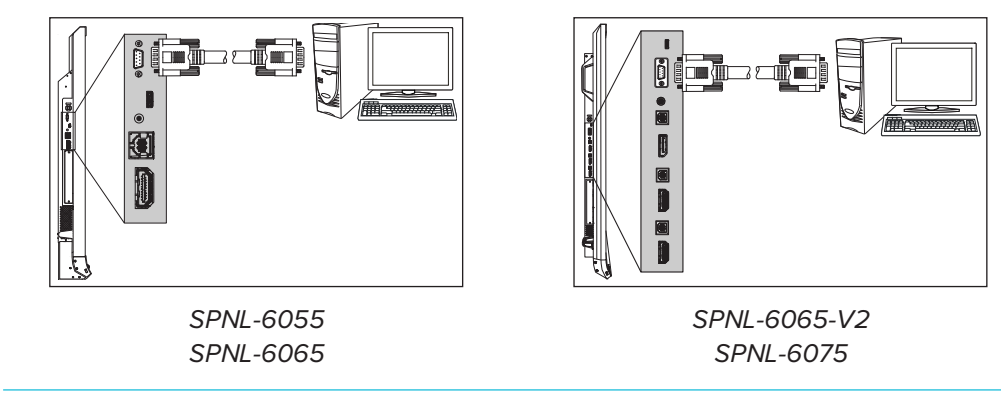

## $\rightarrow$  VIKTIGT

Använd inte en nollmodemkabel. Använd bara en RS-232-standardkabel.

# <span id="page-57-0"></span>Konfigurera datorns inställningar för seriegränssnittet

Konfigurera datorns seriegränssnitt innan du skickar kommandon till den interaktiva skärmen.

#### **Konfigurera datorns seriegränssnitt**

- 1. Starta interaktiva skärmen.
- 2. Slå på datorn och starta sedan seriekommunikationsprogrammet eller terminalemuleringsprogrammet.
- 3. Aktivera lokalt eko.
- 4. Konfigurera inställningarna för seriegränssnittet med följande värden och tryck sedan på ENTER.

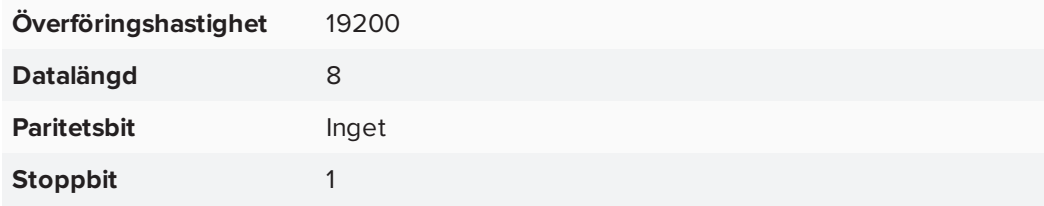

En kommandotolk (>) visas på nästa rad och interaktiva skärmen kan nu acceptera kommandon från datorn.

#### **SEPTENT OBS!**

<span id="page-57-1"></span>Om inget meddelande eller ett felmeddelande visas så är konfigurationen av seriegränssnittet inte korrekt. Repetera steg 3 och 4.

# Strömlägen

Varje interaktiva skärm har tre olika strömlägen:

- <sup>l</sup> På
- Energisparläge
- Standby

<span id="page-58-0"></span>Alla kommandon är tillgängliga när den interaktiva skärmen är På. Vissa kommandon är tillgängliga när interaktiva skärmen är i viloläge.

# Kommandon och svar

För att få åtkomst till den interaktiva skärmens information, eller för att justera den interaktiva skärmens inställningar med hjälp av rumskontrollsystemet, skriv kommandona efter kommandoprompten (>), och vänta sedan på svaret från interaktiva skärmen.

#### **KORREKT**

>hämta kontrast kontrast=55

Om du skriver ett kommando som rumskontrollsystemet inte känner igen, erhåller du ett ogiltigt kommandosvar.

I exemplet nedan inkluderade användaren ett extra mellanslag i kontrastkommandot.

### **FELAKTIG**

```
>ställ in kontrast=65
ogilt. komm.=ställ in kontrast=65
```
#### **ANTECKNINGAR**

- Använd ASCII-formaterade kommandon.
- Kommandona är inte skiftlägeskänsliga.
- <sup>l</sup> Granska varje inmatning noga innan du trycker på RETUR.
- Skicka inte ett till kommando förrän du har erhållit ett svar och nästa kommandoprompt.

#### **Så här visar du en lista över tillgängliga kommandon**

Skriv in **?** i kommandotolken och klicka sedan på RETUR.

#### **Så här hittar du det aktuella värdet för en inställning**

Använd kommandot **get**.

Detta exempel visar hur du kontrollerar kontrastnivån.

>hämta kontrast kontrast=55

#### **Så här hittar du det aktuella värdet för en inställning för en specific videoingång.**

Använd kommandot **get** och ange videoingången.

Detta exempel visar hur du hittar kontrastnivån för HDMI-videoingången:

>get contrast hdmi1 contrast hdmi1=65

#### **Contract Contract OBS!**

Du måste ansluta videoingången till den interaktiva skärmen för att hitta värdet, men videoingången måste inte vara i bruk.

#### **Tilldela värde för inställning**

Använd kommandot **set**.

Detta exempel ställer in kontrastnivån på 65:

>ställ in kontrast=65 kontrast=65

#### **Så här tilldelar du en inställning för en specific videoingång**

Använd kommandot **set** och ange videoingång.

Detta exempel ställer in kontrastnivån till 70 för HDMI-videoingången:

```
>set contrast hdmi1=70
contrast hdmi1=70
```
## **OBS!**

Du måste ansluta videoingången till den interaktiva skärmen för att ställa in ett värde, men videoingången måste inte vara i bruk.

#### **Så här ökar eller minskar du en inställnings värde**

Använd kommandot **set** för att öka eller minska värdet med angivet intervall.

Detta exempel ökar kontrastnivån med 5:

>ställ in kontrast +5 kontrast=70

Detta exempel minskar kontrastnivån med 15:

```
>set contrast -15
kontrast=55
```
# <span id="page-60-0"></span>Kommandoförteckning för SMART Board 6055 och 6065

<span id="page-60-1"></span>Detta avsnitt innehåller kommandon för SMART Board 6055 och 6065 interaktiva skärmar.

# Strömläge

Använd följande kommandon för att identifiera inställningar för strömläge.

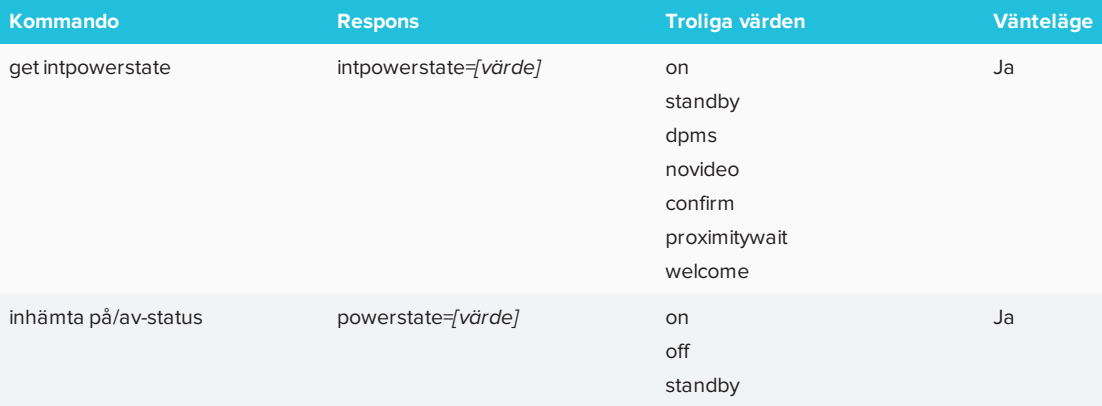

Använd följande kommandon för att tilldela inställningar för strömläge.

<span id="page-60-2"></span>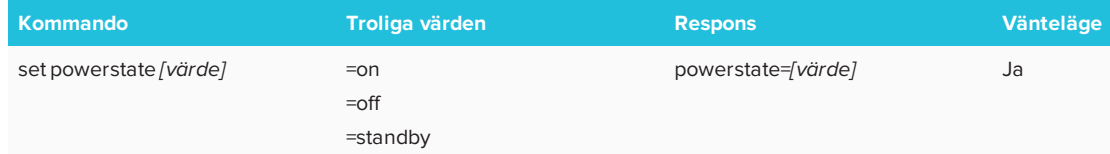

## Källa

Använd följande kommandon för att identifiera inställningar för källa.

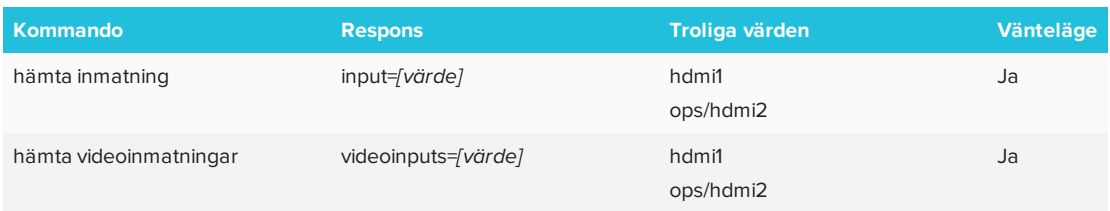

### Använd följande kommandon för att tilldela inställningar för källa.

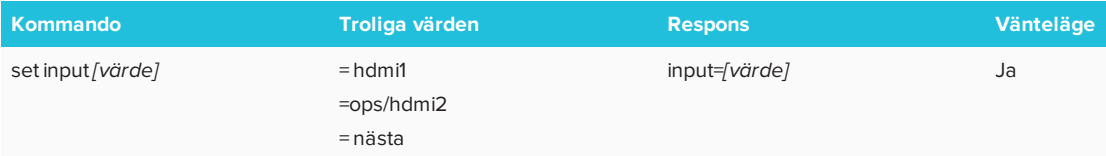

## <span id="page-61-0"></span>Video

Använd följande kommandon för att identifiera bildinställningar.

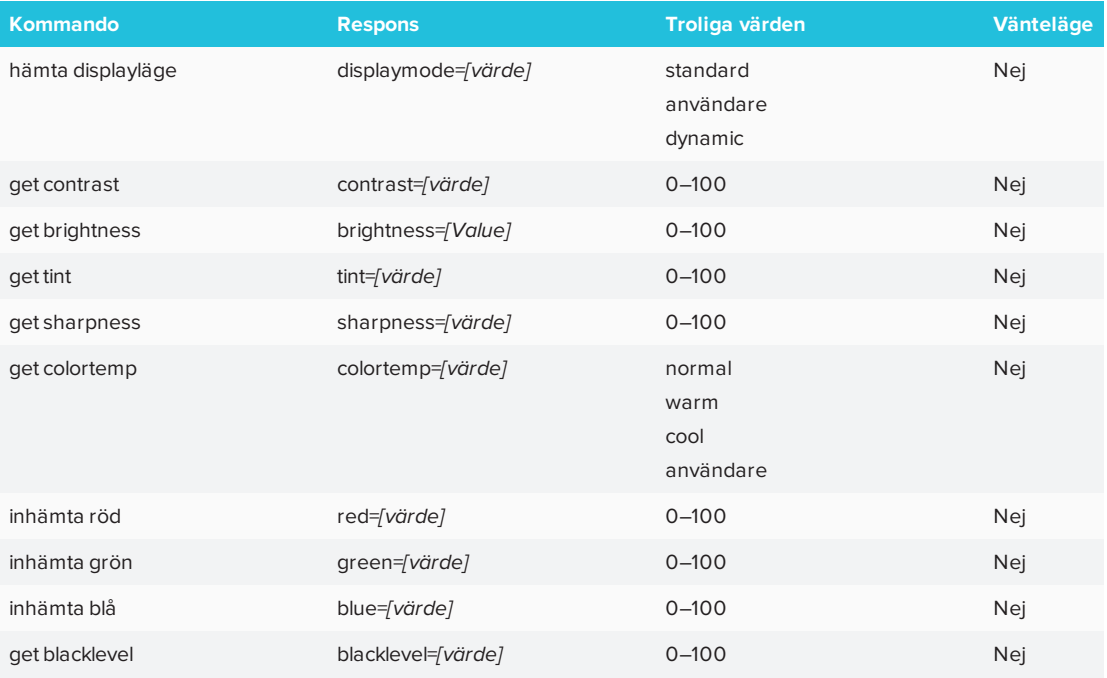

#### Använd följande kommandon för att tilldela bildinställningar.

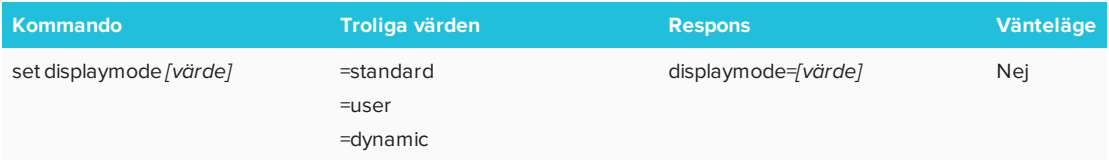

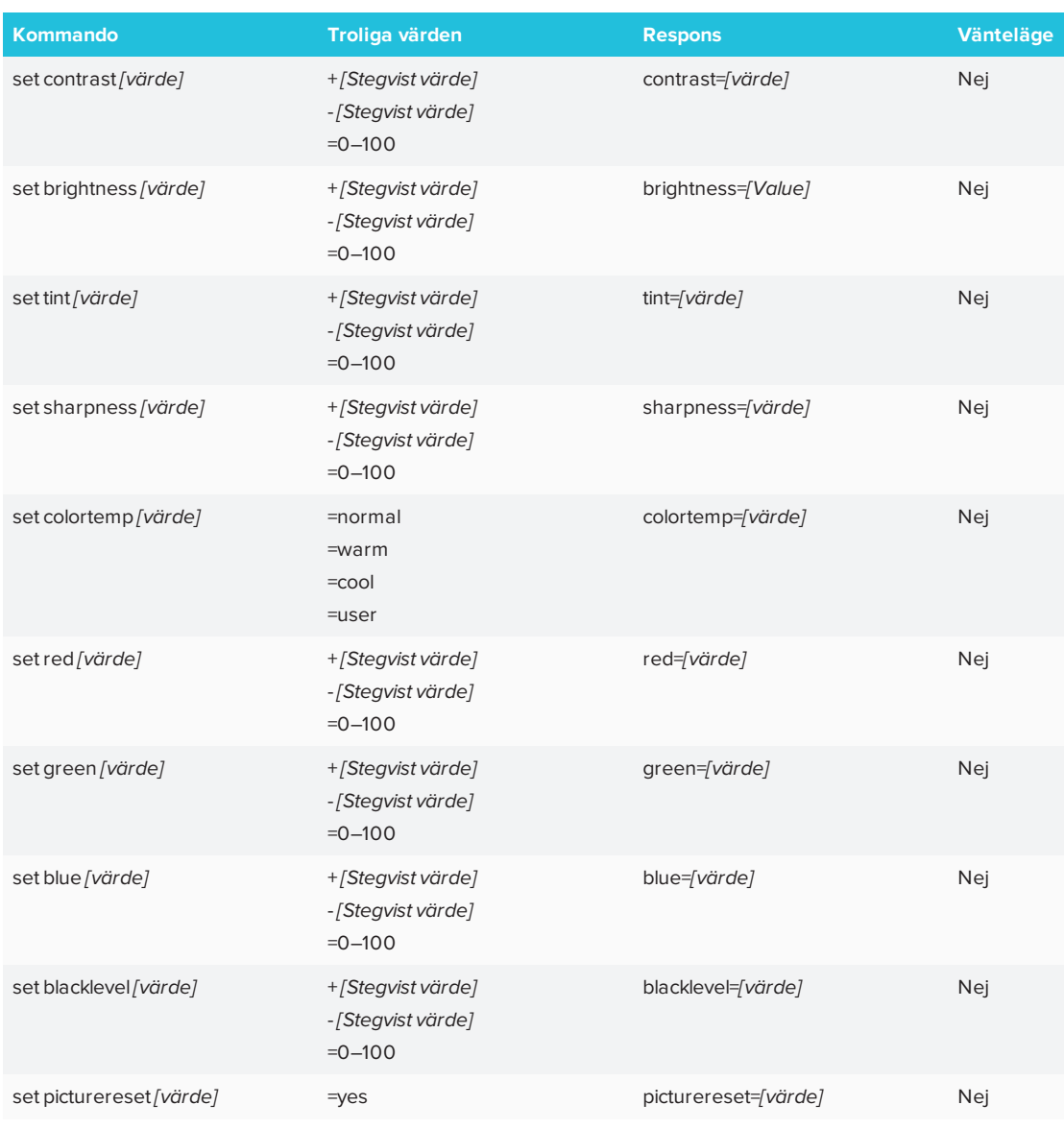

# <span id="page-62-0"></span>Ljud

Använd följande kommandon för att identifiera ljudinställningar.

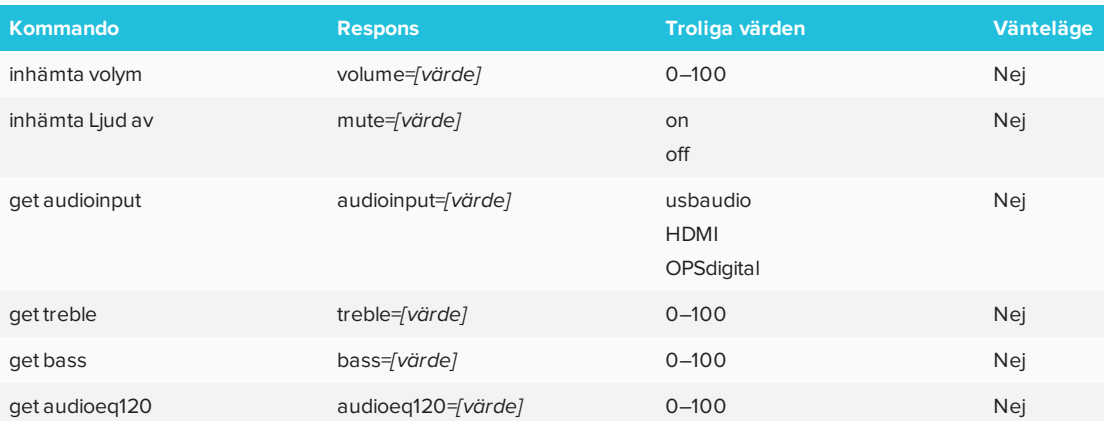

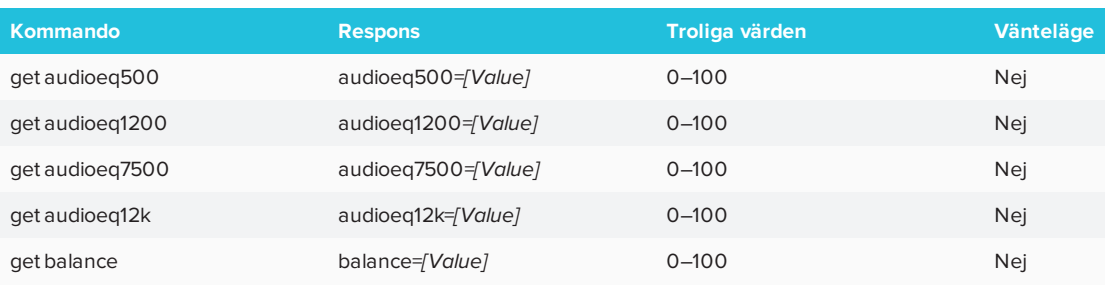

### Använd följande kommandon för att tilldela ljudinställningar.

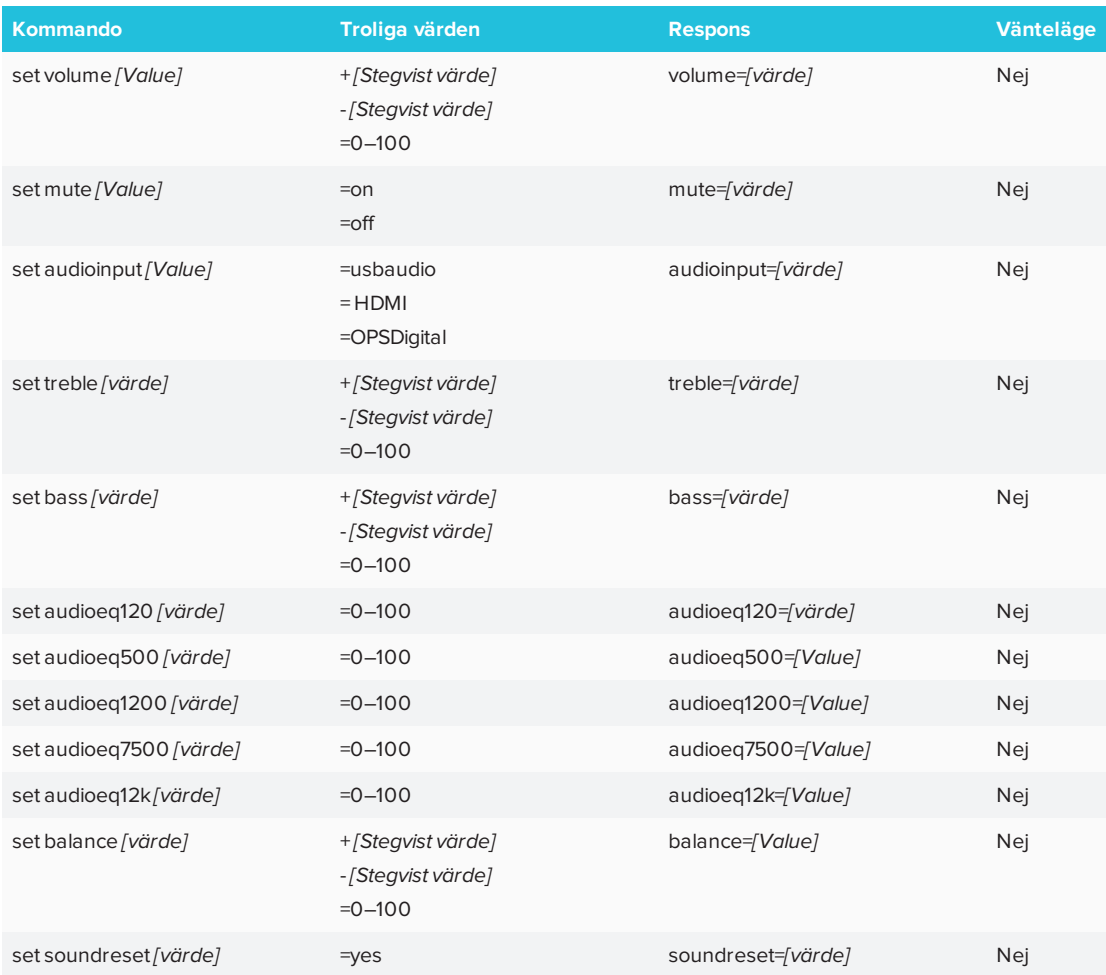

## <span id="page-63-0"></span>Systeminformation

Använd följande kommandon för att identifiera inställningar för systeminformation.

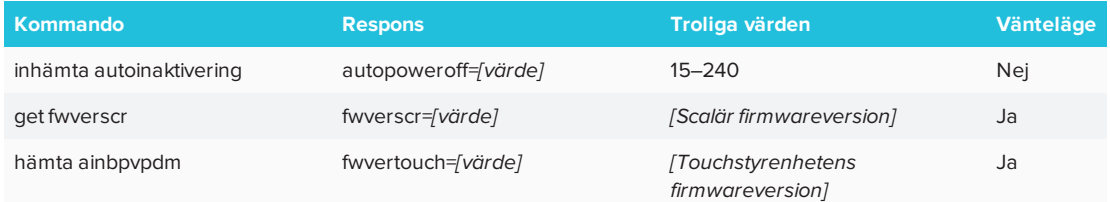

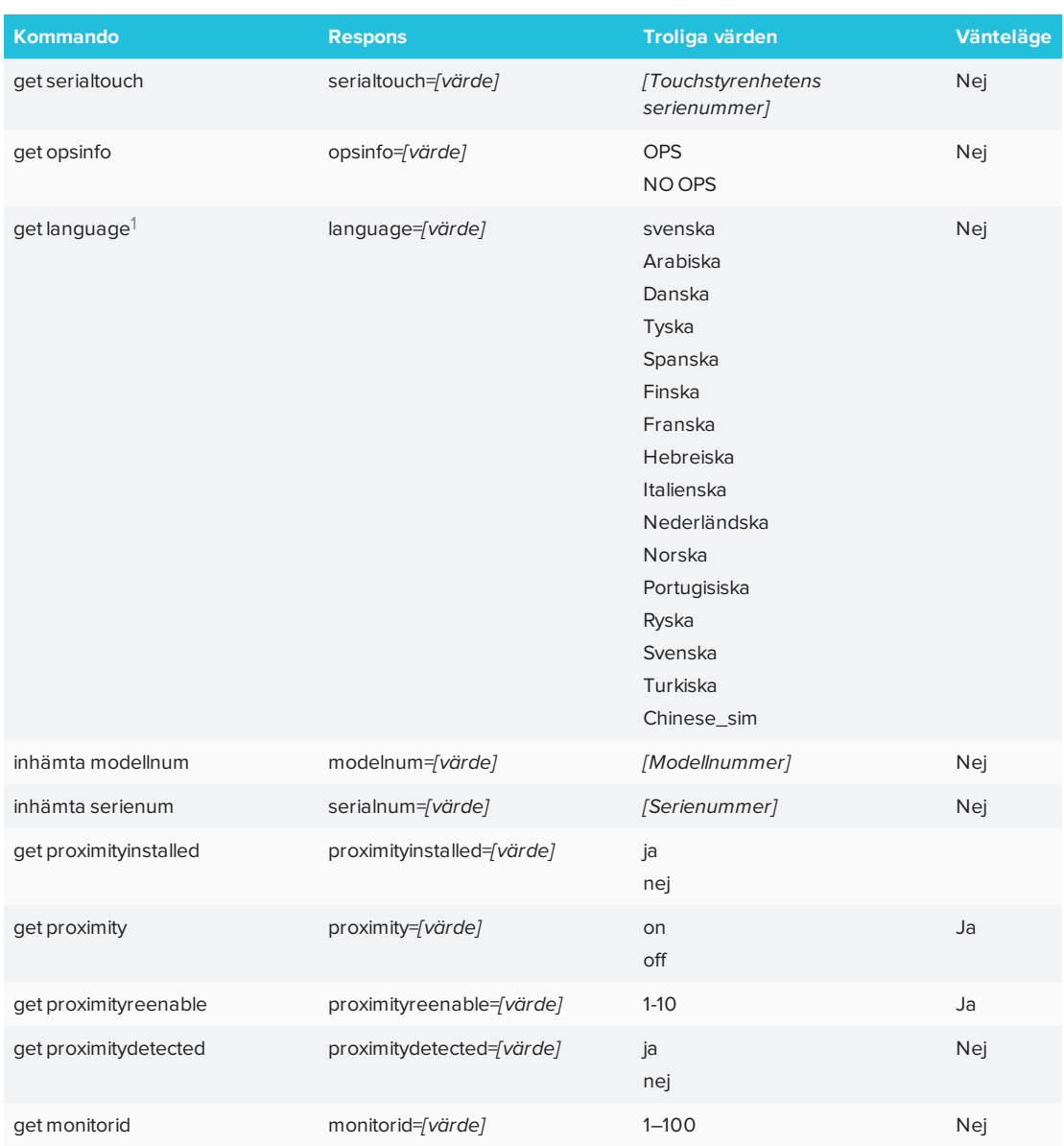

### Använd följande kommandon för att tilldela inställningar för systeminformation.

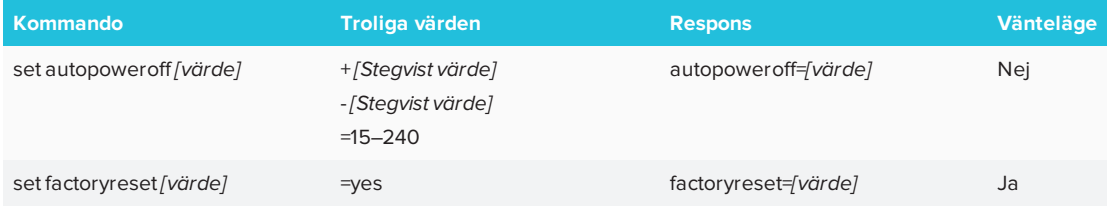

1Språk endast för skärmmenyn

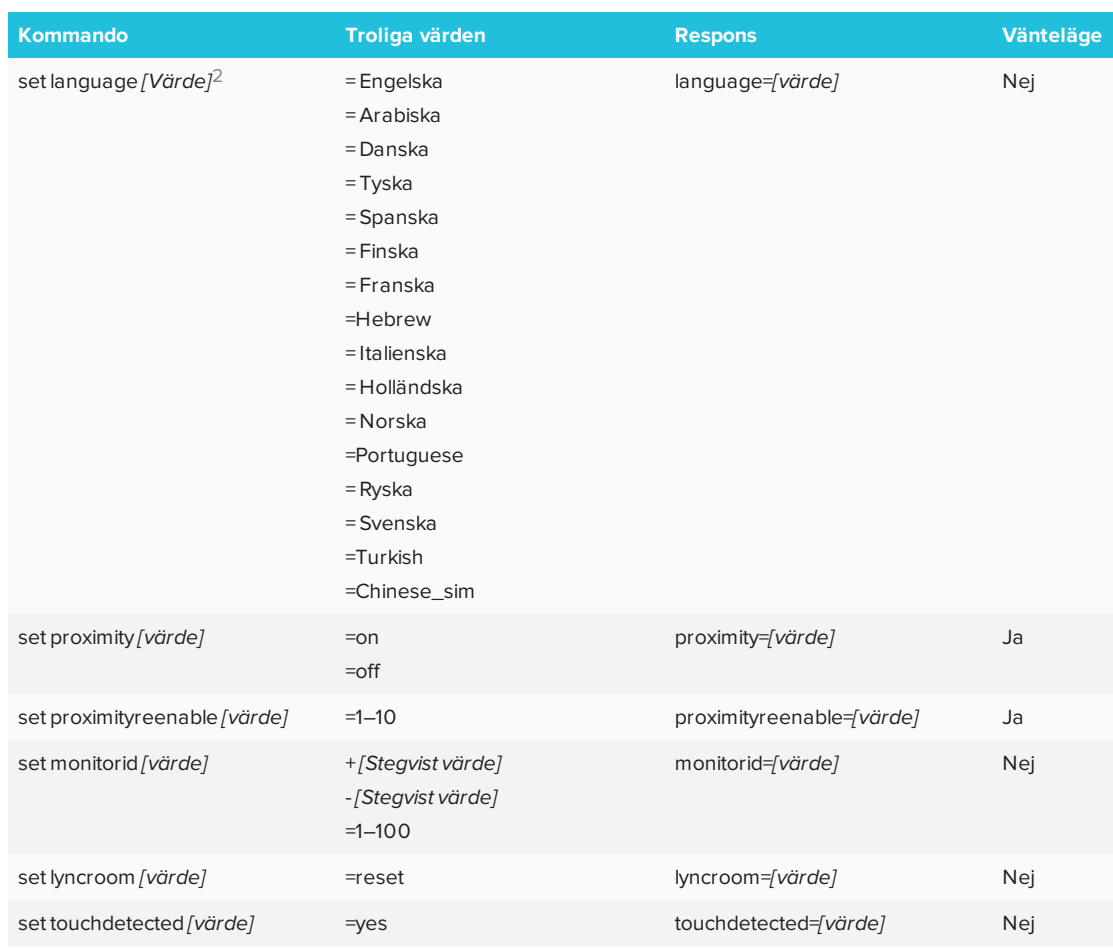

# <span id="page-65-0"></span>Kommandoförteckning för SMART Board 6065-V2 och 6075

<span id="page-65-1"></span>Detta avsnitt innehåller kommandon för SMART Board 6065-V2 och 6075 interaktiva skärmar.

## Strömläge

Använd följande kommandon för att identifiera inställningar för strömläge.

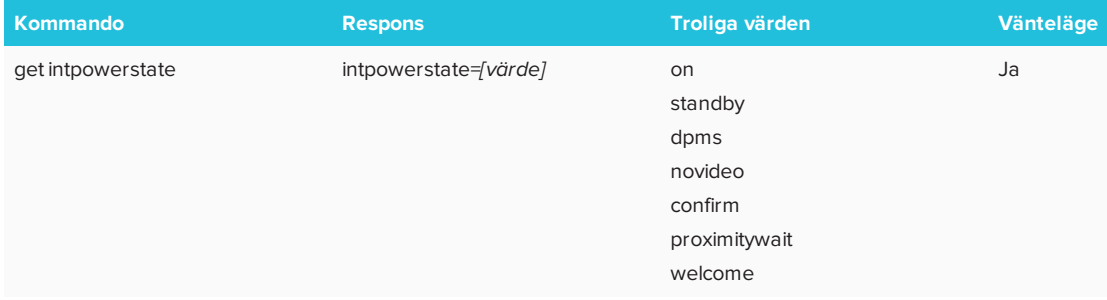

<sup>2</sup>Språk endast för skärmmenyn

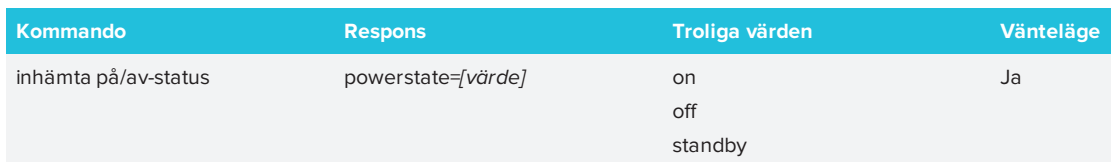

Använd följande kommandon för att tilldela inställningar för strömläge.

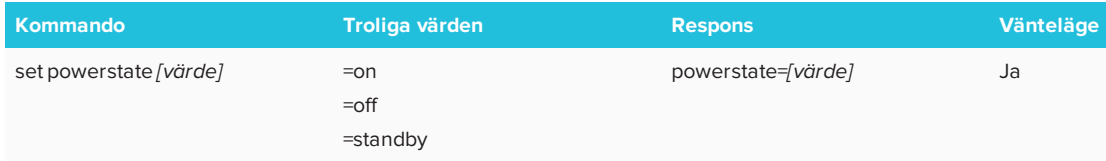

## <span id="page-66-0"></span>Källa

Använd följande kommandon för att identifiera inställningar för källa.

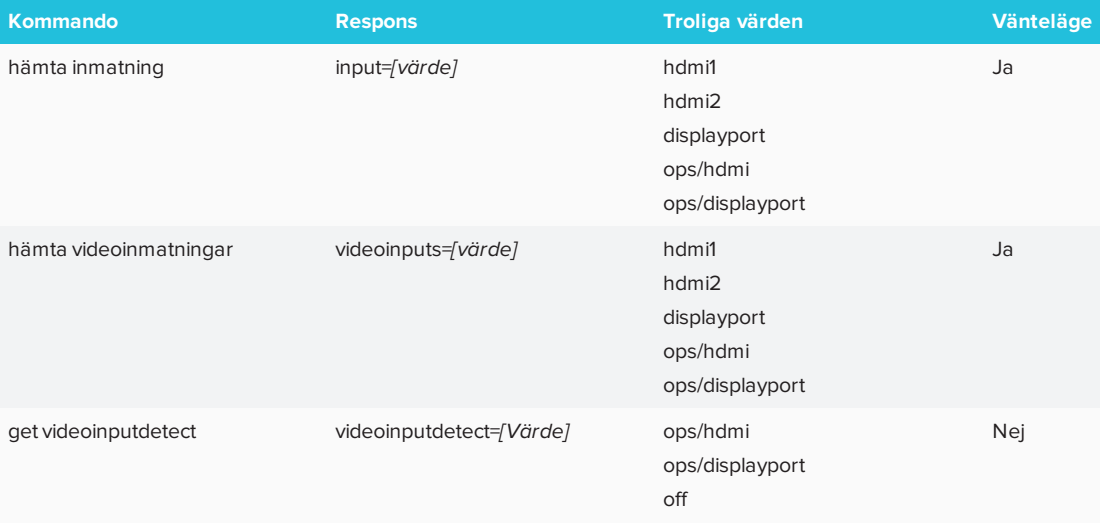

#### Använd följande kommandon för att tilldela inställningar för källa.

<span id="page-66-1"></span>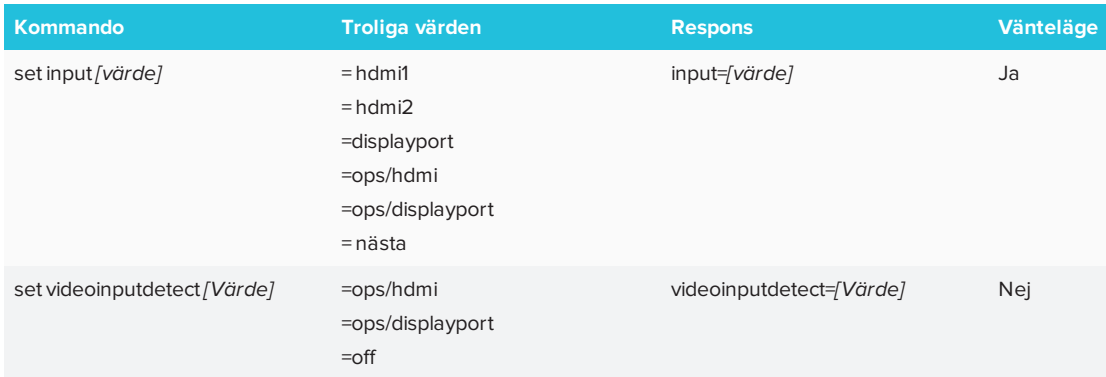

# Video

Använd följande kommandon för att identifiera bildinställningar.

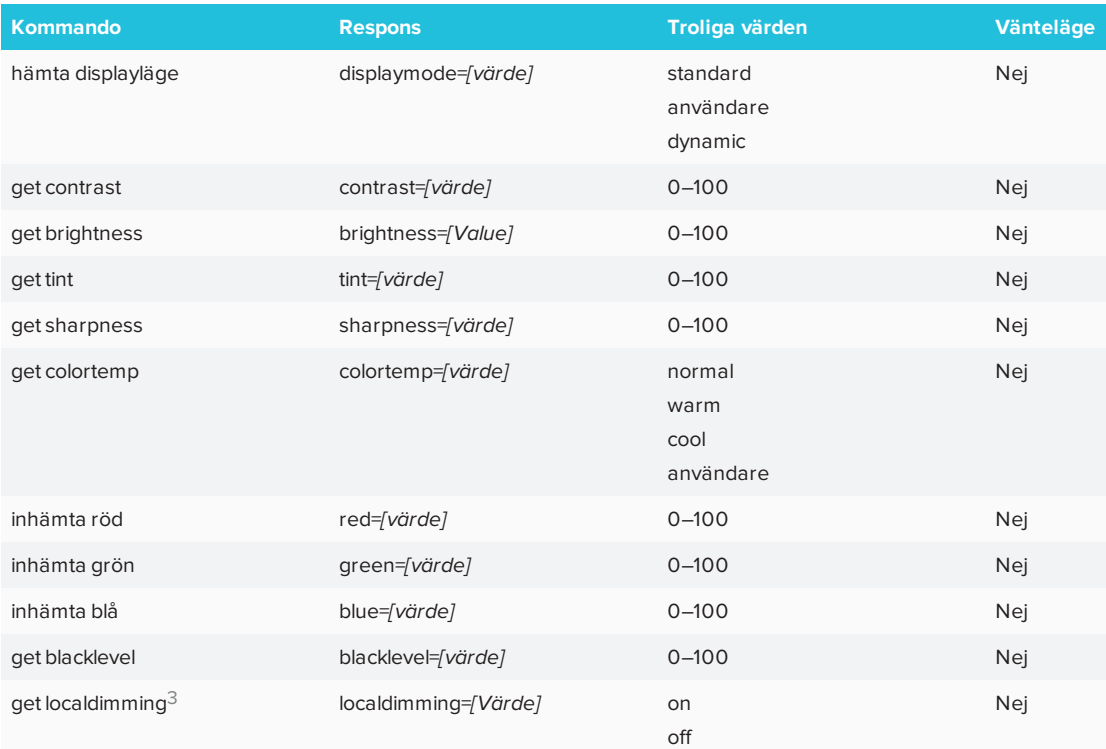

Använd följande kommandon för att tilldela bildinställningar.

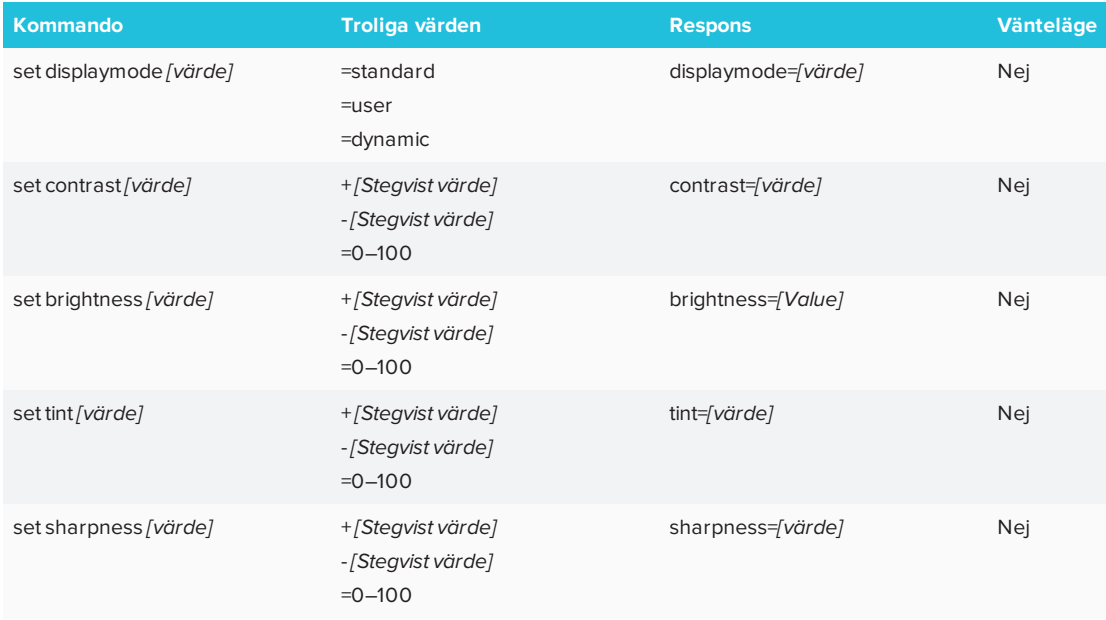

<sup>3</sup>EndastSMART Board 6075 interaktiva skärmar

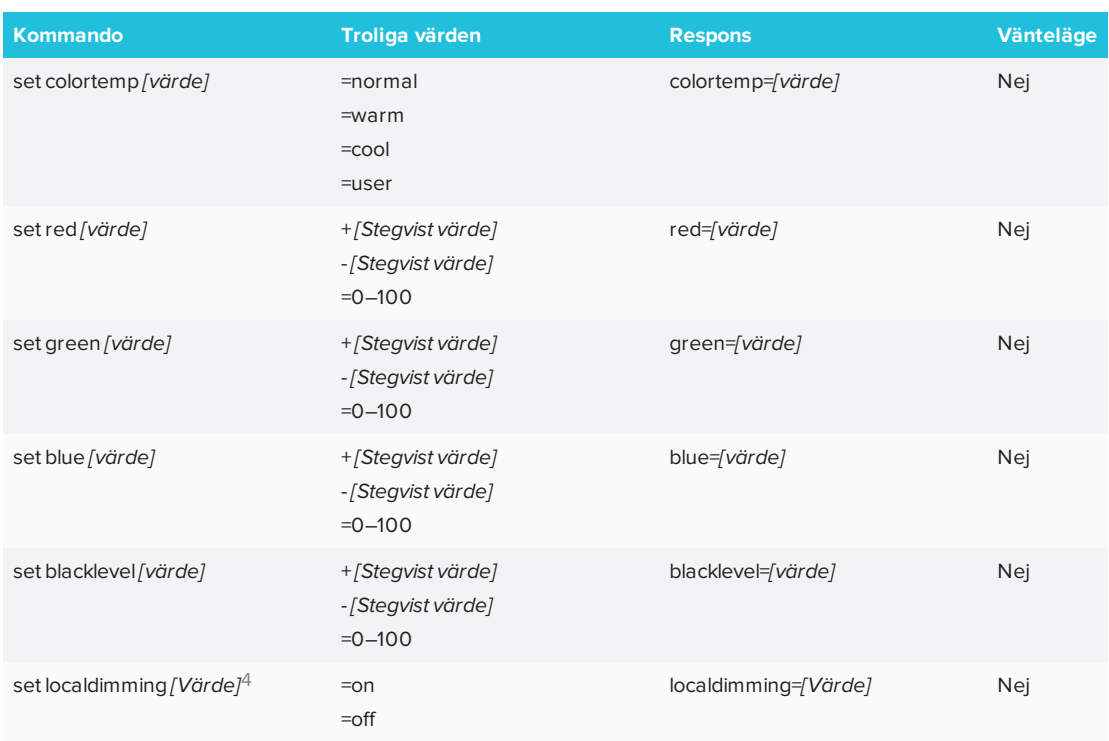

# <span id="page-68-0"></span>Ljud

Använd följande kommandon för att identifiera ljudinställningar.

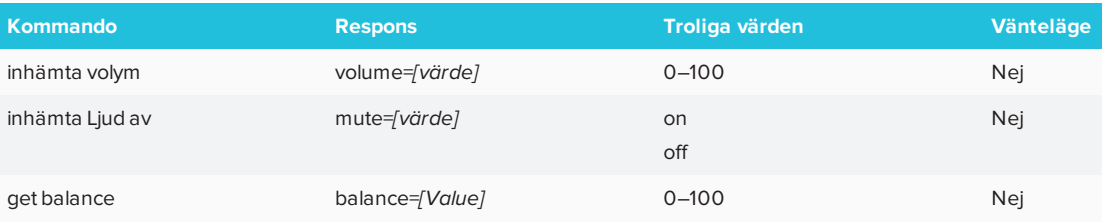

### Använd följande kommandon för att tilldela ljudinställningar.

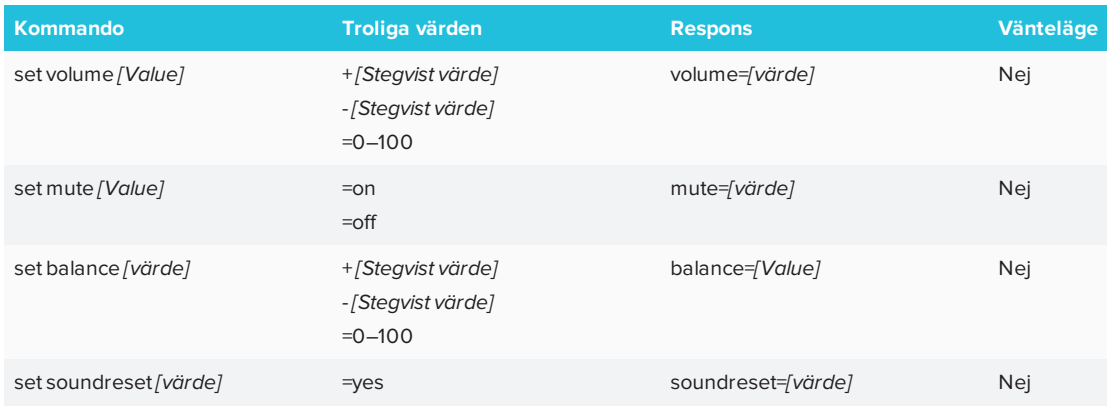

<span id="page-68-1"></span><sup>4</sup>Endast SMART Board 6075 interaktiva skärmar

# Multifönster

Använd följande kommandon för att hitta Multi-Window-inställningar.

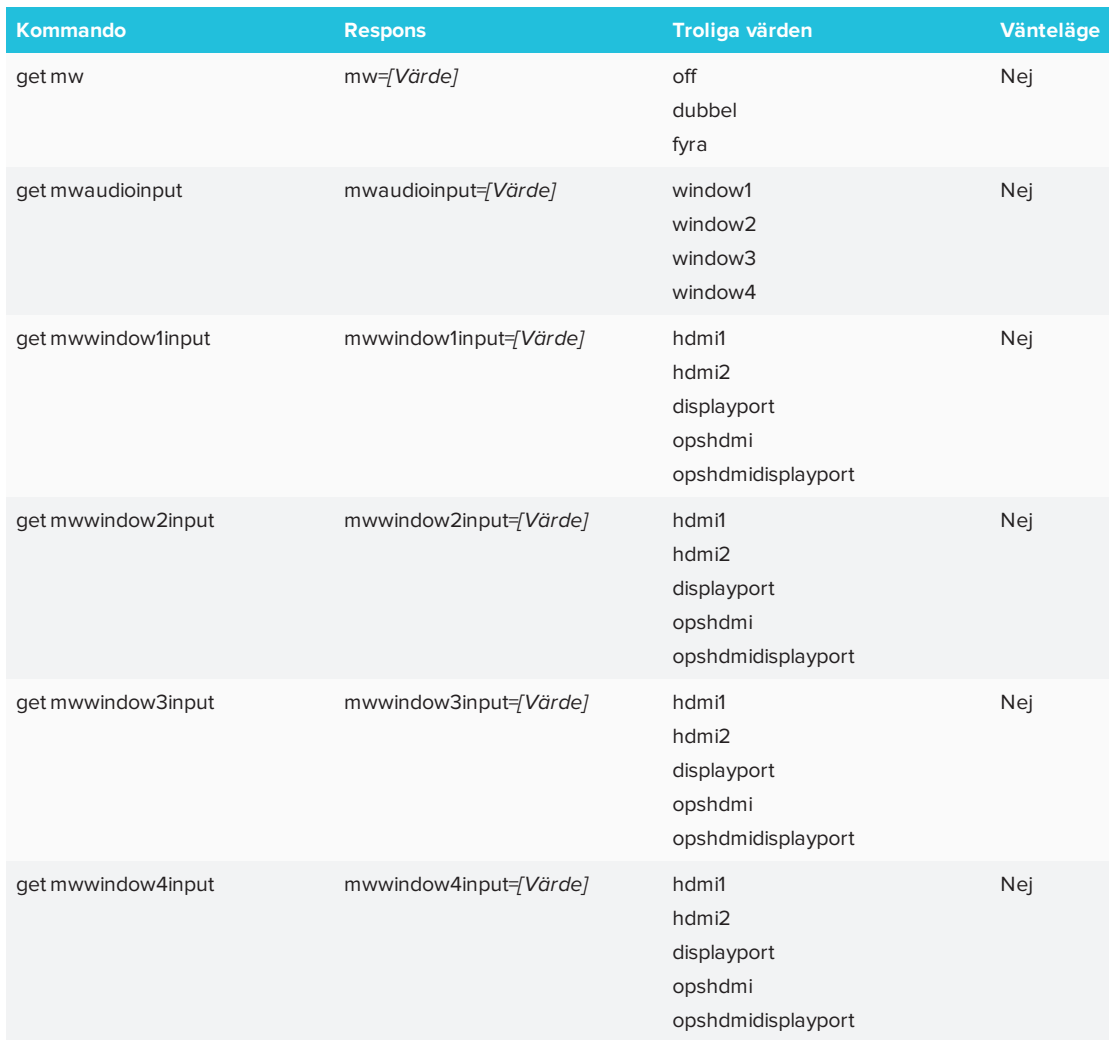

Använd följande kommandon för att tilldela Multi-Window-inställningar.

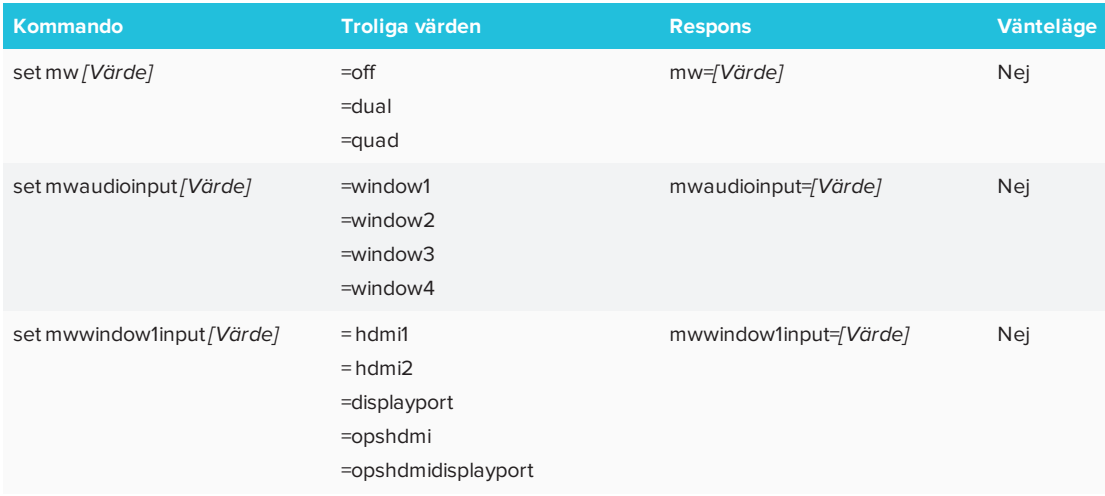

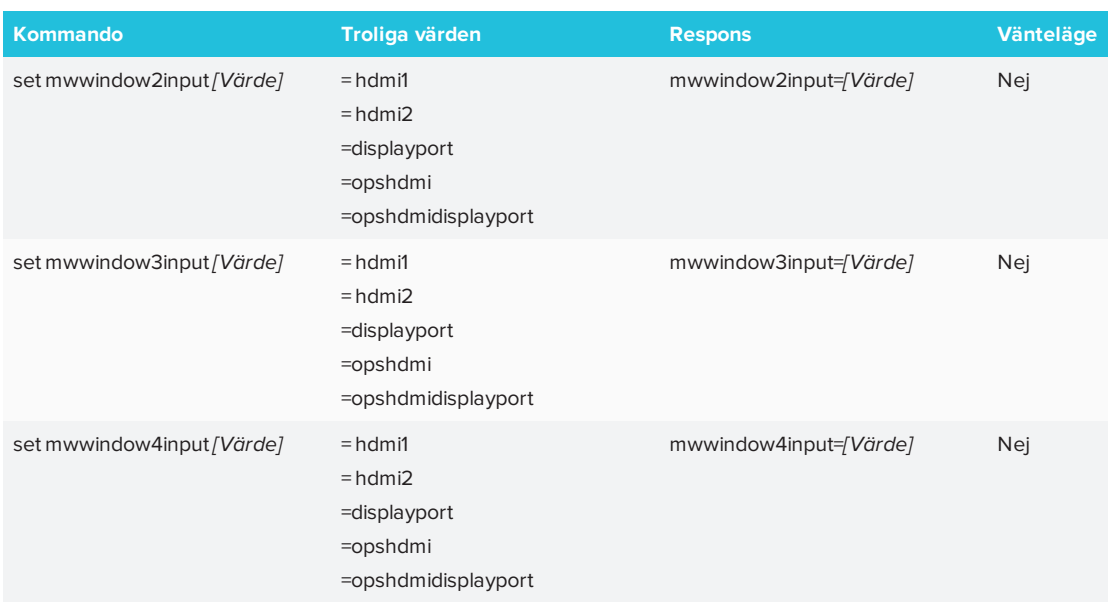

# <span id="page-70-0"></span>Systeminformation

Använd följande kommandon för att identifiera inställningar för systeminformation.

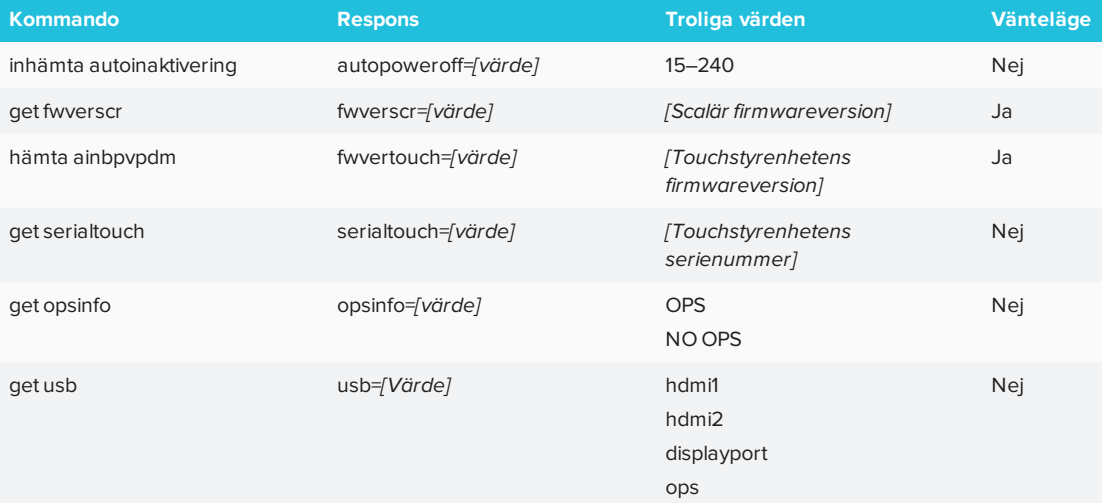

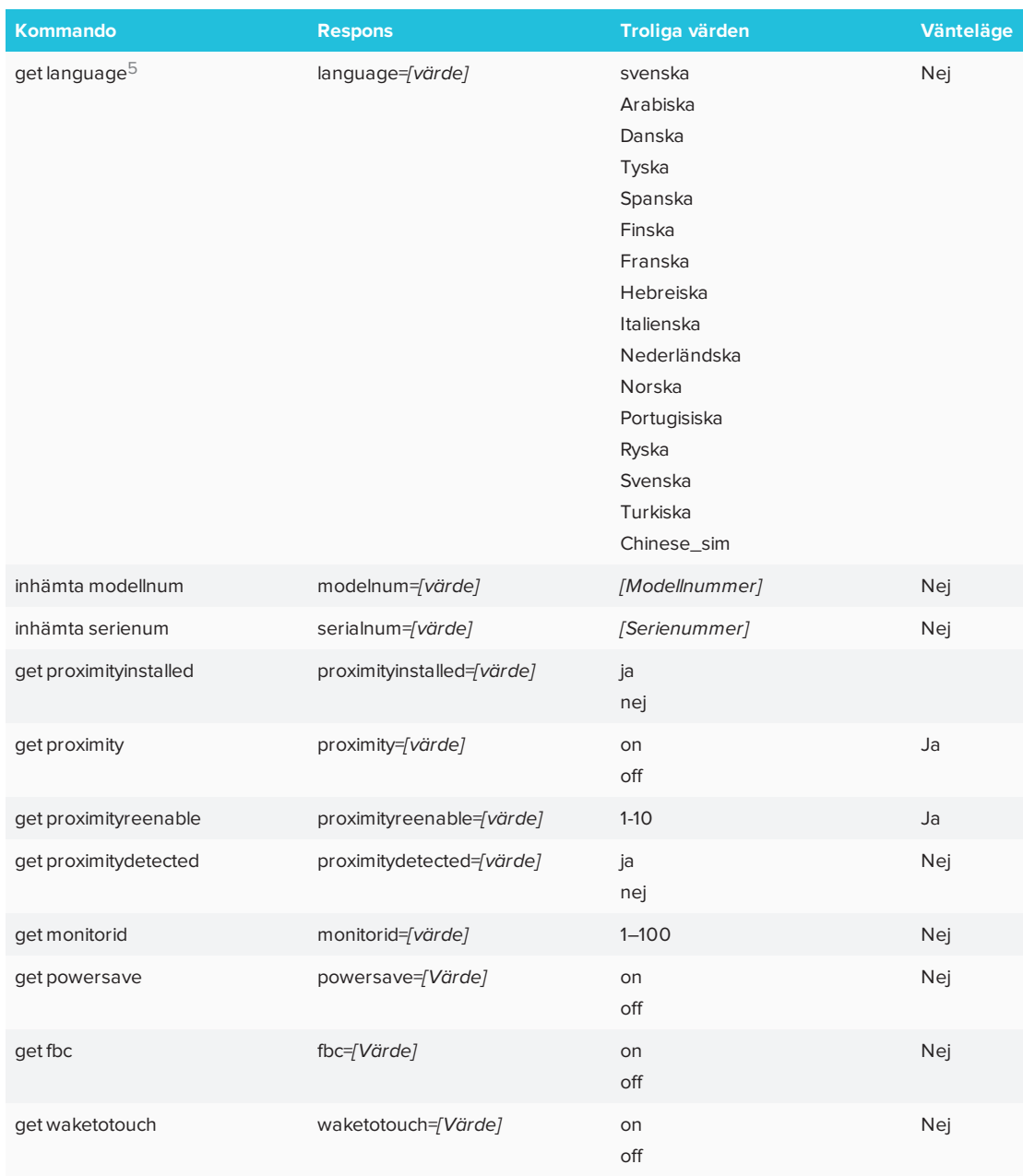

Använd följande kommandon för att tilldela inställningar för systeminformation.

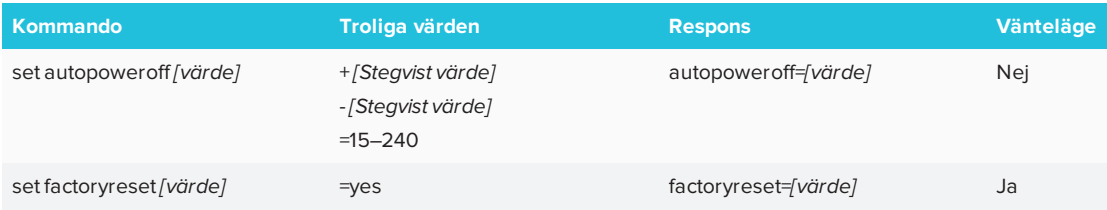

<sup>5</sup>Språk endast för skärmmenyn
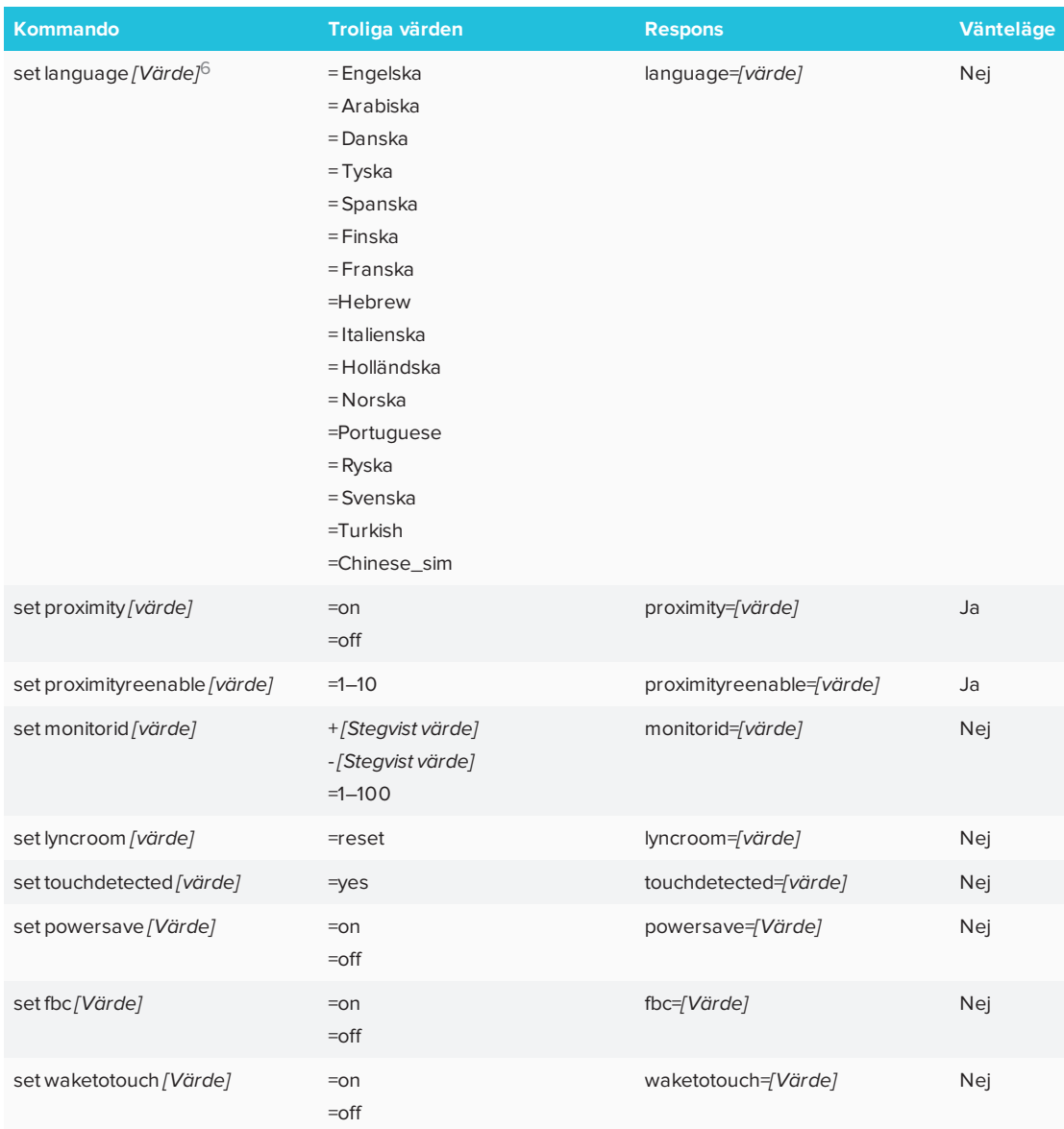

6Språk endast för skärmmenyn

## **Bilaga C Bilaga C: Miljöefterlevnad för hårdvara**

SMART Technologies stödjer globala ansträngningar att säkerställa att elektronisk utrustning tillverkas, säljs och kasseras på ett säkert och miljövänligt sätt.

## Waste Electrical and Electronic Equipment (WEEE)

Elektrisk och elektronisk utrustning innehåller substanser som kan vara farliga för miljön och människors hälsa. Symbolen med den överstrukna soptunnan på hjul, anger att produkter bör kasseras i lämplig återvinningsström och inte som vanliga sopor.

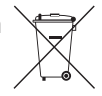

## Mer information

Se [smarttech.com/compliance](http://www.smarttech.com/compliance) för materialstabellen.

## **SMART TECHNOLOGIES**

[smarttech.com/support](http://www.smarttech.com/support) [smarttech.com/contactsupport](http://www.smarttech.com/contactsupport) [smarttech.com/sv/kb/170642](http://www.smarttech.com/sv/kb/170642)